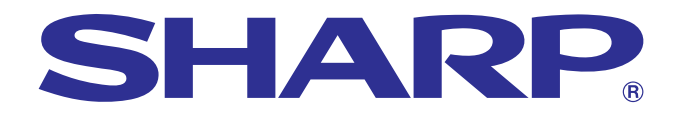

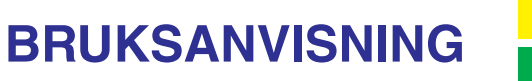

**Viktig**<br>information **[information](#page-3-0)**

**RS** 

**[Underhåll &](#page-47-0) felsökning**

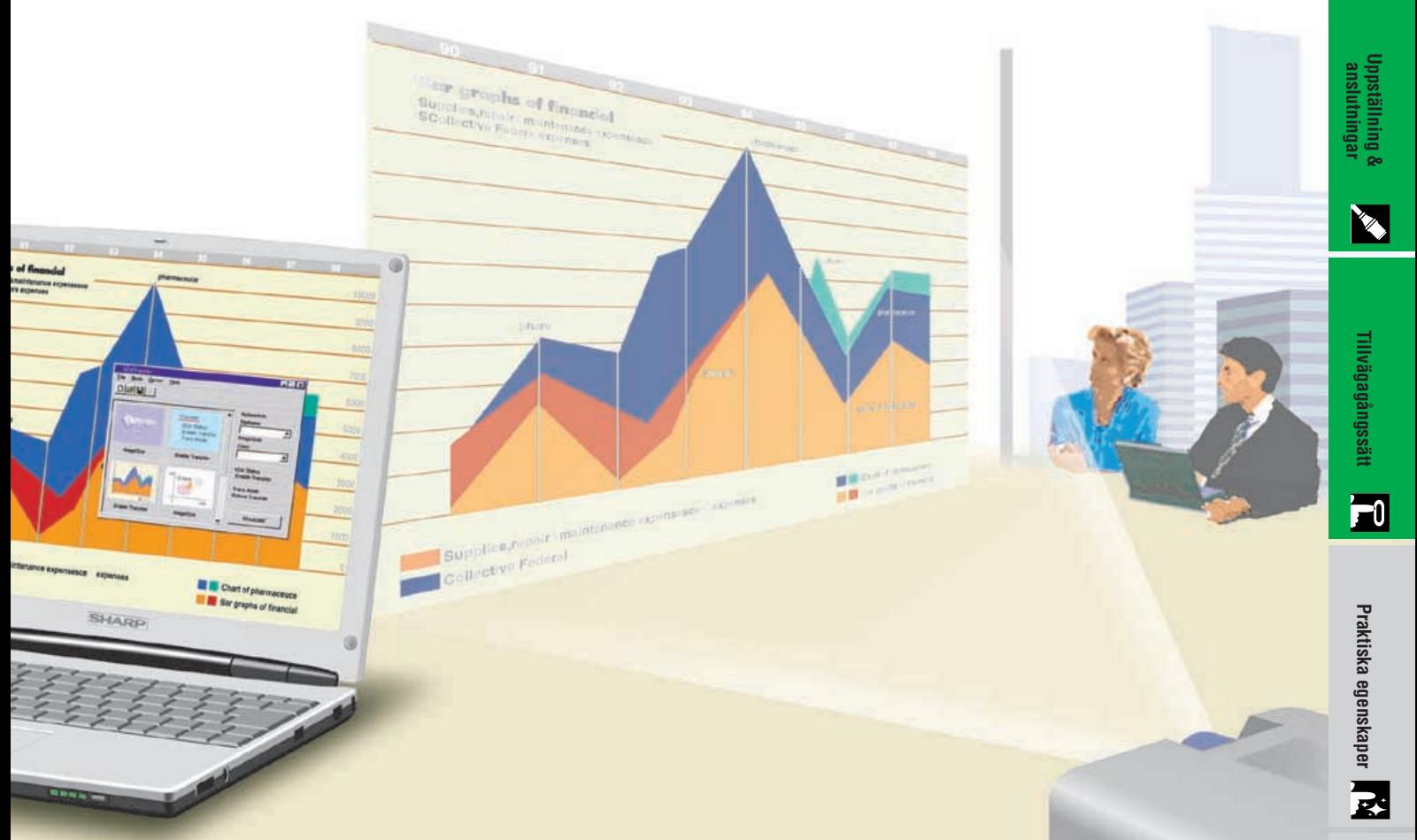

# **MODELL XG-NV6XE**

# **LCD-PROJEKTOR**

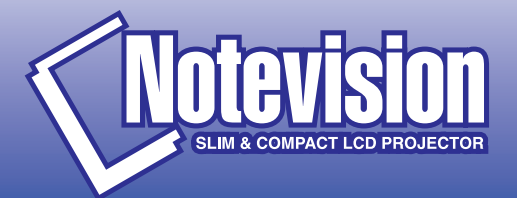

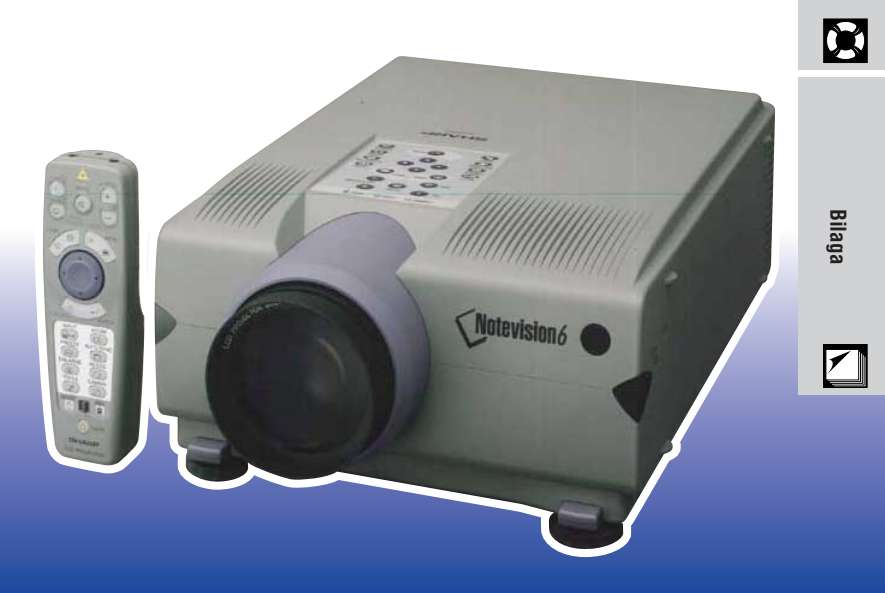

This equipment complies with the requirements of Directives 89/336/EEC and 73/23/EEC as amended by 93/68/EEC.

Dieses Gerät entspricht den Anforderungen der EG-Richtlinien 89/336/ EWG und 73/23/EWG mit Änderung 93/68/EWG.

Ce matériel répond aux exigences contenues dans les directives 89/ 336/CEE et 73/23/CEE modifiées par la directive 93/68/CEE.

Dit apparaat voldoet aan de eisen van de richtlijnen 89/336/EEG en 73/ 23/EEG, gewijzigd door 93/68/EEG.

Dette udstyr overholder kravene i direktiv nr. 89/336/EEC og 73/23/EEC med tillæg nr. 93/68/EEC.

Quest' apparecchio è conforme ai requisiti delle direttive 89/336/EEC e 73/23/EEC, come emendata dalla direttiva 93/68/EEC.

Η εγκατάσταση αυτή ανταποκρίνεται στις απαιτήσεις των οδηγιών της Ευρωπαϊκής Ενωσης 89/336/ΕΟΚ και 73/23/ΕΟΚ, όπως οι κανονισμοί αυτοί συμπληρώθηκαν από την οδηγία 93/68/ΕΟΚ.

Este equipamento obedece às exigências das directivas 89/336/CEE e 73/23/CEE, na sua versão corrigida pela directiva 93/68/CEE.

Este aparato satisface las exigencias de las Directivas 89/336/CEE y 73/23/CEE, modificadas por medio de la 93/68/CEE.

Denna utrustning uppfyller kraven enligt riktlinjerna 89/336/EEC och 73/ 23/EEC så som kompletteras av 93/68/EEC.

Dette produktet oppfyller betingelsene i direktivene 89/336/EEC og 73/ 23/EEC i endringen 93/68/EEC.

Tämä laite täyttää direktiivien 89/336/EEC ja 73/23/EEC vaatimukset, joita on muutettu direktiivillä 93/68/EEC.

#### **SPECIAL NOTE FOR USERS IN THE U.K.**

The mains lead of this product is fitted with a non-rewireable (moulded) plug incorporating a 13A fuse. Should the fuse need to be replaced, a BSI or ASTA approved BS 1362 fuse marked  $\Im$  or  $\hat{\infty}$  and of the same rating as above, which is also indicated on the pin face of the plug, must be used.

Always refit the fuse cover after replacing the fuse. Never use the plug without the fuse cover fitted.

In the unlikely event of the socket outlet in your home not being compatible with the plug supplied, cut off the mains plug and fit an appropriate type.

#### **DANGER:**

The fuse from the cut-off plug should be removed and the cut-off plug destroyed immediately and disposed of in a safe manner.

Under no circumstances should the cut-off plug be inserted elsewhere into a 13A socket outlet, as a serious electric shock may occur.

To fit an appropriate plug to the mains lead, follow the instructions below:

#### **IMPORTANT:**

The wires in the mains lead are coloured in accordance with the following code:

- Blue: Neutral
- Brown: Live

As the colours of the wires in the mains lead of this product may not correspond with the coloured markings identifying the terminals in your plug, proceed as follows:

• The wire which is coloured blue must be connected to the plug terminal which is marked N or coloured black.

• The wire which is coloured brown must be connected to the plug terminal which is marked L or coloured red. Ensure that neither the brown nor the blue wire is connected to the earth terminal in your three-pin plug. Before replacing the plug cover make sure that:

• If the new fitted plug contains a fuse, its value is the same as that removed from the cut-off plug.

• The cord grip is clamped over the sheath of the mains lead, and not simply over the lead wires.

IF YOU HAVE ANY DOUBT, CONSULT A QUALIFIED ELECTRICIAN.

The supplied CD-ROM contains operation instructions in English, German, French, Swedish, Spanish, Italian, Dutch and Chinese. Carefully read through the operation instructions before operating the LCD projector.

Die mitgelieferte CD-ROM enthält Bedienungsanleitungen in Englisch, Deutsch, Französisch, Schwedisch, Spanisch, Italienisch, Niederländisch und Chinesisch. Bitte lesen Sie die Bedienungsanleitung vor der Verwendung des LCD-Projektors sorgfältig durch.

Le CD-ROM fourni contient les instructions de fonctionnement en anglais, allemand, français, suédois, espagnol, italien, néerlandais et chinois. Veuillez lire attentivement ces instructions avant de faire fonctionner le projecteur LCD.

Den medföljande CD-ROM-skivan innehåller bruksanvisningar på engelska, tyska, franska, svenska, spanska, italienska, holländska och kinesiska. Läs noggrant igenom bruksanvisningen innan du börjar använda LCDprojektorn.

El CD-ROM suministrado contiene instrucciones de operación en inglés, alemán, francés, sueco, español, italiano, holandés y chino. Lea cuidadosamente las instrucciones de operación antes de utilizar el proyector.

Il CD-ROM in dotazione contiene istruzioni per l'uso in inglese, tedesco, francese, svedese, spagnolo, italiano, olandese e cinese. Leggere attentamente le istruzioni per l'uso prima di usare il proiettore LCD.

De meegeleverde CD-ROM bevat handleidingen in het Engels, Duits, Frans, Zweeds, Spaans, Italiaans, Nederlands en in het Chinees. Lees de handleiding zorgvuldig door voor u de LCD projector in gebruik neemt.

附送之CD-ROM光碟中,有用英文、德文、法文、瑞典文、西班牙文、意大利文、荷蘭文和中文所寫的使用説明書。 在操作液晶投影機之前,請務必仔細閱讀整本使用説明書。

# <span id="page-3-0"></span>**Läs noga denna bruksanvisning innan LCD-projektorn tas i bruk.**

# **BRUKSANVISNING** SVENSKA

# **VIKTIGT**

För hjälp vid förlust eller stöld av denna LCD-projektor bör du anteckna och noga förvara serienumret som återfinns på projektorns undersida. Kontrollera noga att samtliga föremål som står förtecknade i listan "Medföljande tillbehör" på sidan 10 återfinns i paketet innan det kastas.

# **Modell Nr.: XG-NV6XE**

**Serie Nr.:**

# **VARNING:**

Apparaten avger starkt ljus. Akta ögonen och titta aldrig direkt in i ljusstrålen. Se noga till att barn aldrig tittar direkt in i ljusstrålen.

## **VARNING:**

För att undvika brand och elektrisk stöt skall vätskor och dylikt inte förvaras i närheten av projektorn.

## **OBSERVERA:**

För att minska risken för elektriska stötar från apparaten får apparathöljet inte öppnas. Det finns inga delar inuti som konsumenten kan reparera. Reparationer får endast utföras av kvalificerad personal.

#### <span id="page-4-0"></span>**OBSERVERA: Läs dessa föreskrifter innan du använder projektorn för första gången och spara dem för framtida bruk.**

För din egen säkerhets skull och för en lång användning av projektorn, läs och lägg nedanstående anvisningar på minnet före apparatens användning.

Den här projektorn har utvecklats och tillverkats för att kunna säkerställa din personliga säkerhet. FELAKTIG HANTERING KAN MEDFÖRA RISK FÖR ELEKTRISKA STÖTAR ELLER BRAND. För att inte sätta de säkerhetsanordningar som byggts in i denna LCD-projektor ur spel, måste följande grundregler beaktas vid installering, användning och underhåll.

- 1. Drag ur LCD-projektorns stickkontakt före rengöring.
- 2. Använd inte flytande rengöringsmedel eller sådana av sprejtyp. Rengör med en fuktig trasa.
- 3. Använd inga tillbehör som inte rekommenderas av projektorns tillverkare då dessa kan innebära fara.
- 4. Använd inte denna projektor i närheten av vatten, nära badkar, tvättfat, diskbänk, tvättmaskin, i fuktiga utrymmen, bredvid simbassäng eller dylikt. Spill aldrig någon vätska i projektorn.
- 5. Ställ inte projektorn på ett instabilt underlag. Projektorn kan falla och allvarligt skada barn eller vuxna och/eller själv gå sönder.
- 6. Vägg eller takmontering—Projektorn får endast monteras efter tillverkarens rekommendationer.
- 7. Projektor och annan utrustning på rullbord måste flyttas med största försiktighet. Plötsliga stopp eller ojämt underlag kan få rullbordet med utrustning att tippa över.

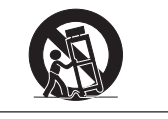

- 8. Ventilationsöppningarna får inte övertäckas med duk eller dylikt och hålen på undersidan får inte blockeras. Springorna och hålen i projektorns hölje är till för ventilation samt för att säkra projektorns drift och hindra den från att överhettas. Dessa springor får inte blockeras eller övertäckas.
- 9. Projektorn får inte placeras ovanpå element eller annan värmekälla. Projektorn får inte installeras i skåp eller i en bokhylla, om inte tillräcklig ventilation kan erhållas.
- 10. Projektorn får endast drivas med spänningskälla angiven på märkningsskylten. Om du är osäker på vilken spänning som råder där projektorn skall användas, fråga återförsäljaren eller lokal elleverantör.
- 11. Placera ingenting på nätsladden. Placera inte projektorn så att man lätt trampar eller snubblar på sladden.
- 12. Följ alla varningar och instruktioner som finns angivna på projektorn.
- 13. För att skydda projektorn från skada (tex vid åska) när den inte används, bör stickkontakten dragas ur vägguttaget. Detta för att undvika skada som kan inträffa vid strömrusningar om blixten skulle slå ned.
- 14. Överbelasta inte vägguttag och förlängningssladdar då detta kan orsaka brand eller elektriskt stöt.
- 15. Inga främmande föremål får stoppas in i projektorn genom höljets springor då högspänningskomponenter kan vidröras med risk för kortslutning, brand eller elektrisk stöt.
- 16. Försök inte att reparera projektorn själv. Om höljet öppnas eller avlägsnas, blottas delar med högspänningskomponenter. Överlåt alla servicearbeten till en kvalificerad servicetekniker.
- 17. Drag ur stickkontakten och vänd dig till kvalificerad servicetekniker i följande fall:
	- a. Stickkontakten eller nätsladden är skadad.
	- b. Vätska har spillts på eller i projektorn.
	- c. Projektorn har utsatts för regn eller fukt.
	- d. Om projektorn inte fungerar normalt, även om alla angivna anvisningar har följts till punkt och pricka. Gör endast de inställningar som anges i bruksanvisningen eftersom felaktig justering av övriga kontroller kan orsaka skada, som ofta kräver omfattande reparationsarbeten av kvalificerad servicetekniker för att kunna återställa projektorn till sitt ursprungliga skick.
	- e. Projektorn har fallit i golvet eller höljet har skadats.
	- f. Projektorn bär sig underligt åt, vilket ofta är ett tecken på behov av service.
- 18. Om reservdelar behövs, se till att serviceteknikern använder endast av tillverkaren godkända delar med samma egenskaper som originaldelarna. Delar med felaktiga värden kan medföra brand, elektriska stötar eller annan fara.
- 19. Denna LCD-projektor är försedd med en av följande kontakttyper. Om kontakten ej passar i vägguttaget ska du kontakta en elektriker.
	- Använd aldrig en kontakt som kan tänkas vara osäker.
		- a. Nätkontakt av tvåledningstyp.
		- b. Jordad nätkontakt av treledningstyp med jordanslutning.
			- Denna kontakt passar bara i ett jordat vägguttag.

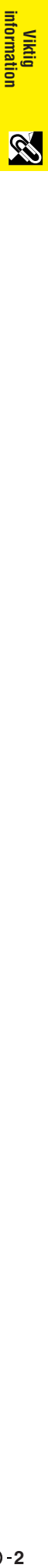

# **2. ANVÄNDNING MED [DTV\\*](#page-64-0)**

<span id="page-5-0"></span>**Egenskaper**

Medger projicering av DTV-bilder och bredskärmsbilder av formatet 16:9 vid anslutning till en DTV-avkodare eller liknande videosystem. (sidan 13)

# **3. BNC-UTTAG FÖR KOMPONENT- OCH RGB-INMATNING**

Försedd med BNC-uttag för anslutning till en DVT-avkodare, DVD-spelare eller liknande videosystem för högre bildkvalitet. En RCA-adapter kan också användas med BNC-uttagen. (sidan 13)

# **4. 3-D Y/C DIGITALT KAMMFILTER**

Sörjer för högkvalitativa bilder med minimal punktkrypning och korsfärgstörningar.

# **5. MOTORZOOM OCH FOKUSFUNKTION**

Försedd med en motorzoomfunktion på 130% som medger enkel justering av skärmstorlek med fjärrkontrollen. Använd dessa funktioner vid justering av projektionsavståndet för att uppnå ett format på 102 till 762 cm (40 till 300 tum). (sidan 19)

# **6. [DIGITAL KEYSTONE-KORRIGERING](#page-64-0)**

Justerar på digital väg en bild som projiceras med en vinkel, utan att bildens kvalitet eller ljusstyrka försämras. (sidan 19)

# **7. LÄTTANVÄNT ANVÄNDARGRÄNSSNITT (GUI)**

Ett ikonbaserat menysystem med flera färger möjliggör enkla bildjusteringar. (sidan 23)

## **8. ANVÄNDARVÄNLIGT UTFÖRANDE**

Utformningen i två färger och ett intuitivt grafiskt användargränssnitt (GUI) gör projektorn lätt att ställa upp och justera.

# **9. TRÅDLÖS PRESENTATION MED IrCOM**

Funktionen IrCOM medger trådlös överföring av digitala bilder via infraröd kommunikation från en dator eller digital kamera. (sidan 25)

## **10. TEKNOLOGI FÖR AUTOMATISK SYNKRONISERING FÖR AUTOMATISK BILDPERFEKTION**

Utför automatiskt alla nödvändiga justeringar för att få perfekt synkroniserade datorbilder. (sidan 29)

# **11. [INTELLIGENT KOMPRIMERING OCH EXPANSION](#page-64-0)**

Genom att använda intelligent teknologi för formatändringar, kan denna projektor visa detaljbilder med både högre och lägre upplösning utan att kompromissa beträffande kvaliteten. (sidan 36)

# **12. [XGA-UPPLÖSNING](#page-64-0) FÖR PRESENTATIONER MED HÖG UPPLÖSNING**

Med sin XGA-upplösning (1.024  $\times$  768) kan projektorn visa mycket detaljerad presentationsinformation.

## **13. UXGA-KOMPATIBEL**

Bilder med upplösningen UXGA (1.600 × 1.200) omformateras till 1.024 × 768 för presentationer som fyller hela skärmen.

# **14. DU KAN VÄLJA STARTSKÄRM SJÄLV**

Funktionen ger dig möjlighet att nerladda önskad startbild (t.ex. ditt företags firmamärke) för visning medan projektorn värms upp. (sidan 41)

# **15. INBYGGDA HJÄLPMEDEL FÖR PRESENTATIONER**

Ett utbud av hjälpmedel för presentationer finns tillgängliga för att förstärka presentationer. Dessa inkluderar funktioner för "stämpling", "timer för avbrottstid" och "digital förstoring". (sidan 43)

\*DTV är ett samlingsbegrepp som används för det nya digitala TV-systemet i USA.

# **1. AVANCERAD [KOMPATIBILITET M](#page-64-0)ED WORKSTATIONS OCH PERSONDATORER AV HÖG KLASS**

Kompatibel med upp till 200 Hz vertikal uppfriskningsfrekvens samt signalen Sync on Green och [sammansatt synksignal](#page-64-0) för användning med ett brett utbud av persondatorer och workstations av hög klass. (sidan 11)

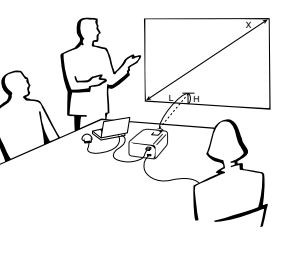

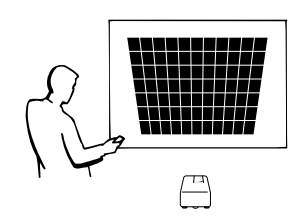

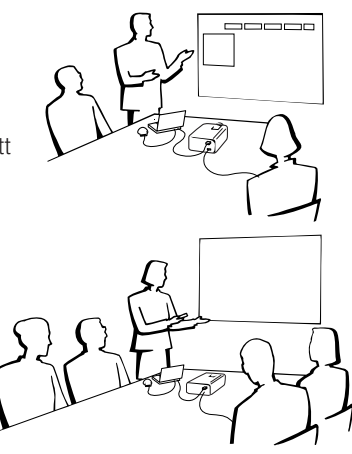

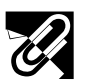

# **Innehåll**

# **[Viktig information](#page-3-0)**

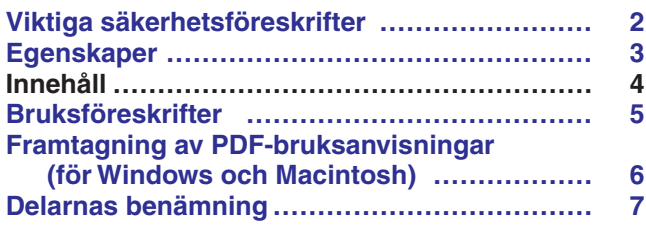

# **[Uppställning & anslutningar](#page-11-0)**

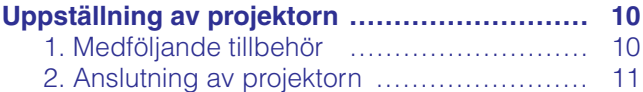

# **[Tillvägagångssätt](#page-18-0)**

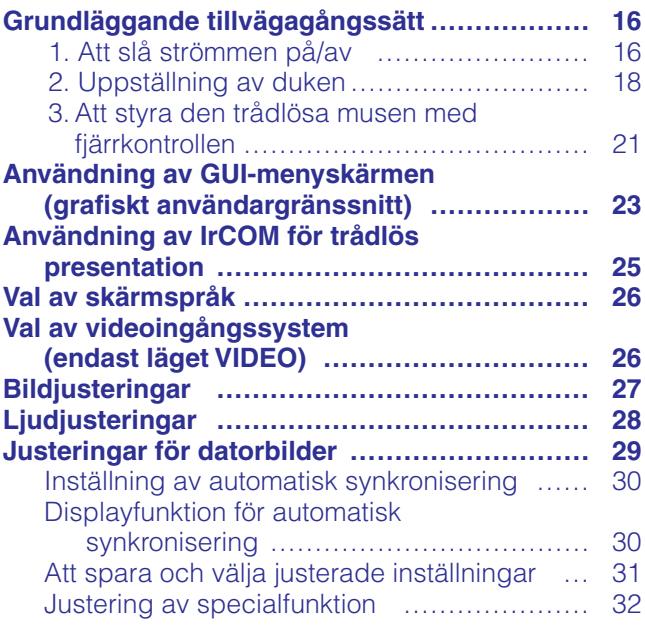

# **[Praktiska egenskaper](#page-35-0)**

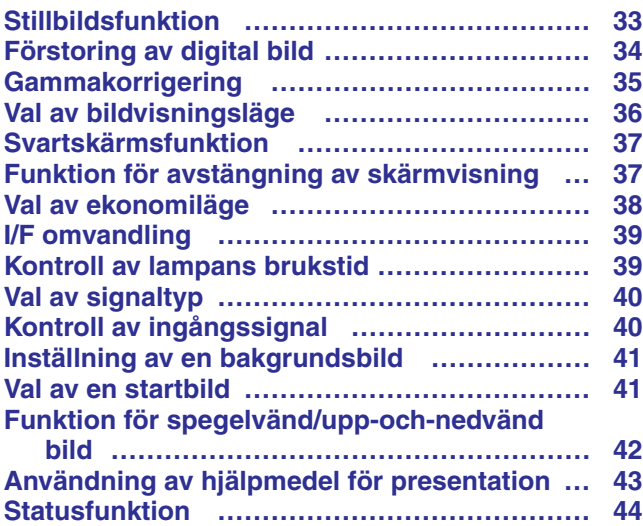

# **[Underhåll & felsökning](#page-47-0)**

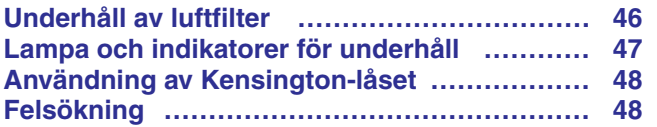

# **[Bilaga](#page-51-0)**

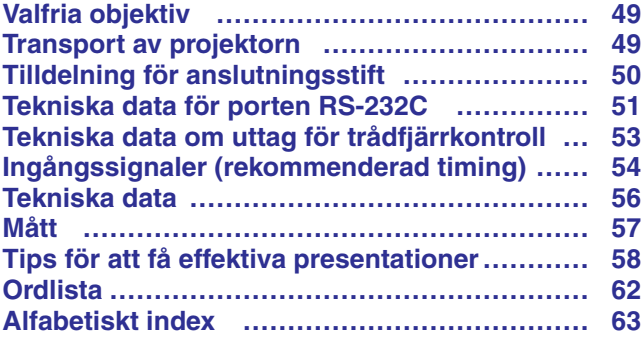

**RS** 

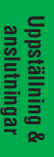

**Bilaga**

<span id="page-7-0"></span>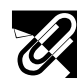

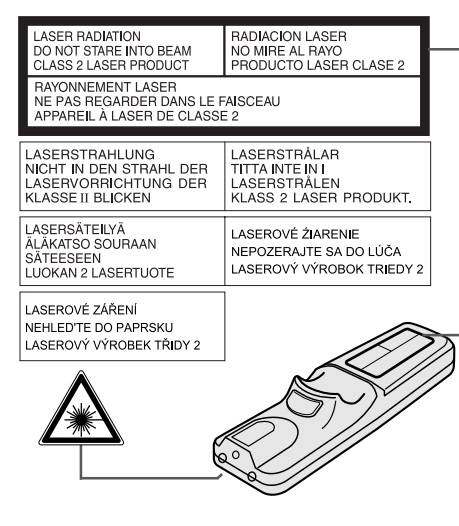

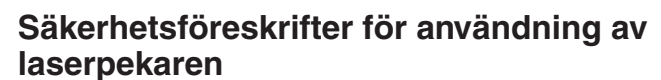

Laserpekaren på fjärrkontrollen sänder ut en laserstråle från laserljusfönstret. Detta är en Klass II-laser, som kan skada din syn om strålen riktas direkt mot ögonen. De två märkningar som visas här till vänster är varningsetiketter om laserstrålen.

- Titta inte rakt in i laserljusfönstret och låt inte laserstrålen lysa på dig själv eller andra. (Den laserstråle som används för denna apparat är ofarlig om den riktas mot huden. Du skall dock vara noga med att inte låta strålen lysa rakt in i ögonen.)
- Använd alltid laserpekaren vid temperaturer mellan  $+5^{\circ}$ C och  $+40^{\circ}$ C.
- Användning av andra kontroller eller justeringar, eller utförande av andra åtgärder än de som nämns här, kan resultera i att du utsätts för farlig strålning.

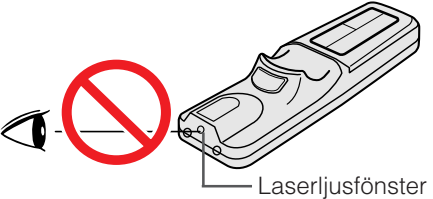

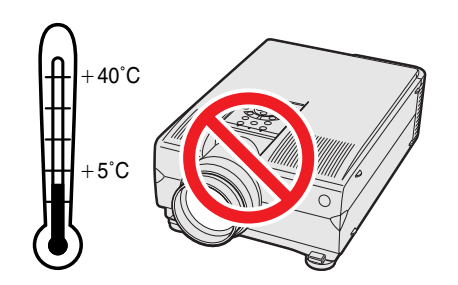

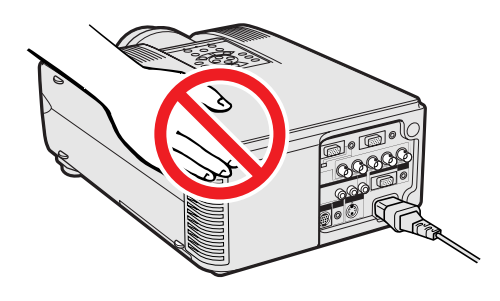

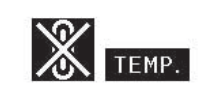

## **Angående projektorns uppställning**

För att behöva minimalt servicearbete och försäkra en fortsatt hög bildkvalitet rekommenderar SHARP att projektorn installeras på ett ställe som ej utsätts för fukt, damm och cigarrettrök. Om projektorn används i sådana miljöer behöver objektivet och filtret rengöras (eller filtret bytas ut) oftare, och en intern rengöring kan bli nödvändig. Användning i dessa slags miljöer förkortar dock inte projektorns livslängd så länge den rengörs regelbundet. Intern rengöring bör endast utföras av en auktoriserad Sharp LCD-projektorhandlare en serviceverkstad.

## **Vid användning**

- Luftuttaget, lamphuslocket och de omkringliggande delarna kan bli väldigt heta under användning. Vidrör aldrig dessa delar förrän de hunnit svalna ordentligt.
- Se till att det förekommer ett utrymme på minst 10 cm mellan kylfläkten (luftuttaget) och närmaste vägg eller föremål.
- En skyddsanordning slår automatiskt av projektorlampan om kylfläkten blockeras. Detta tyder inte på fel. Koppla bort projektorns nätkabel från vägguttaget och vänta i minst 10 minuter. Anslut sedan nätkabeln på nytt. Projektorn bör då fungera som vanligt.

# **Temperaturövervakningsfunktion**

Meddelandet "TEMP." och indikatorn "a" börjar blinka i bildens nedre vänstra hörn, om projektorn börjar överhettas på grund av felaktig installation eller ett smutsigt luftfilter. Om temperaturen därefter fortsätter att stiga slocknar lampan, temperaturvarningsindikatorn på projektorn börjar blinka och strömmen slås sedan av efter en kylperiod på 90 sekunder. Vi hänvisar till anvisningarna under "Lampa och indikatorer för underhåll" på sidan 47 för ytterligare upplysningar.

#### $\sqrt{ANM}$

• Kylfläkten reglerar den interna temperaturen och dess funktion kontrolleras automatiskt. Ljudet från fläkten kan variera under användning p.g.a. växlingar i fläkthastigheten.

S

# <span id="page-8-0"></span>**Framtagning av [PDF-](#page-64-0)bruksanvisningar (för Windows och Macintosh)**

På CD-ROM-skivan finns PDF-bruksanvisningar på alla språk som används. För att kunna använda dessa anvisningar måste du installera Adobe Acrobat Reader i din persondator (Windows eller Macintosh). Om du ännu inte har installerat Acrobat Reader, kan du nerladda den från Internet (http://www.adobe.com) eller installera den från CD-ROM-skivan.

#### **Installation av Acrobat Reader från din CD-ROM-skiva**

#### **För Windows:**

- 1 Sätt in CD-ROM-skivan i din CD-ROM-drivenhet.
- 2 Dubbelklicka på ikonen "My Computer".
- 3 Dubbelklicka på "CD-ROM"-drivenheten.
- 4 Dubbelklicka på "manuals"-mappen.
- 5 Dubbelklicka på "acrobat"-mappen.
- 
- 6 Dubbelklicka på "windows"-mappen.<br>(7) Dubbelklicka på önskat installationspi 7 Dubbelklicka på önskat installationsprogram och följ sedan anvisningarna på skärmen.

#### **För andra operativsystem:**

Nerladda Acrobat Reader från Internet (http://www.adobe.com).

#### **För andra språk:**

Om du vill använda Acrobat Reader för språk utöver de som inkluderas på CD-ROM-skivan, kan du ladda ner lämplig version från Internet.

#### **Framtagning av PDF-anvisningarna**

#### **För Windows:**

- 1 Sätt in CD-ROM-skivan i din CD-ROM-drivenhet.
- 2 Dubbelklicka på ikonen "My Computer".
- 3 Dubbelklicka på "CD-ROM"-drivenheten.
- $\widetilde{4}$  Dubbelklicka på mappen "manuals".
- 5 Dubbelklicka på mappen "xg-nv6xe".
- 6 Dubbelklicka på språket (mappnamnet) som du vill titta på.
- 7 Dubbelklicka på pdf-filen "nv6" för att tillgå projektorns anvisningar. Dubbelklicka på pdf-filen "saps" för att tillgå anvisningarna Sharps program för avancerade presentationer (SAPS).
- 8 Dubbelklicka på pdf-filen.

#### $\sqrt{\text{ANM}}$

#### • Om du inte kan öppna pdf-filen genom att dubbelklicka med musen, skall du först starta Acrobat Reader och därefter specificera önskad fil med menyn "File", "Open".

• Läs filen "readme.txt" på din CD-ROM-skivan för viktig information om CD-ROM-skivan som et förekommer i denna bruksanvisning.

#### **För Macintosh:**

- 1 Sätt in CD-ROM-skivan i din CD-ROM-drivenhet.<br>2 Dubbelklicka på "CD-ROM"-ikonen.
- 2 Dubbelklicka på "CD-ROM"-ikonen.<br>3 Dubbelklicka på "manuals"-mappen
- 3 Dubbelklicka på "manuals"-mappen.<br>4 Dubbelklicka på "acrobat"-mappen.
- **4** Dubbelklicka på "acrobat"-mappen.<br>(5) Dubbelklicka på "mac"-mappen.
- 5 Dubbelklicka på "mac"-mappen.
- 6 Dubbelklicka på önskat installationsprogram och följ sedan anvisningarna på skärmen.

# **För Macintosh:**

- 1 Sätt in CD-ROM-skivan i din CD-ROM-drivenhet.<br>2 Dubbelklicka på ikonen "CD-ROM".
- 
- 2 Dubbelklicka på ikonen "CD-ROM".
- 3 Dubbelklicka på mappen "manuals".<br>4 Dubbelklicka på mappen "xg-nv6xe" 4 Dubbelklicka på mappen "xg-nv6xe".
- 5 Dubbelklicka på språket (mappnamnet) som du vill titta på.
- 6 Dubbelklicka på pdf-filen "nv6" för att tillgå projektorns anvisningar. Dubbelklicka på pdf-filen "saps" för att tillgå anvisningarna Sharps program för avancerade presentationer (SAPS).
- 7 Dubbelklicka på pdf-filen.

É.

# <span id="page-9-0"></span>**Delarnas benämning**

Numren intill delarnas namn anger sidorna i denna bruksanvisning som ger en närmare förklaring.

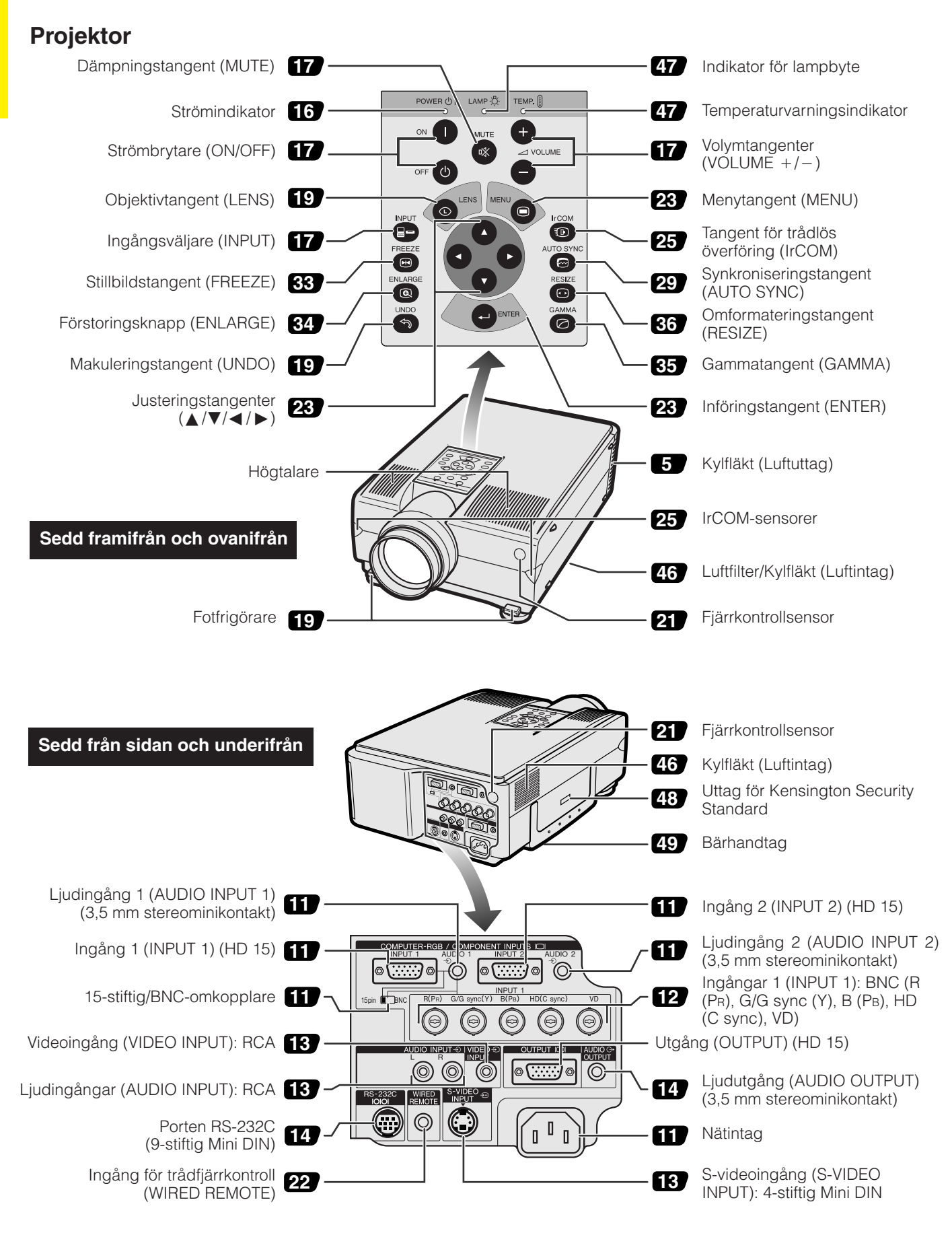

S

<span id="page-10-0"></span>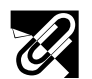

# **Fjärrkontroll**

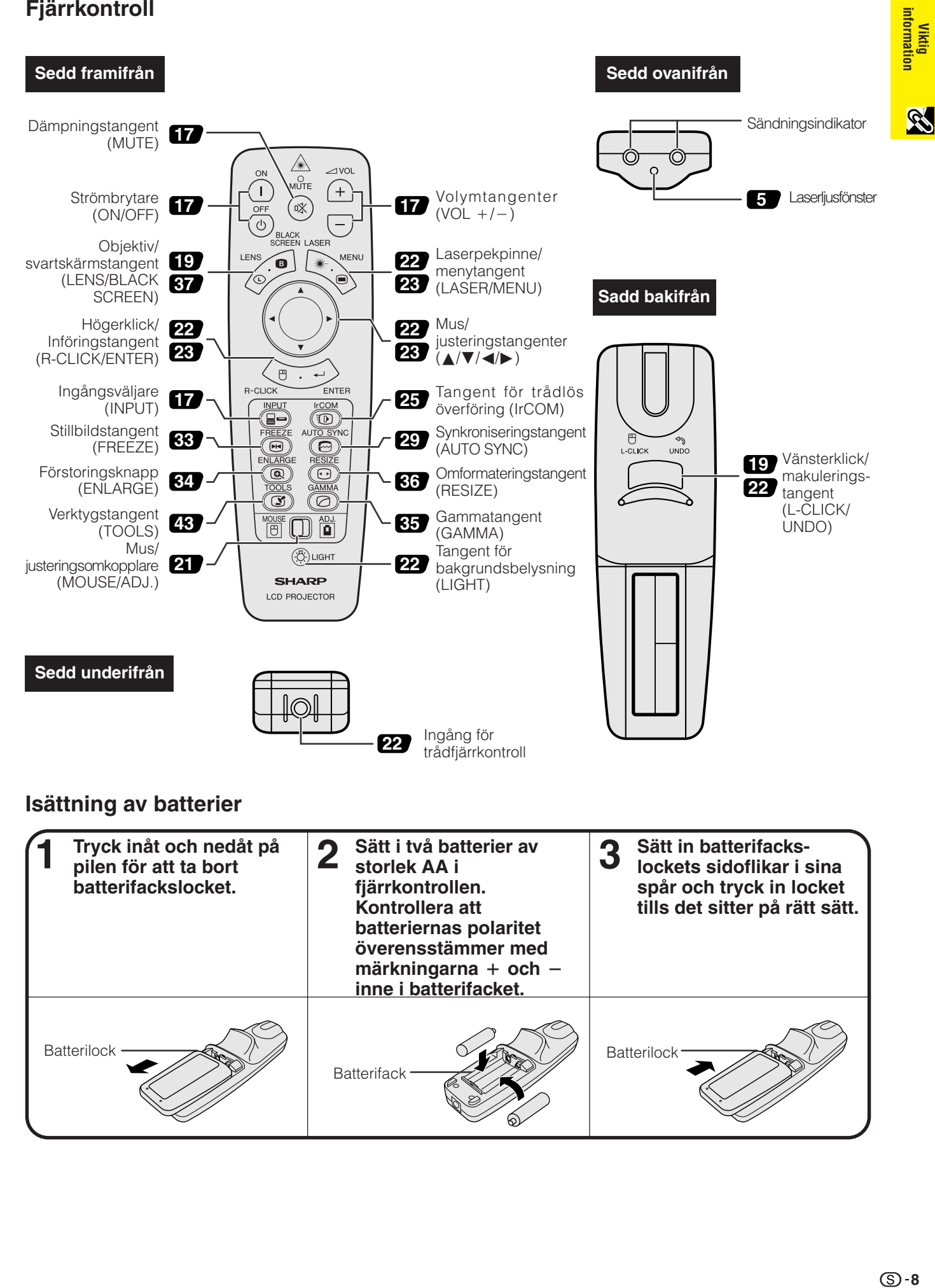

Batterifack

<span id="page-11-0"></span>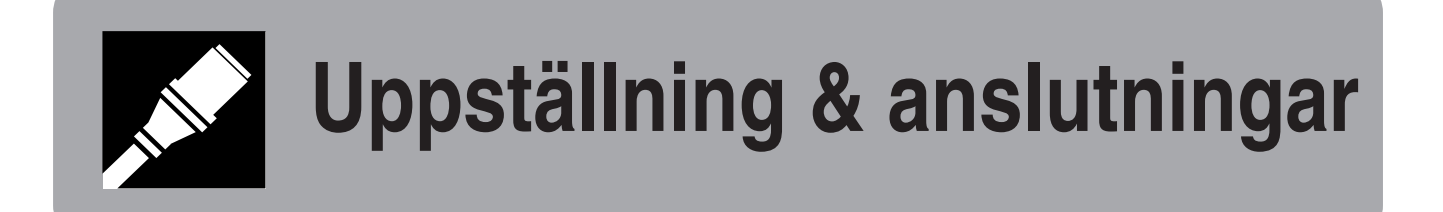

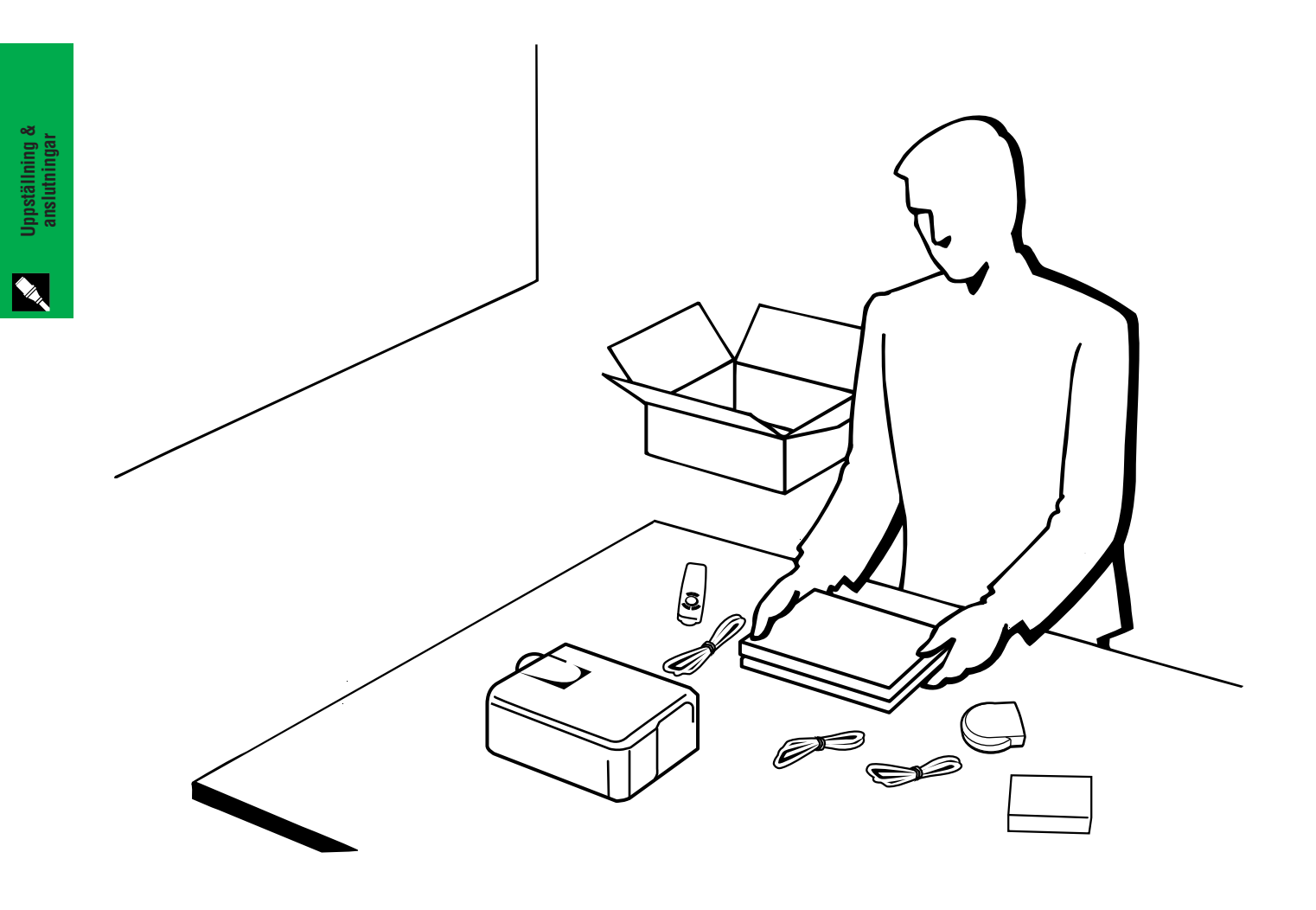

# <span id="page-12-0"></span>**Uppställning av projektorn**

# **1. Medföljande tillbehör**

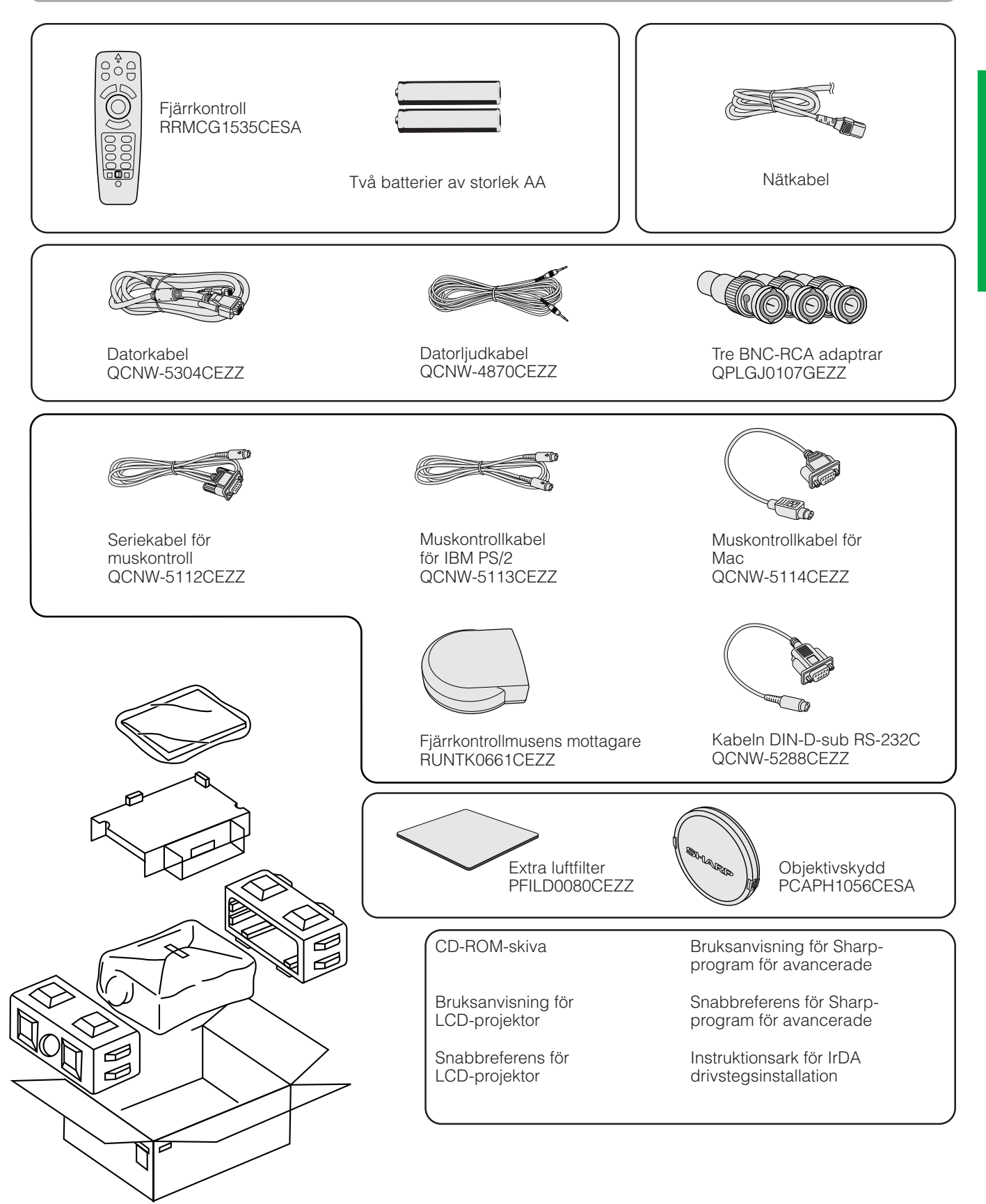

# <span id="page-13-0"></span>**2. Anslutning av projektorn**

# **Anslutning av nätkabeln**

Anslut den medföljande nätkabeln till nätintaget på projektorns baksida.

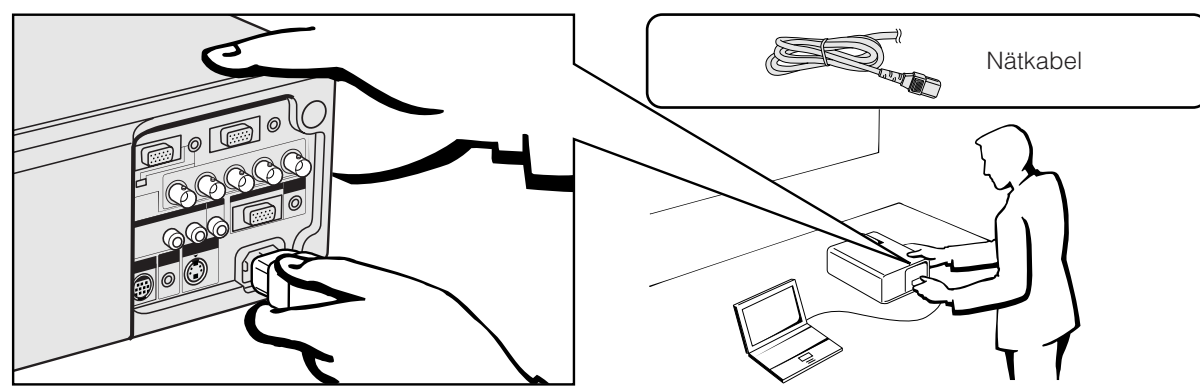

## **Anslutning av projektorn till datorn**

Du kan ansluta din projektor till en persondator för visning av fullfärgs datorbilder.

## **Anslutning till en IBM-PC eller en Macintosh via normal 15-stiftig ingång**

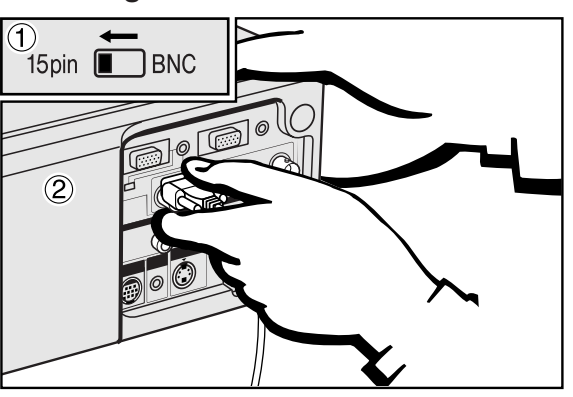

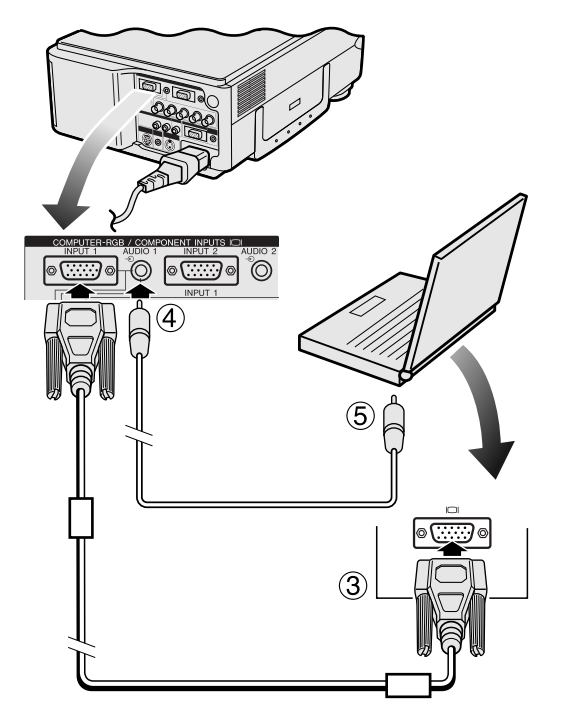

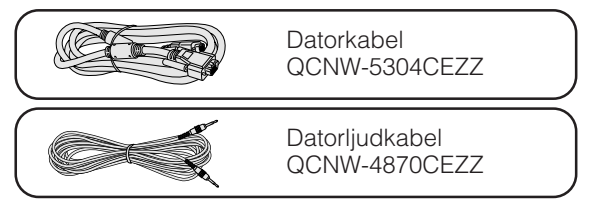

- 1 För att använda det vanliga 15-stiftiga uttaget ska du skjuta omkopplaren 15 pin/BNC på baksidan till läget 15 pin.
- 2 Anslut ena ändan av den medföljande datorkabeln till ingången COMPUTER-RGB INPUT 1 eller 2 på projektorn.
- 3 Anslut den andra ändan till monitorutgången på datorn. Fäst kontakterna ordentligt genom att dra åt vingskruvarna.
- 4 För att använda det inbyggda ljudsystemet ska du ansluta den ena ändan av den medföljande datorljudkabeln till ingången AUDIO INPUT 1 eller 2 på projektorn.
- 5 Anslut den andra ändan till ljudutgången på datorn.

#### **OBSERVERA**

• Kontrollera att både projektorn och datorn är avslagen före anslutning. Slå först på projektorn efter att alla anslutningar utförts. Datorn ska alltid slås på allra sist.

#### **ANM**

- Läs noggrant igenom persondatorns bruksanvisning.<br>• Se avsnittet "Ingångssignaler (rekommenderad timing
- Se avsnittet "Ingångssignaler (rekommenderad timing)" på sidorna 54 och 55 för en lista över datorsignaler som är kompatibla med projektorn. Om du använder andra datorsignaler än de som räknas upp, kan det hända att vissa funktioner inte fungerar.

När projektorn ansluts till en dator ska du välja "Dator/RGB" för "Signaltyp" på menyn GUI. (Se sidan 40.)

#### ANM<sub>></sub>

• En Macintosh-adapter kan behövas för vissa Macintosh-datorer. Kontakta närmaste auktoriserade Sharp LCD-projektorhandlare eller en serviceverkstad.

## <span id="page-14-0"></span>**2. Anslutning av projektorn Fortsättning**

- Denna dator använder en 5 BNC datoringång för att förhindra en försämrad bildkvalitet.
- Anslut kablarna R (PR), G/G sync (Y), B (PB), HD (C sync) och VD till motsvarande ingång på projektorn och en RGB-omkopplare (extra tillbehör) ansluten till datorn, eller anslut en 5 BNC-kabel (extra tillbehör) direkt mellan projektorn och datorn.

#### **Anslutning till en RGB-omkopplare eller annan kompatibel dator via ingången BNC (används normalt för större system)**

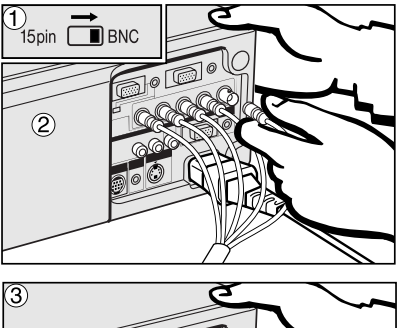

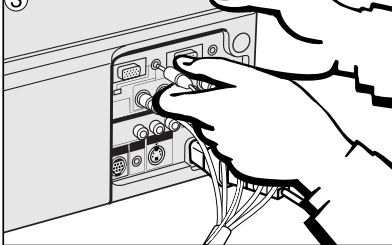

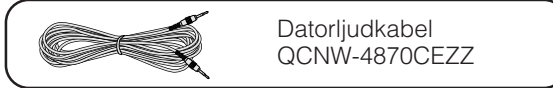

- 1 För att använda uttaget 5 BNC ska du skjuta omkopplaren 15 pin/BNC på baksidan till läget BNC. Anslut varje BNC-kontakt till motsvarande ingångar BNC INPUT 1 på projektorn.
- 2 Anslut den andra ändan av kabeln 5 BNC till motsvarande BNC-uttag på den yttre RGB-omkopplaren.
- 3 För att använda det inbyggda ljudsystemet ska du ansluta den ena ändan av den medföljande datorljudkabeln till ingången AUDIO INPUT 1 eller 2 på projektorn.
- 4 Anslut den andra ändan till ljudutgången på datorn.

#### ANM.

• En 3,5 mm minikontakt till RCA ljudkabeladaptern kan behövas.

En separat kabel kan behövas vid anslutning av projektorn till en kompatibel dator utöver en IBM-PC (VGA/SVGA/XGA/SXGA/UXGA) eller en Macintosh (t.ex. Workstation). Rådfråga din handlare.

När projektorn ansluts till en dator ska du välja "Dator/RGB" för "Signaltyp" på menyn GUI. (Se sidan 40.)

#### $ANM$

- Anslutning av en dator utöver de rekommenderade typerna kan orsaka skador på projektorn, datorn eller både och.
- Ljudingång 1 eller 2 accepterar portingången 1 eller 2.

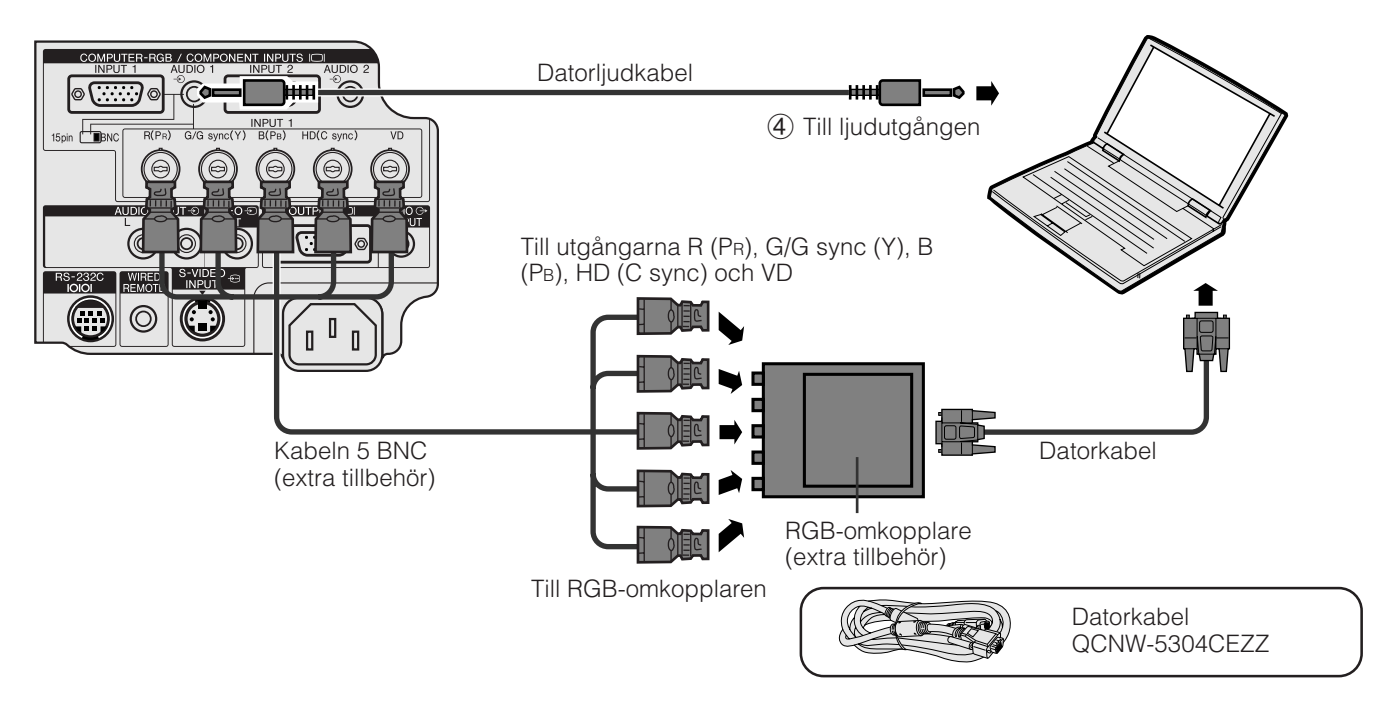

#### **Funktionen "Plug and Play" (vid anslutning till ett 15-stiftigt uttag)**

- Denna projektor är kompatibel med VESA-normen DDC 1/DDC 2B. Projektorn och en dator kompatibel med VESA DDC kommunicerar sina respektive inställningskrav och medger därmed snabb och enkel uppställning.
- Vid användning av funktionen "Plug and Play" ska du slå på projektorn först och den anslutna datorn allra sist.

#### ANM<sub>></sub>

• Funktionen DCC Plug and Play på denna projektor fungerar enbart med en dator som är kompatibel med VESA DDC.

## <span id="page-15-0"></span>**Anslutning av projektorn till videoutrustning**

Projektorn kan anslutas till en videobandspelare, laserskivspelare, DVD-spelare, DTV\*-avkodare eller annan audivisuell utrustning.

#### **OBSERVERA**

• För att skydda både projektorn och videoutrustningen bör du noga kontrollera att båda är avslagna innan anslutningen utförs.

## **Anslutning till en videobandspelare, laserskivspelare eller annan audivisuell utrustning via den**

#### **vanliga videoingången**

- 
- 1 Anslut de gula RCA-kontakterna till motsvarande gula ingång VIDEO INPUT på projektorn och till videoutgången på videokällan.
- 2 För att använda det inbyggda ljudsystemet ska du ansluta de röda och vita RCA-kontakterna till motsvarande röda och vita ingångar AUDIO INPUT på projektorn och till ljudutgångarna på videokällan.

S-videoingången använder ett videosignalsystem där bilden uppdelas i en färg- och en luminanssignal för att försäkra en hög bildkvalitet.

#### $\sqrt{\text{ANM}}$

- Använd ingången S-VIDEO INPUT på projektorn för att erhålla högre bildkvalitet. En Svideokabel måste införskaffas separat.
- Använd den sammansatta videoutgången om din videoutrustning inte är försedd med en S-videoutgång.

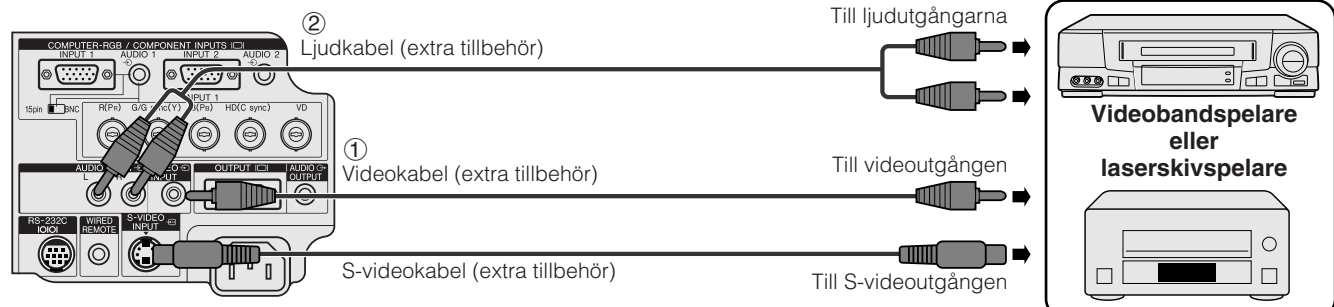

#### **Anslutning till en DVD-spelare, DTV-avkodare eller annan sammansatt videoutrustning via ingången 5 BNC**

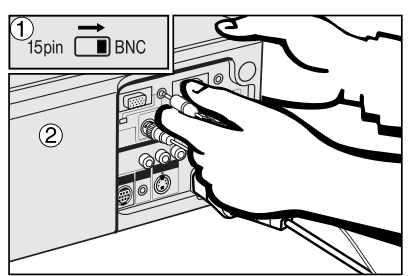

1 För att använda uttaget 5 BNC ska du skjuta omkopplaren 15 pin/BNC på baksidan till läget BNC. Anslut varje BNC-kontakt till motsvarande ingångar BNC INPUT 1 på projektorn.

#### ANM.

- BNC-RCA-adaptrar medföljer för användning med kablar och källor av RCA-typ.
- 2 Anslut den andra ändan av kabeln till motsvarande uttag på en DVD-spelare eller DTV-avkodare.
- 3 För att använda det inbyggda ljudsystemet ska du ansluta den ena ändan av den medföljande datorljudkabeln till ingången AUDIO INPUT 1 eller 2 på projektorn.

Anslut den andra ändan till ljudutgången på datorn.

#### **ANM**

• En 3,5 mm minikontakt till RCA ljudkabeladaptern kan behövas.

När projektorn ansluts till en DVD-spelare eller DTV-avkodare ska du välja "Komponent" för "Signaltyp" på menyn GUI. (Se sidan 40.)

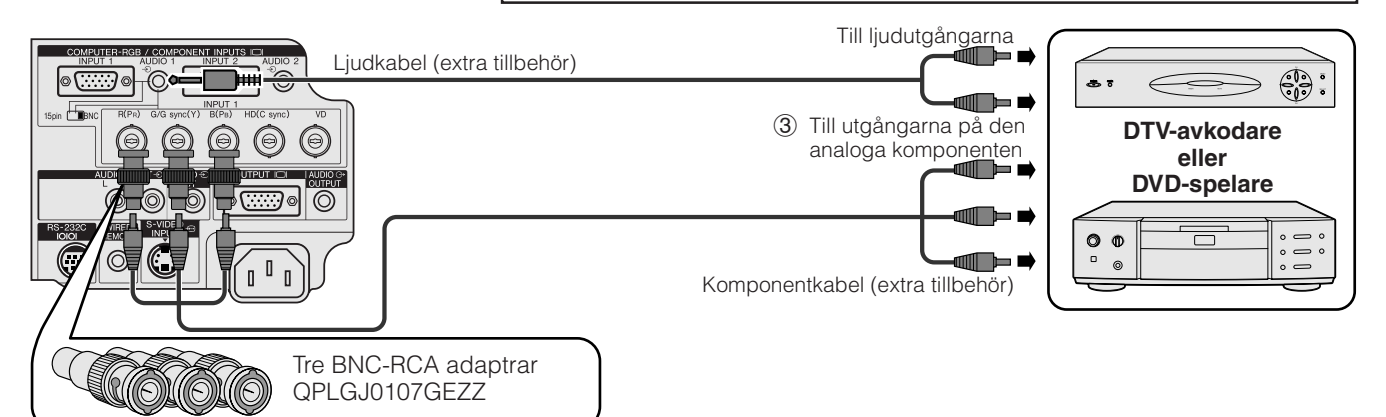

## **2. Anslutning av projektorn Fortsättning**

COMPLITER-RGB / COMPONENT INPLITS IO

) ල

 $15\pi$ 

 $S-232C$  $\textcircled{\small{f}}$ 

(O)

<span id="page-16-0"></span>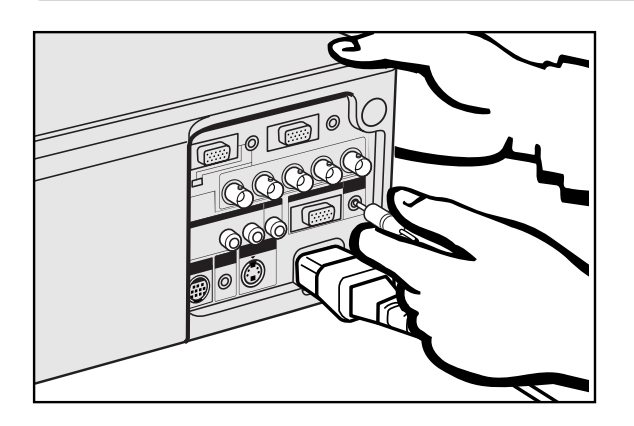

 $\odot$ 

#### **Anslutning av en förstärkare och annan ljudutrustning**

## **OBSERVERA**

• För att skydda både projektorn och ljudutrustningen bör du noga kontrollera att båda är avslagna innan anslutningen utförs.

#### ANM >

• Användning av yttre ljudkomponenter gör det möjligt att höja volymen och förbättra ljudkvaliteten.

 $(\circledast)$  $(\circ)$ (@)  $(\circledcirc)$ (⊖) Till ljudingångarna ⊙,  $\overline{\mathbb{C}}$  $\circledcirc$  $\circledcirc$  $\mathbb{C}$ **WIRED** S-VIDEO Ljudkabel (extra tillbehör)  $\circledcirc$  $\mathbb{C}$ **Förstärkare** O  $\overline{a}$  $\mathbf{I}$ 

## **Anslutning till porten [RS-232C](#page-64-0)**

Genom att ansluta porten RS-232C på projektorn till datorn med en RS-232C kabel (korstyp, extra tillbehör) kan datorn användas för att styra projektorn och kontrollera dess status. Se sidorna 51 och 52 för detaljer.

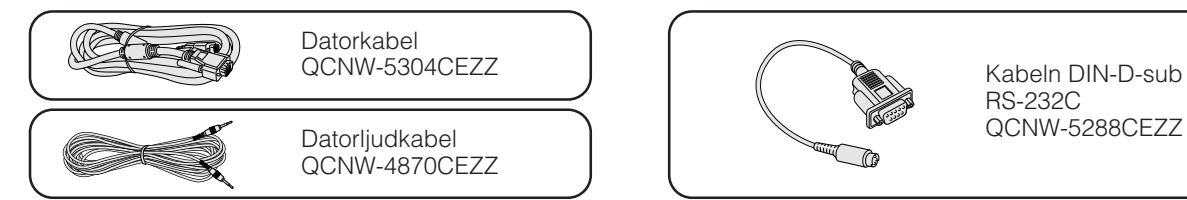

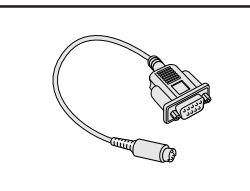

Kabeln DIN-D-sub RS-232C

- 1 Anslut den medföljande kabeln DIN-D-sub RS-232C till uttaget RS-232C på projektorn.
- 2 Anslut en RS-232C kabel (extra tillbehör) till den andra ändan av kabeln DIN-D-sub RS-232C och till serieporten på datorn.

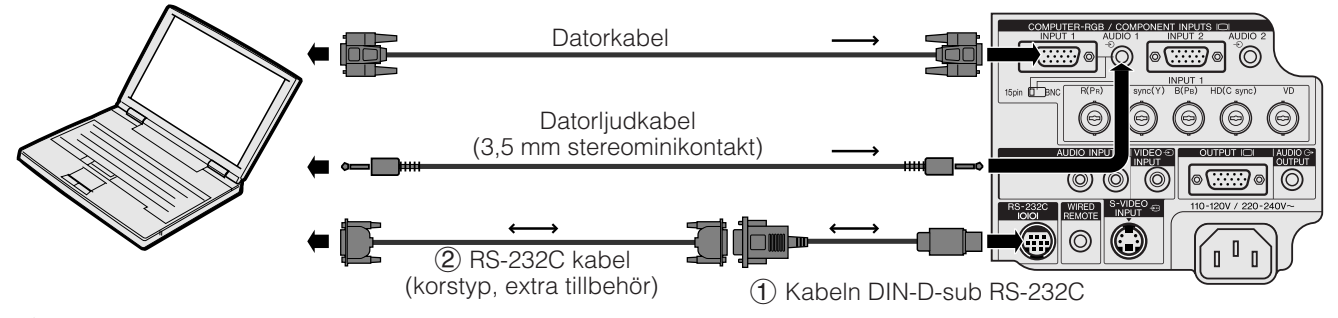

#### **A OBSERVERA**

• Kabeln RS-232C får aldrig anslutas till eller kopplas bort från datorn när denna är påslagen. Detta kan orsaka skador på datorn.

#### **ANM**

- Den trådlösa musen eller funktionen RS-232C fungerar kanske inte om datorporten är felaktigt inställd. Vi hänvisar till datorns bruksanvisning för korrekt uppställning/installering av rätt musdrivenhet.
- Pilarna på bilden  $(\rightarrow, \leftrightarrow)$  anger signalriktningen.
- En Macintosh-adapter kan behövas för vissa Macintosh-datorer. Kontakta närmaste auktoriserade Sharp LCD-projektorhandlare eller en serviceverkstad.

# <span id="page-17-0"></span>**Anslutning av fjärrkontrollmusens mottagare**

- Fjärrkontrollen kan användas som en fjärrkontrollmus.
- När porten RS-232C på projektorn ansluts till persondatorn med en RS-232C kabel (korstyp, extra tillbehör), kan du använda datorn för att manövrera projektorn och kontrollera projektorns inställning. Se sidorna 51 och 52 för ytterligare upplysningar.

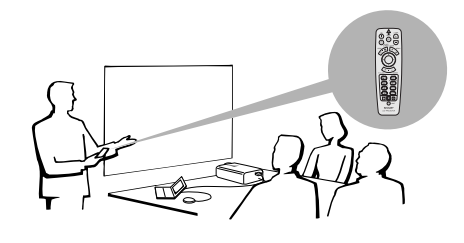

# **IBM eller IBM-kompatibel dator**

- 1 Anslut den ena ändan av den medföljande muskontrollkabeln till motsvarande uttag på datorn.<br>2 Anslut den andra ändan till fjärrkontrollmusens mottagare.
- 2 Anslut den andra ändan till fjärrkontrollmusens mottagare.

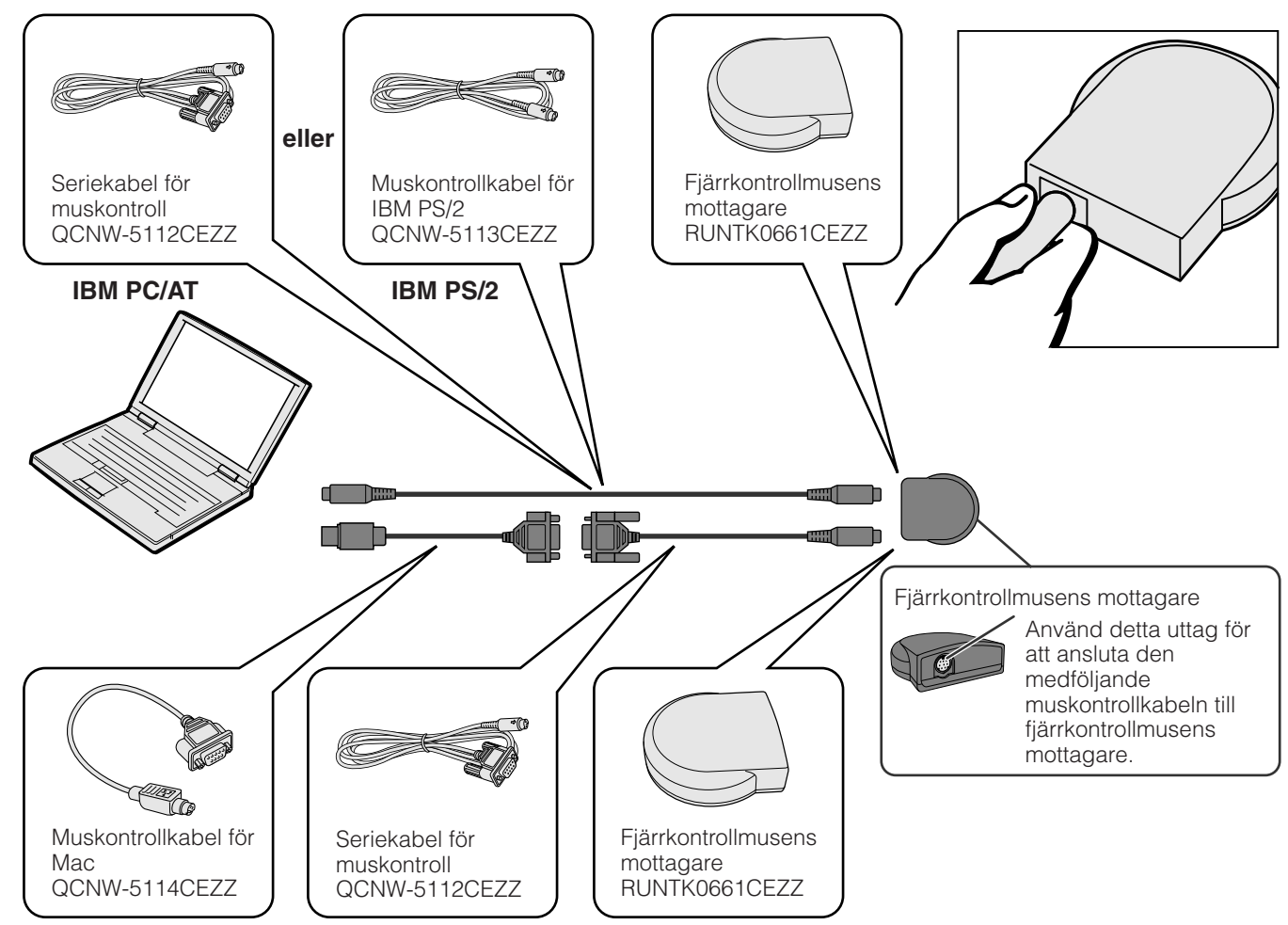

# **Macintosh**

- 1 Anslut seriekabeln för muskontroll till fjärrkontrollmusens mottagare.
- 2 Anslut muskontrollkabeln för Mac till porten Mac ADB på datorn.
- 3 Anslut den andra ändan av muskontrollkabeln för Mac till seriekabeln för muskontroll.

#### A OBSERVERA

• Försök aldrig att ansluta eller koppla bort muskontrollkabeln till eller från datorn medan den är igång. Detta kan orsaka skador på datorn.

#### ANM >

• De trådlösa musfunktionerna kan styra datorer kompatibla med mussystem av typ IBM PS/2, serie (RS-232C) eller Apple ADB.

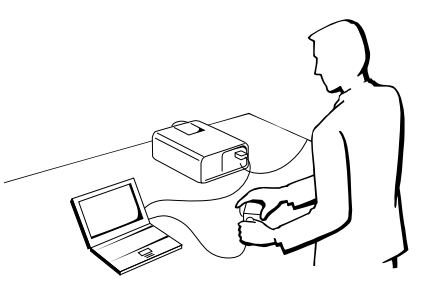

<span id="page-18-0"></span>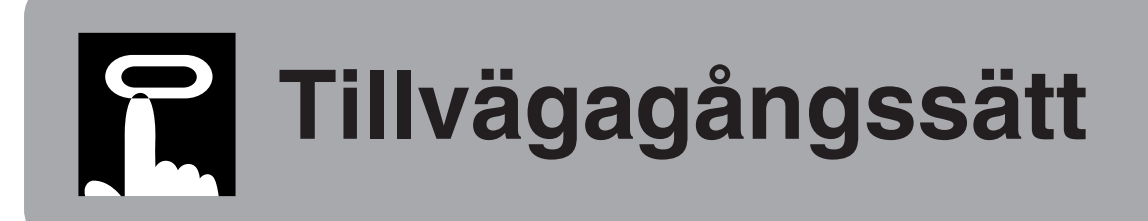

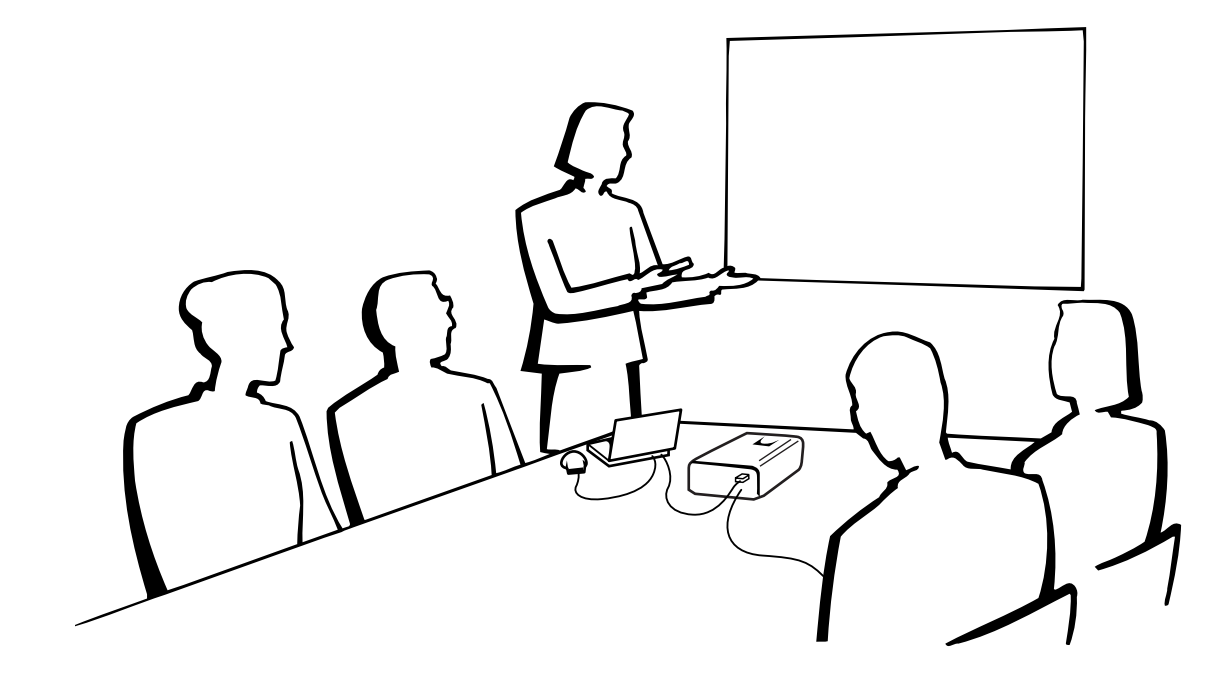

# **Grundläggande tillvägagångssätt**

# **1. Att slå strömmen på/av**

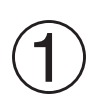

# Utför alla nödvändiga anslutningar.

Anslut nätkabeln till ett vägguttag allra sist. Strömindikator tänds i rött och projektorn ställs i beredskapsläge.

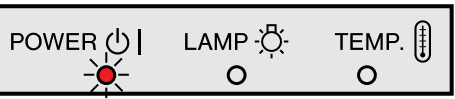

#### $\sqrt{\text{ANM}}$

• Strömindikatorn blinkar om filterlocket på undersidan inte har stängts ordentligt.

<span id="page-19-0"></span>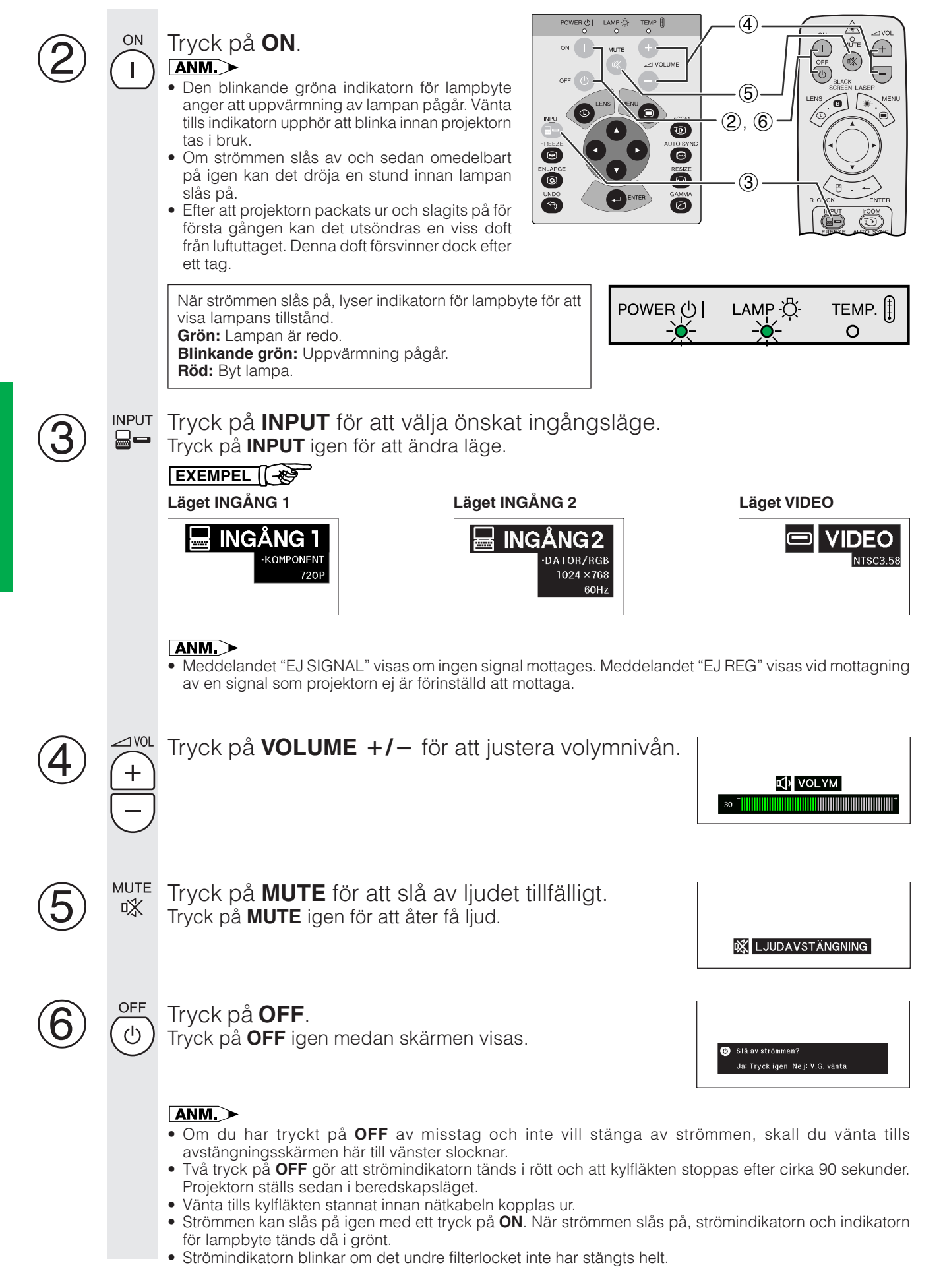

# <span id="page-20-0"></span>**2. Uppställning av duken**

Du får bästa tänkbara bild, om du placerar projektorn vinkelrätt mot duken med alla fötter platta på en plan yta. Flytta projektorn framåt eller bakåt om bildens kanter är förvrängda.

#### $\sqrt{\text{ANM}}$

- Projektorns objektiv skall vara centrerat mot mitten av duken. Om objektivet inte är vinkelrätt mot duken, blir bilden förvrängd och svår att titta på.
- Placera duken så att den inte står i direkt solljus eller kraftig rumsbelysning. Ljus som faller direkt på duken bleker färgerna och gör det svårt att se bilden. Drag för gardinerna och dämpa belysningen, när projektorn skall användas i ett soligt eller klart upplyst rum.
- Du kan inte använda en så kallad polariserande duk för denna projektor.

# **Normal uppställning (frontprojektion)**

Ställ projektorn på erforderligt avstånd från duken, i enlighet med den önskade bildstorleken (se nedanstående tabell).

#### $\sqrt{ANM}$

• Separata objektiv för vidvinkel och telefoto för specialiserad tillämpning finns tillgängliga från Sharp. Kontakta din auktoriserade Sharp LCDprojektorhandlare för detaljer om objektiven AN-T6EZ och AN-W6EZ.

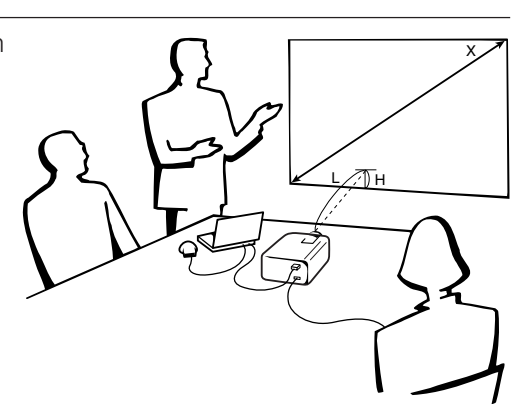

#### **Läget NORMAL (4:3)**

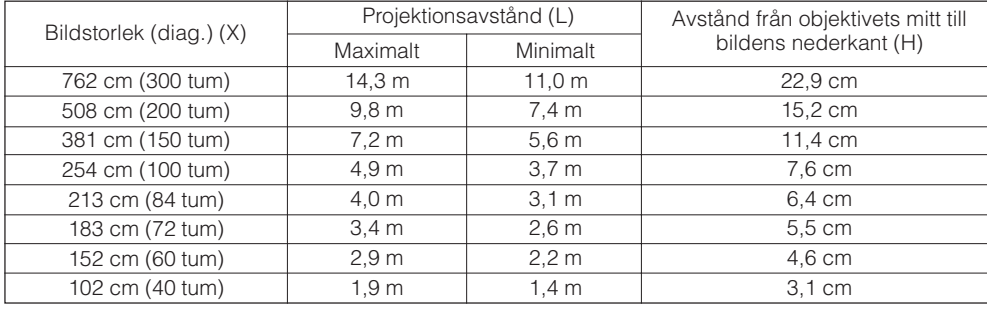

#### **Läget BRED (16:9)**

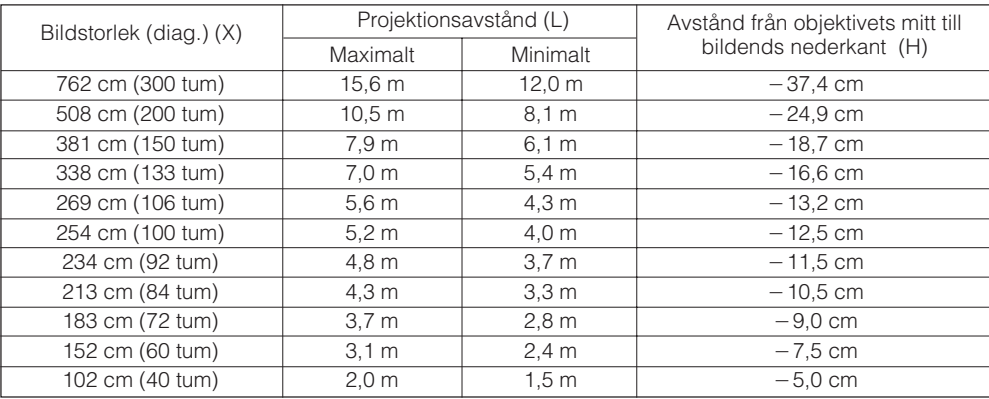

**ANM** 

• Värden med ett minustecken (-) anger avståndet för objektivets mitt under skärmens underkant.

## <span id="page-21-0"></span>**Användning av justeringsfoten**

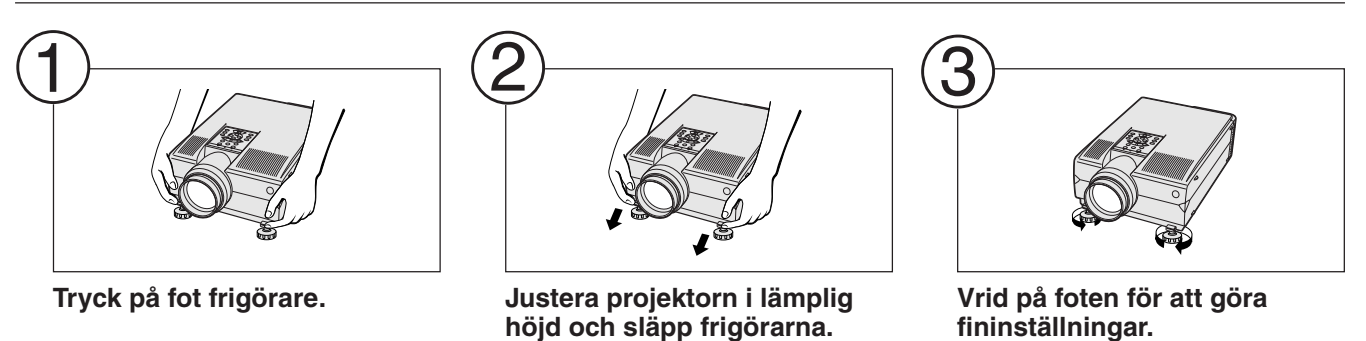

#### ANM<sub>></sub>

- Projektorn kan justeras upp till ca. 5° från utgångsläget.
- Bilden kan bli en aning förvrängd (keystone-effekt) efter en justering av höjden beroende på det relativa förhållandet mellan projektorn och duken.

#### **OBSERVERA**

- Tryck aldrig på fot frigörare när justeringsfötterna är utsträckta utan att ha ett fast grepp om projektorn.
- Håll inte i objektivet när du lyfter eller sänker projektorn.
- När projektorn sänks ska du akta dig för att klämma ett finger i mellanrummet mellan justeringsfoten och projektorn.

# **Justering av digitalt objektiv**

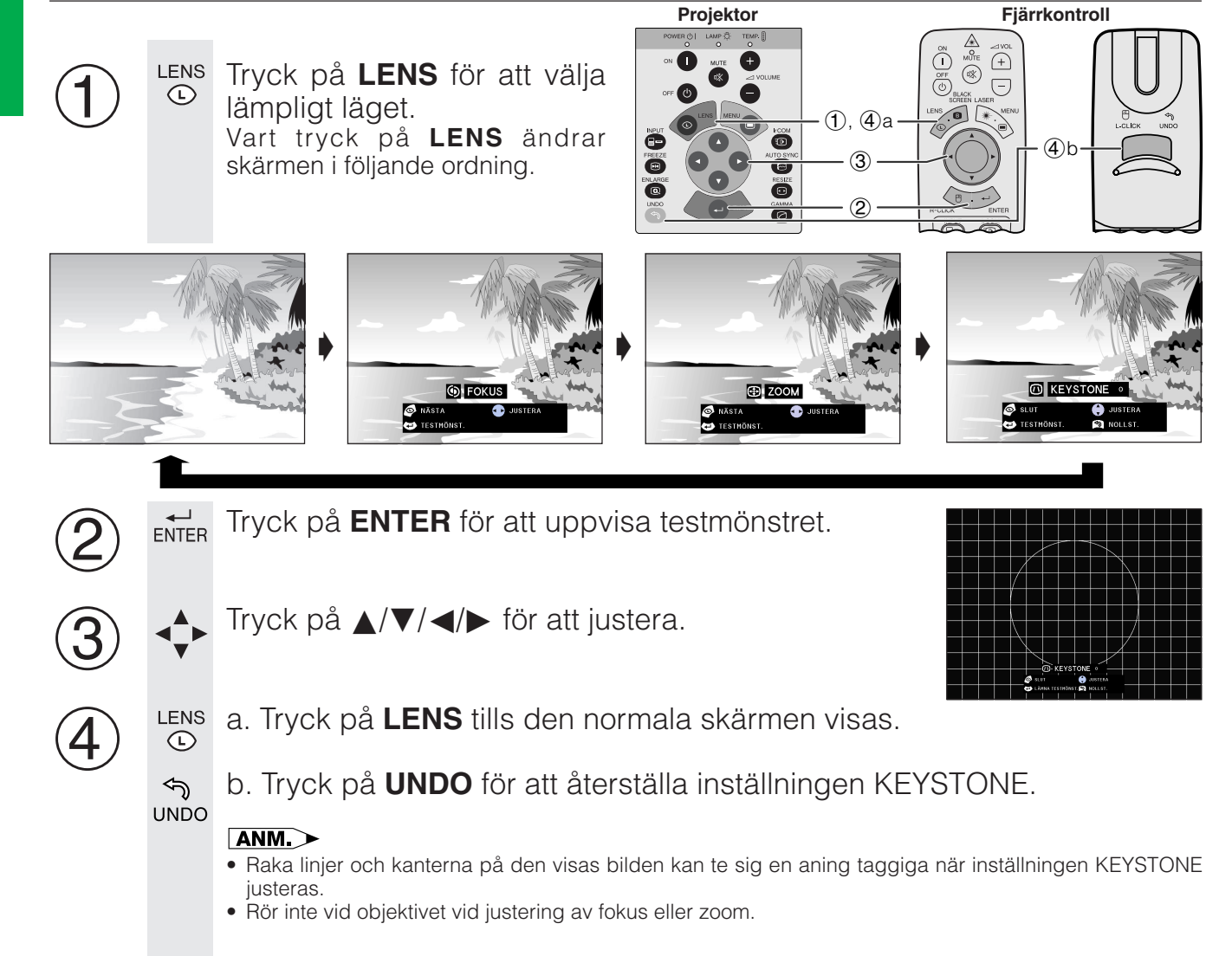

# <span id="page-22-0"></span>**Uppställning för omvänd bild**

#### **Bakprojicering**

- Placera en genomskinlig skärm mellan projektorn och åskådarna.
- Använd projektorns menyfunktion för att vända den projicerade bilden. (Se sidan 42 om hur denna funktion används.)

#### **Projicering med hjälp av en spegel**

- Placera en spegel (vanlig platt typ) framför objektivet.
- Använd projektorns menyfunktion för att vända den projicerade bilden. (Se sidan 42 om hur denna funktion används.)
- Den bild som reflekteras från spegeln projiceras på duken.

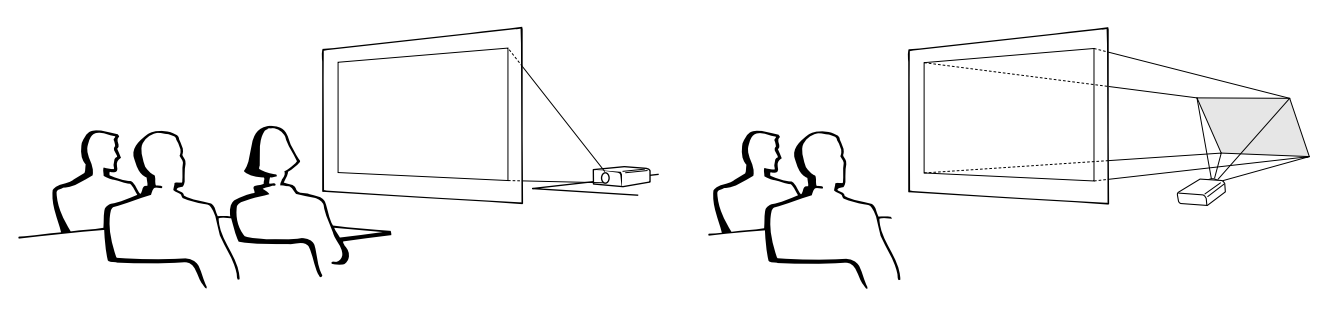

#### $\sqrt{ANM}$

• Optimal bildkvalitet erhålls när projektorn är placerad vinkelrätt mot duken med justeringsfötterna nedsänkta och plana.

## **OBSERVERA**

• Vid användning av en spegel, skall du vara noga med placeringen av både projektorn och spegeln, så att ljuset inte lyser direkt in i åskådarnas ögon.

## **Uppställning för takmontering**

- Vi rekommenderar användning av en valfri takmonteringshållare från Sharp för denna slags installation.
- Innan du börjar montera projektorn, skall du kontakta närmaste auktoriserade återförsäljare för en auktoriserad Sharp LCD-projectorhandlare eller en serviceverkstad, för att köpa den rekommenderade takmonteringshållaren (extra tillbehör). (Takmonteringshållare AN-NV6T och förlängningsrör AN-TK201/AN-TK202 för AN-NV6T.)
- När projektorn är vänd upp-och ned, skall du använda dukens övre kant som baslinje.
- Använd projektorns menyfunktion för att välja lämplig projiceringsfunktion. (Se sidan 42 om hur denna funktion används.)

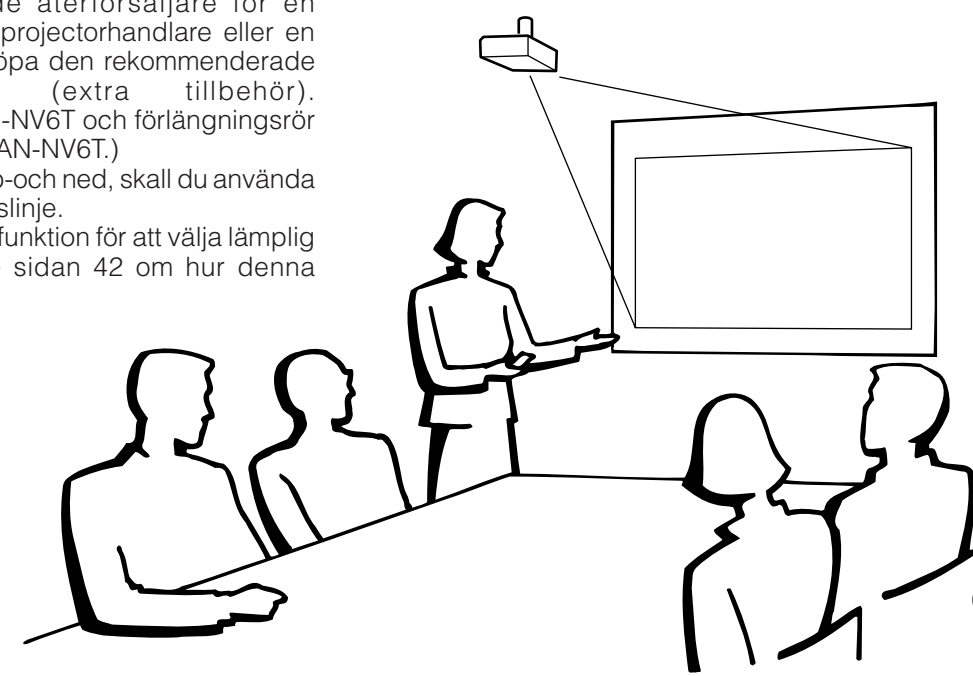

# <span id="page-23-0"></span>**3. Att styra den trådlösa musen med fjärrkontrollen**

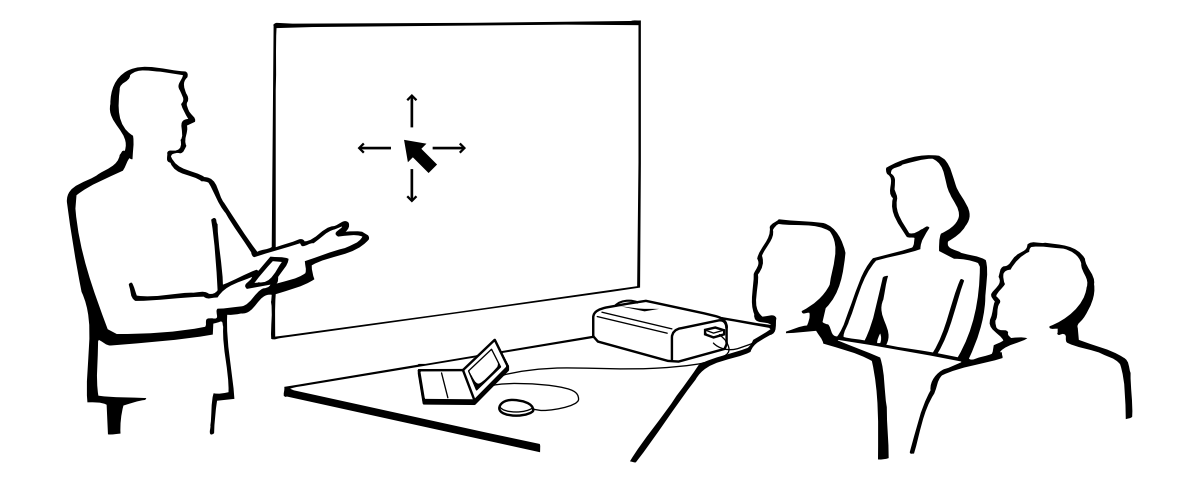

## **Användning av fjärrkontrollen som en [trådlös mus](#page-64-0)**

- Fjärrkontrollen har följande tre funktioner:
- Projektorstyrare
- Trådlös mus

**Tillvägagångssätt**

**Talludgagångssätt** 

• Laserpekpinne

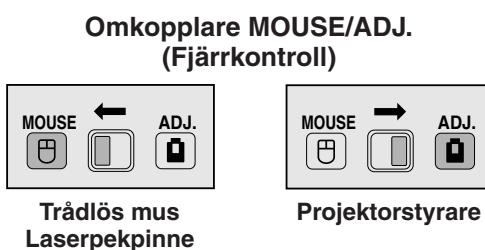

## **Placering av mottagare för musfjärrkontroll**

- Fjärrkontrollen kan styra projektorn inom de omfång som visas nedan.
- Fjärrkontrollmusens mottagare kan användas tillsammans med fjärrkontrollen för att styra musfunktionerna hos en ansluten dator inom de omfång som visas nedan.

#### $ANM$

• För att underlätta fjärrmanövreringen kan du reflektera fjärrkontrollernas signal mot skärmen. Det effektiva avståndet för signalen kan dock variera i enlighet med materialet i skärmen.

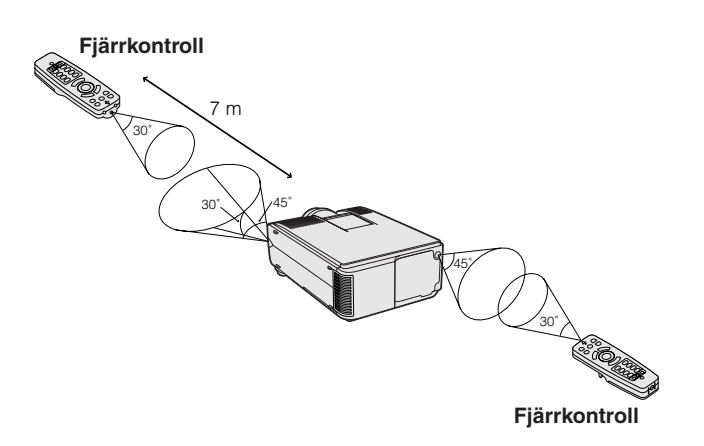

#### **Manövrering av projektorn Användning av den trådlösa musen**

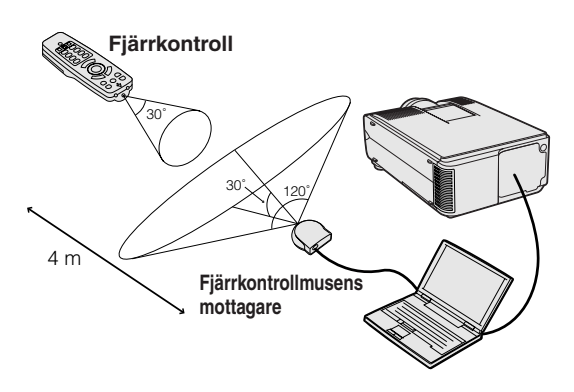

## <span id="page-24-0"></span>**Användning som trådlös mus**

Kontrollera att den medföljande fjärrkontrollmusens mottagare är ansluten till din dator.

**1 MOUSE/ADJ.** till läget MOUSE.<br> **Användbara tangenter i läget MOUSE** 

#### **Användbara tangenter i läget MOUSE**

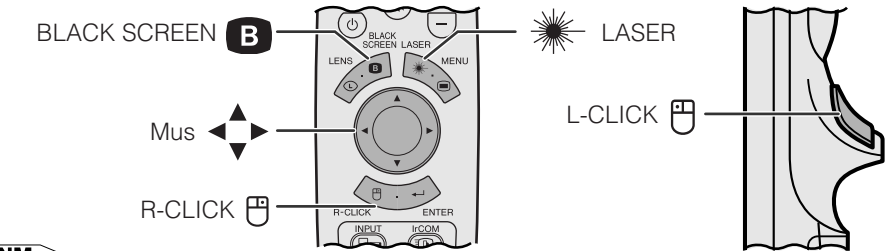

#### **ANM**

- Den trådlösa musen kan fungera felaktigt om serieporten på datorn är felaktigt inställd. Vi hänvisar till datorns bruksanvisning för detaljer om uppställning/installation av musdrivenhet.
- För ett mussystem med endast en knapp kan du använda endera **L-CLICK** eller **R-CLICK**.

#### **LIGHT** ÷Ŏ.

**Användning av fjärrkontrollen i ett mörkt rum** Tryck på **LIGHT** för att tända tangenterna. Grönt ljus avser musoperationer och rött ljus avser inställningar på projektorn.

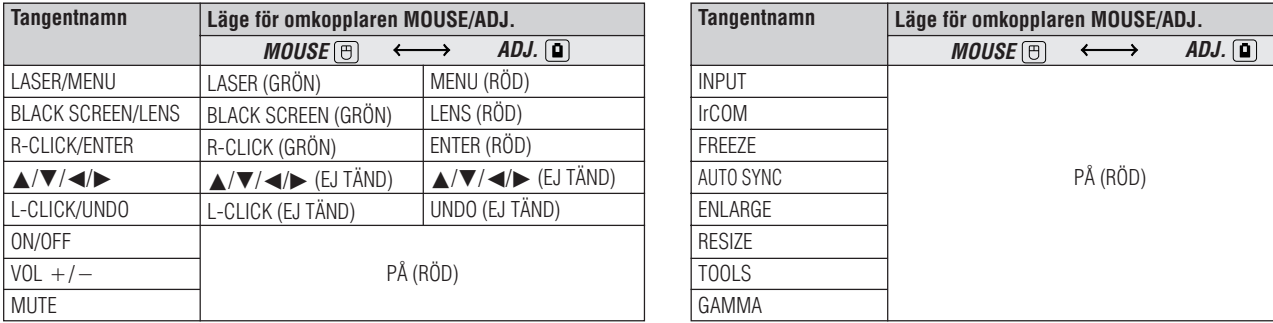

# **Användning som laserpekpinne**

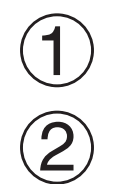

Skjut omkopplaren **MOUSE/ADJ.** till läget MOUSE.

LASER Tryck på **LASER ( )** för att aktivera laserpekpinnen. När du släpper upp tangenten, slocknar ljuset automatiskt.

#### ANM >

• Av säkerhetsskäl slås laserpekpinnen av automatiskt efter 1 minut av kontinuerligt bruk. Släpp LASER (<del>※)</del> och tryck sedan på nytt för att slå på den igen.

## **Trådfjärrkontroll**

**MOUSE ADJ.** 1

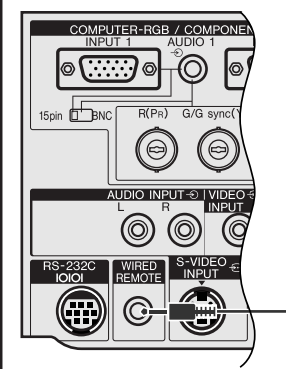

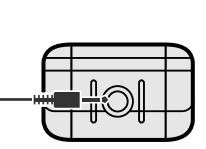

Kabel för 3,5 mm stereominikontakt (extra tillbehör)

När fjärrkontrollen ej kan användas p.g.a. projektorns avstånd eller placering (bakprojicering el.dyl.) ska du ansluta en kabel för 3,5 mm stereominikontakt (extra tillbehör) från ingången för trådfjärrkontroll på fjärrkontrollens undersida till styringången WIRED REMOTE på projektorns baksida.

#### $AND$

• Funktionerna för laserpekpinne och trådlös mus kan användas även med en trådfjärrkontroll.

# <span id="page-25-0"></span>**Användning av [GUI-](#page-64-0)menyskärmen (grafiskt användargränssnitt)**

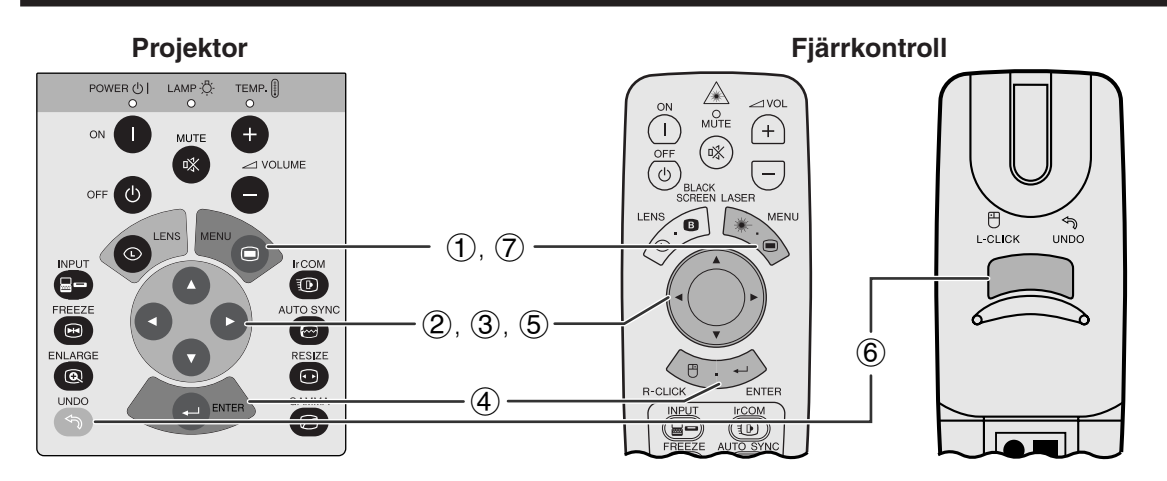

Denna projektor har två uppsättningar menyskärmar (INGÅNG/VIDEO) för justering av bilden och diverse inställningar på projektorn. Dessa menyskärmar kan styras från projektorn eller fjärrkontrollen med hjälp av följande tangenter.

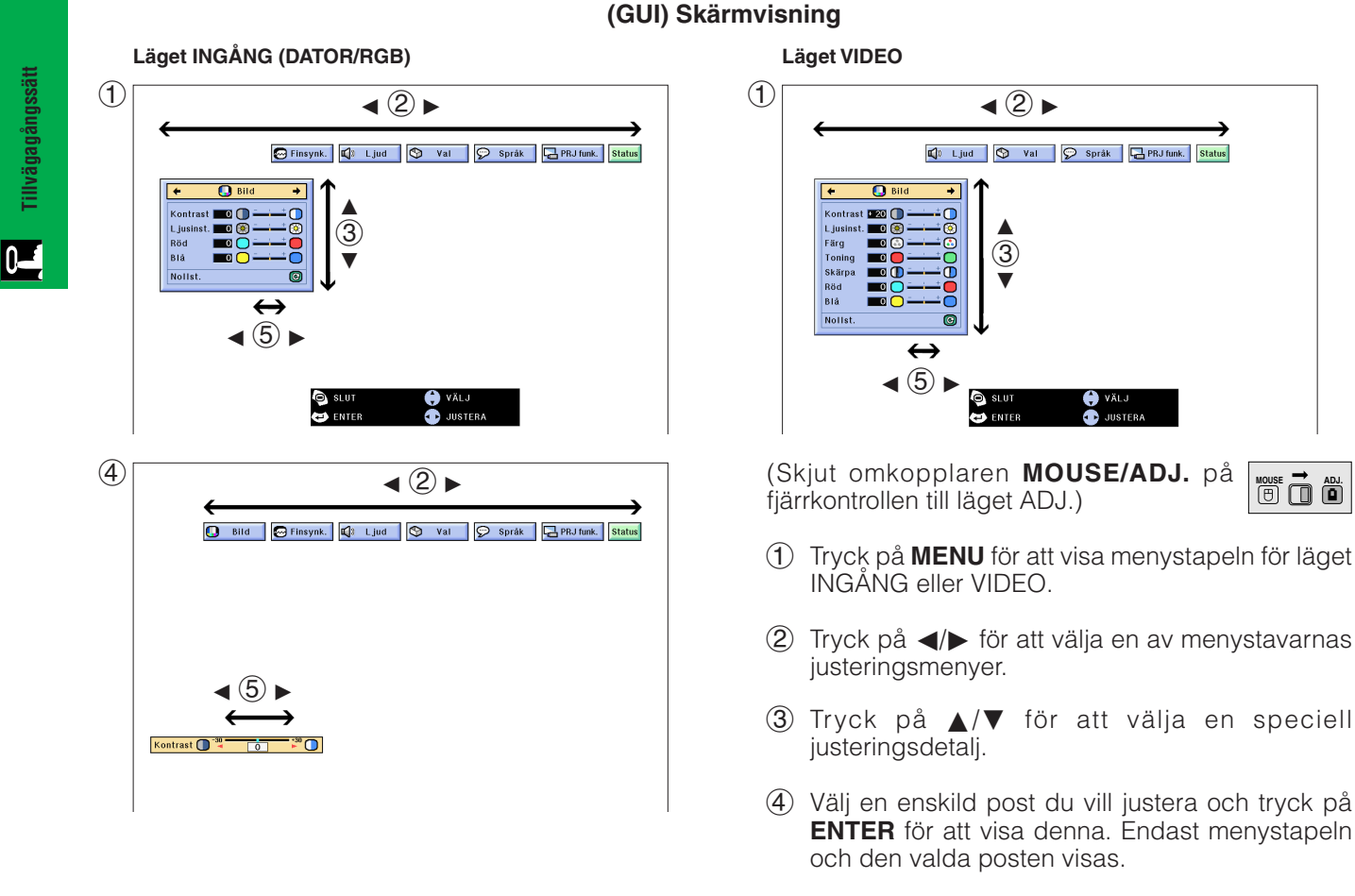

- $(5)$  Tryck på  $\blacktriangleleft/\blacktriangleright$  för att justera detaljen.
- 6 Tryck på **UNDO** för att återgå till föregående skärm.
- 7 Tryck på **MENU** för att lämna GUI.

#### $\sqrt{\text{ANM}}$

• Se trädstrukturen på nästa sida för detaljer om de olika posterna på menyskärmen.

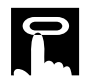

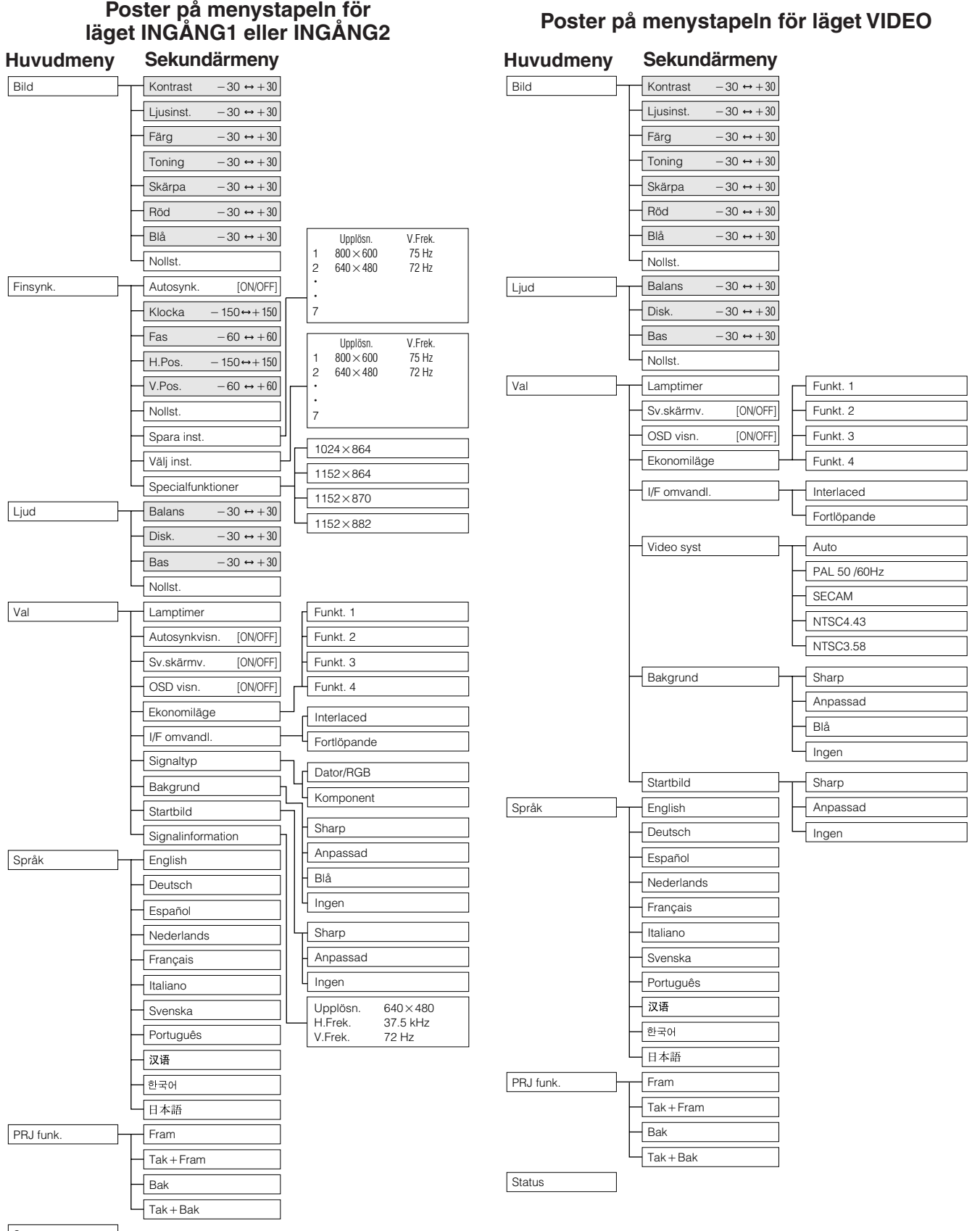

- Siffrorna ovan för upplösning, vertikal frekvens och horisontell frekvens ska enbart betraktas som exempel.
- "Färg", "Toning" och "Skärpa" visas endast när ingången Komponent har valts i läget INGÅNG.
- Enbart de framhävda posterna i trädstrukturen ovan kan justeras.
- Välj sekundärmenyn och tryck på  $\blacktriangleright$  för att justera poster under sekundärmenyn.

Tillvägagångssätt

 $\overline{\Xi}$ 

# **Användning av [IrCOM](#page-64-0) för trådlös presentation**

<span id="page-27-0"></span>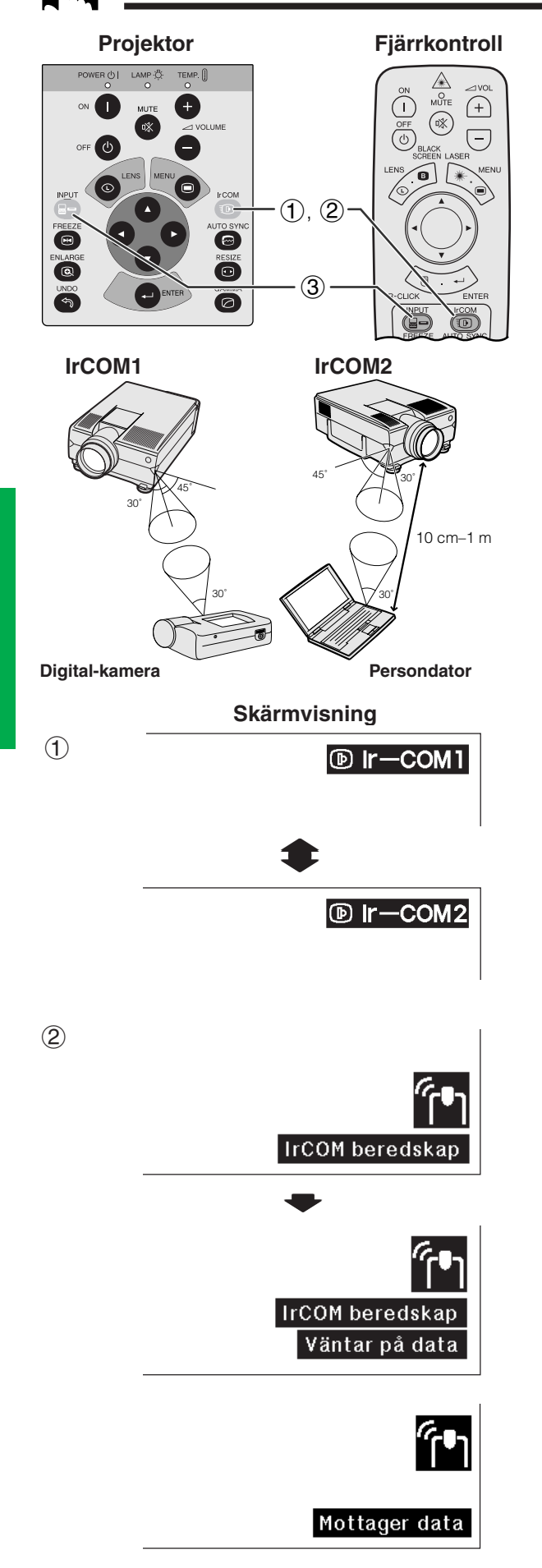

Funktionen IrCOM kan överföra stillbilder från en dator eller digital kamera till projektorn via infraröd (trådlös) kommunikation.

## **Sharps programvara för avancerade presentationer**

- Denna funktion kräver det medföljande programmet Sharp Advanced Presentation Software (SAPS).
- Installera SAPS på den medföljande CD-ROM-skivan på din dator.
- Se bruksanvisningen som medföljer programvaran för närmare detaljer om installation och användning.
- Placera projektorn och den sändande IrCOM-enheten inom det avstånd som visas här till vänster.

#### ANM.

- För att undvika överföringsfel eller ändringar av bilden, skall du kontrollera följande vid uppställning av projektorn och den sändande enheten.
	- Att IrCOM-sensorerna på både projektorn och den överförande enheten skyddas mot direkt solljus eller kraftig belysning i omgivningen.
	- Att den överförande enheten har tillräckligt med batteriström.
	- Att projektorn och den överförande enheten har placerats inom det angivna avståndet från varandra.
	- Att IrCOM-sensorerna på projektorn och den överförande enheten är korrekt inpassade mot varandra.
- Det kan hända att avståndet mellan projektorn och den sändande enheten måste vara kortare än 10 cm beroende på den sändande enheten.
- Vid användning av en digital stillbildskamera, skall den sättas i funktionen för bildöverföring och persondatorn skall sättas i funktionen för bildmottagning.
- Placera projektorn och den sändande enheten på samma höjd och med samma vinkel på ett avstånd av 10 cm till 1 meter från varandra, utan något hindrande emellan.

(Skjut omkopplaren **MOUSE/ADJ.** på fjärrkontrollen till läget ADJ.)

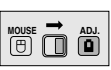

- 1 Tryck på **IrCOM** för att aktivera läget IrCOM. Vart tryck på **IrCOM** skiftar skärmen mellan "Ir-COM1" och "Ir-COM2".
- 2 Därefter ändras skärmen såsom visas till vänster.

#### **ANM**

- Om skärmdisplayen inte ändras på det sätt som visas här till vänster, kan det hända att projektorn inte står inom mottagningsomfånget från den IrCOM-överförande enheten.
	- 3 Tryck på **INPUT** för att lämna läget IrCOM.

#### **ANM**

• Om projektorn inte kan mottaga bilder från den IrCOMöverförande enheten, visas skärmdisplayen här till vänster.

**Tillvägagångssätt**

Tillvägagångssätt

 $\overline{\mathbb{R}}$ 

<span id="page-28-0"></span>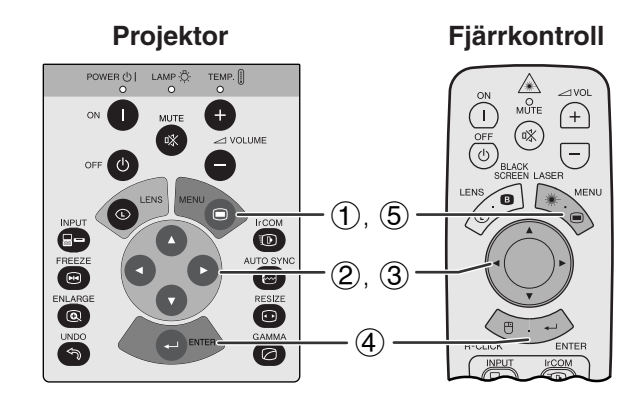

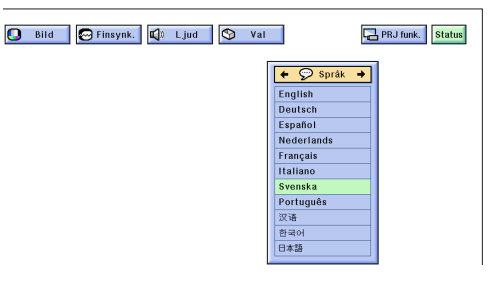

Engelska är det förinställda språket för skärmvisning. Det går dock att välja mellan engelska, tyska, spanska, holländska, franska, italienska, svenska, portugisiska, kinesiska, koreanska och japanska.

(Skjut omkopplaren **MOUSE/ADJ.** på fjärrkontrollen till läget ADJ.)

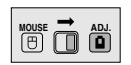

**MOUSE ADJ.**

- 1 Tryck på **MENU**.
- $(2)$  Tryck på  $\blacktriangleleft/\blacktriangleright$  för att välja "Språk".
- 3 Tryck på ∂/ƒ för att välja önskat språk.
- 4 Tryck på **ENTER** för att spara inställningen. Därmed har skärmdisplayen programmerats för användning av det valda språket.
- 5 Tryck på **MENU** för att lämna GUI.

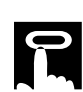

# **Val av videoingångssystem (endast läget VIDEO)**

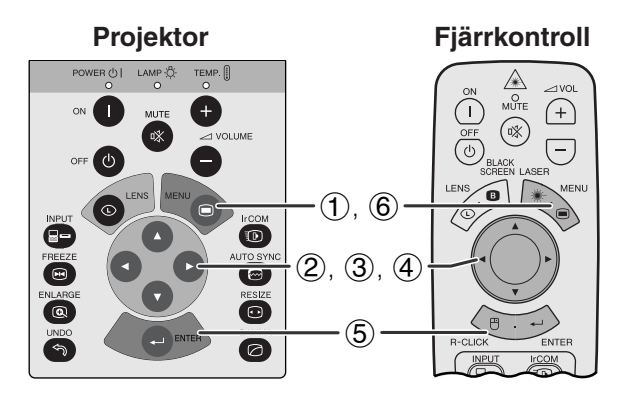

#### **(GUI) Skärmvisning**

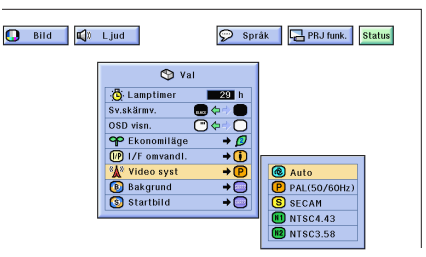

**Projektor Projektor Videoingångssystemet är förinställt på "Auto". Det går av Frankrig Frankrig Frankrig Projektor** dock att ändra till ett annat system om det valda systemet inte är kompatibelt med den anslutna audivisuella utrustningen.

> (Skjut omkopplaren **MOUSE/ADJ.** på fjärrkontrollen till läget ADJ.)

- 1 Tryck på **MENU**.
- $(2)$  Tryck på  $\blacktriangleleft/\blacktriangleright$  för att välja "Val".
- 3 Tryck på ∂/ƒ för att välja "Video sys" och tryck sedan på  $\blacktriangleright$ .
- 4 Tryck på ∂/ƒ för att välja önskat videosystem.
- 5 Tryck på **ENTER** för att lagra inställningen.
- 6 Tryck på **MENU** för att lämna GUI.

#### ANM.

• När systemet står på "Auto" kan bildkvaliteten försämras p.g.a. signalskillnader. Ändra till videosystemet du tittar på om detta skulle inträffa.

<span id="page-29-0"></span>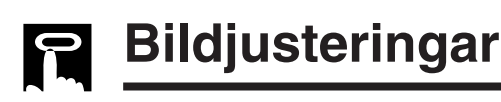

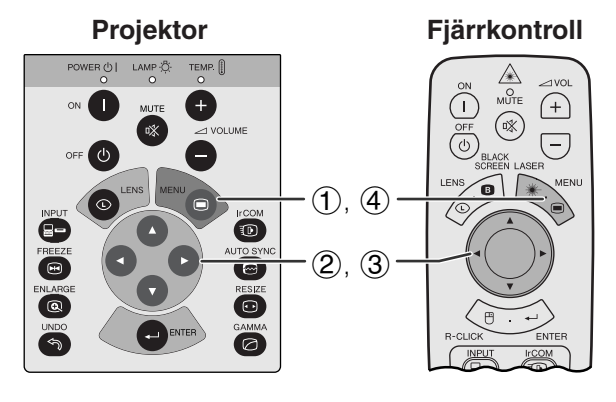

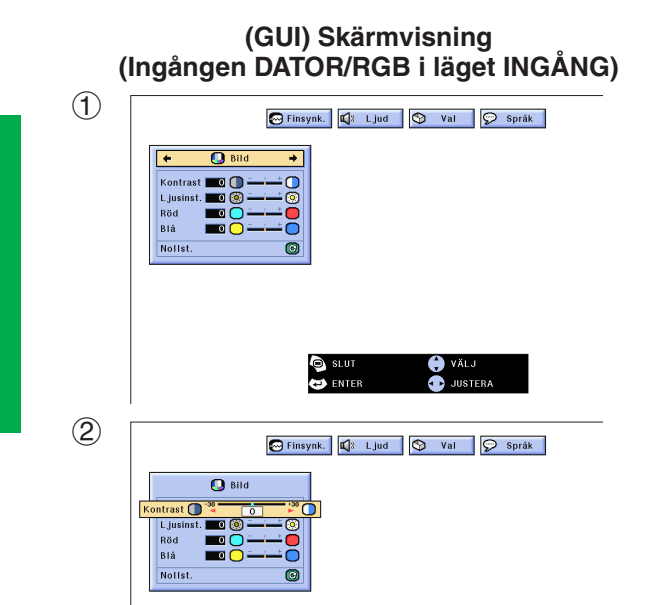

Du kan justera projektorbilden efter eget önskemål med hjälp av följande bildinställningar.

#### **Beskrivning av inställningsbara poster**

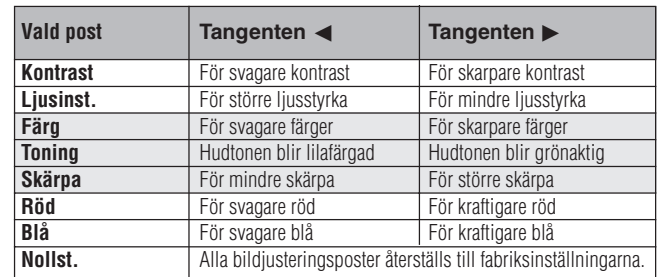

#### **ANM**

• "Färg", "Toning" och "Skärpa" visas inte för ingången DATOR/RGB i läget INGÅNG.

(Skjut omkopplaren **MOUSE/ADJ.** på fjärrkontrollen till läget ADJ.) **House**  $\overline{\Theta}$   $\overline{\Theta}$   $\overline{\Theta}$ 

- 1 Tryck på **MENU**. Då visas menystavarna och "Bild"-menyn. GUI-manöverguiden visas också.
- 2 Tryck på ∂/ƒ för att välja en speciell justeringsdetalj.
- 3 Tryck på  $\blacktriangleleft/\blacktriangleright$  för att flytta markeringen  $\blacklozenge$  för den valda justeringsdetaljen till önskad inställning.
- 4 Tryck på **MENU** för att lämna GUI.

#### **ANM**

- För att återställa samtliga justerade detaljer, skall du välja "Nollst." på "Bild"-menyskärmen och trycka på **ENTER**.
- Justeringarna kan minneslagras separat för funktionerna "INGÅNG1", "INGÅNG2" och "VIDEO".
- För ingången KOMPONENT i läget INGÅNG kan "Skärpa" justeras endast när en DVD-spelare är ansluten.

**Tillvägagångssätt**

**Tillvägagångssätt** 

 $\overline{C}$ 

<span id="page-30-0"></span>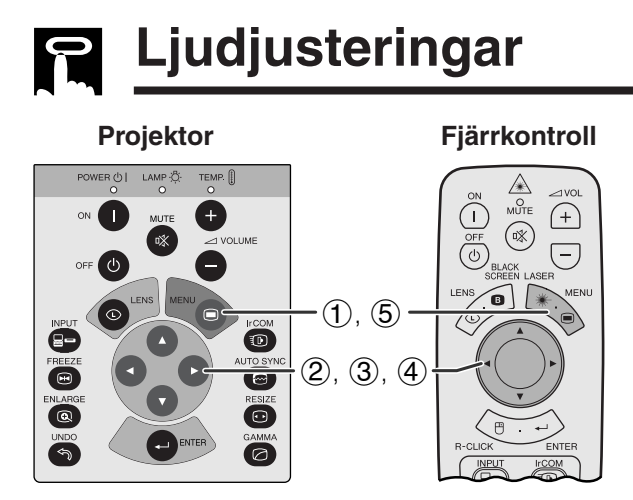

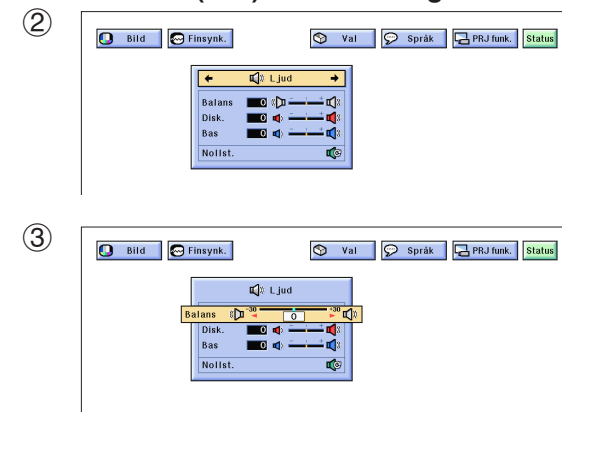

Projektorns ljud har förinställts för standardljud redan på fabriken. Du kan dock justera till ditt eget favoritljud genom att justera följande ljudinställningar.

#### **Beskrivning av inställningsbara poster**

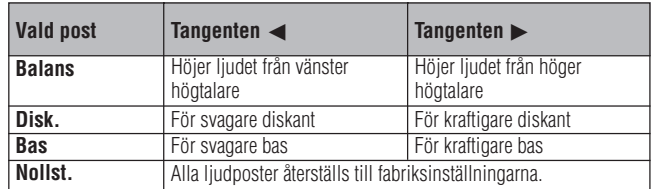

(Skjut omkopplaren **MOUSE/ADJ.** på fjärrkontrollen till läget ADJ.)

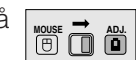

- 1 Tryck på **MENU**. Då visas menystavarna och "Bild"-menyskärmen. GUI-manöverguiden visas också.
- $(2)$  Tryck på  $\blacktriangleleft/\blacktriangleright$  för att välja "Ljud".
- 3 Tryck på ∂/ƒ för att välja en speciell justeringsdetalj.
- 4) Tryck på  $\blacktriangleleft$  för att flytta markeringen  $\blacklozenge$  för den valda justeringsdetaljen till önskad inställning.
- 5 Tryck på **MENU** för att lämna GUI.

#### ANM<sub>></sub>

• För att återställa samtliga justerade detaljer, skall du välja "Nollst." på "Ljud" -menyskärmen och trycka på **ENTER**.

# **Justeringar för datorbilder**

<span id="page-31-0"></span>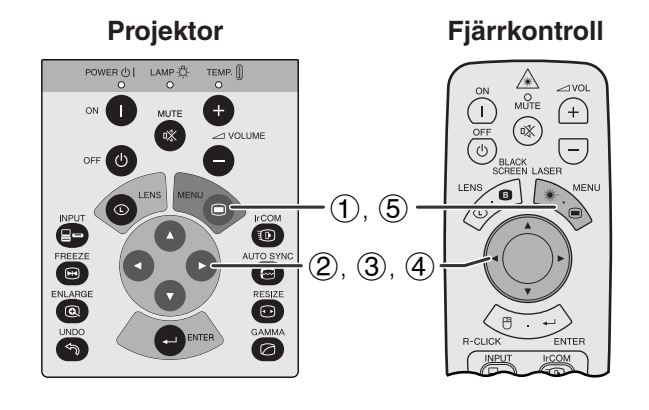

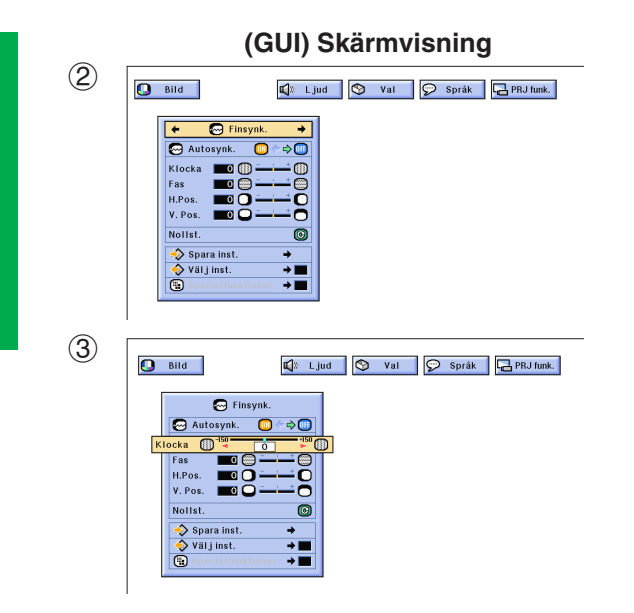

Vid visning av mycket detaljerade datormönster (skärmplattor, lodräta ränder, etc.), kan interferens uppträda mellan LCD-pixelpunkterna, vilket kan leda till flimmer, lodräta ränder eller oregelbunden kontrast på delar av skärmen. Om detta inträffar skall du justera ["Klocka"](#page-64-0), ["Fas"](#page-64-0), "H.Pos." och "V.Pos." för att få bästa tänkbara datorbilder.

**Beskrivning av inställningsbara poster**

| Vald post | <b>Beskrivning</b>                                             |
|-----------|----------------------------------------------------------------|
| Klocka    | Justering för lodräta störningar.                              |
| Fas       | Justering för vågräta störningar (samma som spårningen för din |
|           | videobandspelare).                                             |
| H.Pos.    | Centrerar skärmbilden genom att flytta åt vänster eller höger. |
| V.Pos.    | Centrerar skärmbilden genom att flytta uppåt eller nedåt.      |

#### $ANM$

• Justering av datorbilden kan göras enkelt med tangenten **AUTO SYNC** ( $\textcircled{=}$ ). Se nästa sida för detaljer.

(Välj önskat datoringångsläge med **INPUT**.)

(Skjut omkopplaren **MOUSE/ADJ.** på fjärrkontrollen till läget ADJ.)

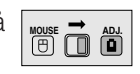

- 1 Tryck på **MENU**. Då visas menystavarna och "Bild"-menyskärmen. GUI-manöverguiden visas också.
- **2** Tryck på ◀/▶ för att välja "Finsynk.".
- 3 Tryck på ∂/ƒ för att välja en speciell justeringsdetalj.
- $\overline{4}$  Tryck på  $\overline{4}$  för att flytta markeringen  $\overline{6}$  för den valda justeringsdetaljen till önskad inställning.
- 5 Tryck på **MENU** för att lämna GUI.

#### $\sqrt{\text{ANM}}$

• För att återställa samtliga justerade detaljer, skall du välja "Nollst." på "Finsynk."-menyskärmen och trycka på **ENTER**.

<span id="page-32-0"></span>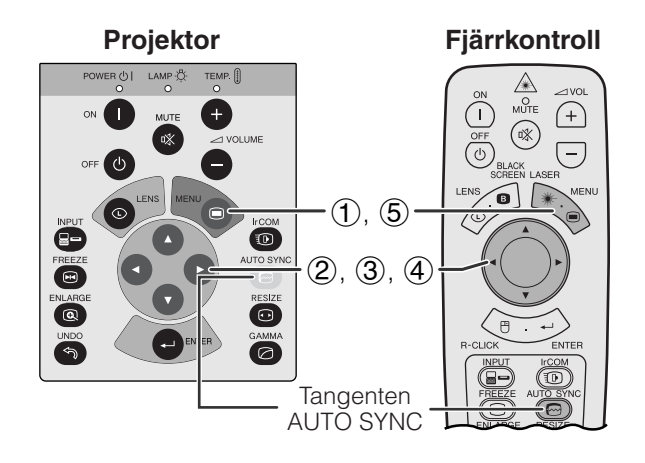

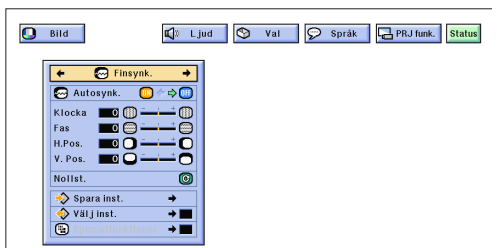

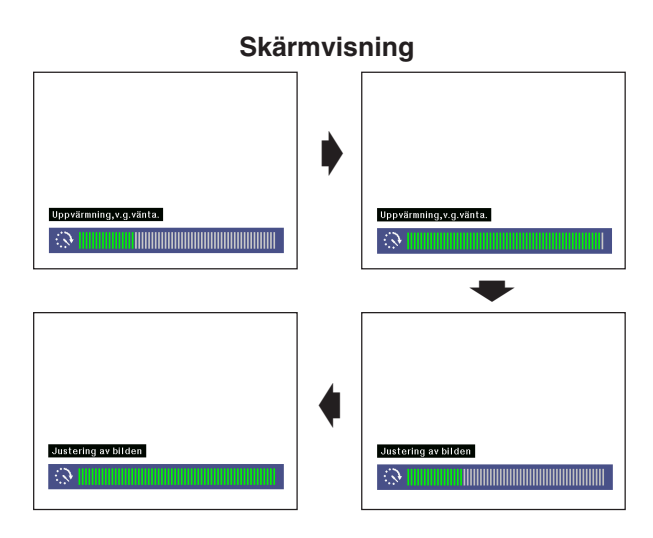

#### **(GUI) Skärmvisning**

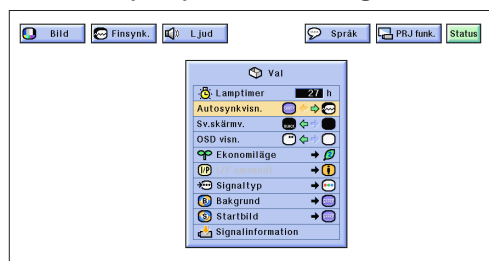

## **Inställning av [automatisk synkronisering](#page-64-0)**

- Används för automatisk justering av en dator-bild.
- Justeringen för automatisk synkronisering kan göras manuellt genom att du trycker på **AUTO SYNC** eller automatiskt genom att du sätter "Autosynk." på projektorns GUI-meny på "ON".

#### **När "Autosynk." sätts på "ON"**

- [Synkroniseringsjusteringen](#page-64-0) utförs automatiskt varje gång du sätter på projektorn medan den är ansluten till en persondator eller när ingångsvalet ändras.
- Den tidigare gjorda inställning för automatisk justering av synkroniseringen raderas, när projektorns inställning ändras.

(Skjut omkopplaren **MOUSE/ADJ.** på fjärrkontrollen till läget ADJ.)

- 1 Tryck på **MENU**.
- (2) Tryck på  $\blacktriangleleft/\blacktriangleright$  för att välja "Finsynk.".
- 3 Tryck på ∂/ƒ för att välja "Autosynk.".
- $\overline{4}$  Tryck på  $\overline{4}$  för att välja "ON".
- 5 Tryck på **MENU** för att lämna GUI.

#### $\sqrt{\text{ANM}}$

- Automatiska justeringar kan göras genom att du trycker på **AUTO SYNC**.
- När en optimal bild inte kan uppnås med en automatisk justering av synkroniseringen, skall du utföra en manuell justering. (Se föregående sida.)

Under automatisk justering av synkroniseringen ändras skärmdisplayen på det sätt som visas här till vänster.

#### ANM.

• Det kan ta en viss tid att slutföra den automatiska justeringen av synkroniseringen, beroende på bilden från den persondator som är ansluten till projektorn.

## **Displayfunktion för automatisk synkronisering**

Normalt visas ingen bild under justering av den automatiska synkroniseringen. Du kan dock välja att lägga in en bakgrundsbild under pågående justering.

(Skjut omkopplaren **MOUSE/ADJ.** på fjärrkontrollen till läget ADJ.)

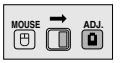

- 1 Tryck på **MENU**.
- $(2)$  Tryck på  $\blacktriangleleft/\blacktriangleright$  för att välja "Val".
- 3 Tryck på ∂/ƒ för att välja "Autosynkvisn.".
- 4) Tryck på  $\blacktriangleleft$  / $\blacktriangleright$  för att välja " $\bigcirc$ " och lägga in en bakgrundsbild eller "@" för att ta bort bakgrundsbilden under automatisk synkronisering.
- 5 Tryck på **MENU** för att lämna GUI.

**MOUSE ADJ.**

<span id="page-33-0"></span>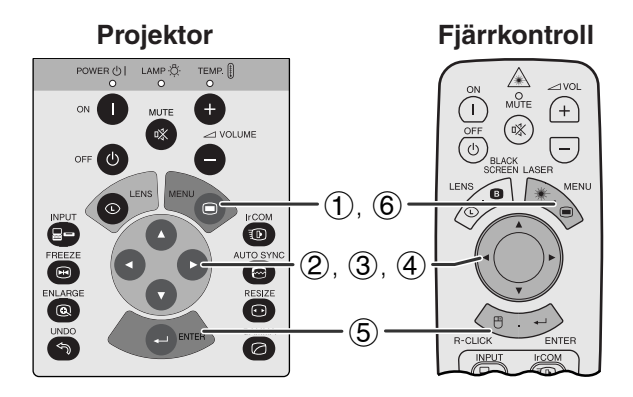

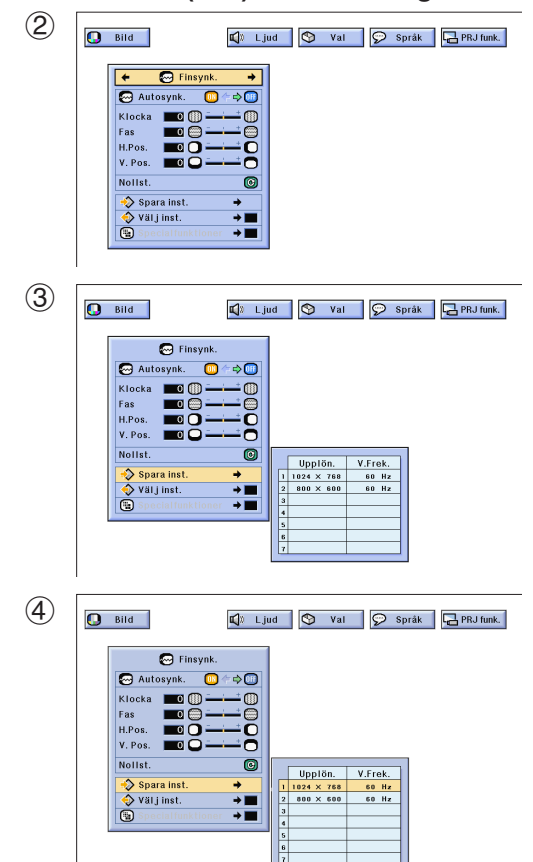

## **Att spara och välja justerade inställningar**

Denna projektor ger dig möjlighet att spara upp till sju justerade inställningar för användning med olika persondatorer. När dessa inställningar väl har lagrats en gång, kan de senare mycket lätt väljas när du ansluter en persondator till projektorn.

#### **Att spara den justerade inställningen**

(Skjut omkopplaren **MOUSE/ADJ.** på fjärrkontrollen till läget ADJ.)

- 1 Tryck på **MENU**.
- (2) Tryck på  $\blacktriangleleft/\blacktriangleright$  för att välja "Finsynk.".
- 3 Tryck på ∂/ƒ för att välja "Spara inst." och tryck därefter på  $\blacktriangleright$ .
- 4 Tryck på ∂/ƒ för att välja önskad plats i minnet för inställningen.
- 5 Tryck på **ENTER** för att spara inställningen.
- 6 Tryck på **MENU** för att lämna GUI.

#### **Att välja en sparad inställning**

(Skjut omkopplaren **MOUSE/ADJ.** på fjärrkontrollen till läget ADJ.)

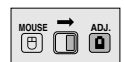

**MOUSE ADJ.**

- 1 Tryck på **MENU**.
- (2) Tryck på  $\blacktriangleleft/\blacktriangleright$  för att välja "Finsynk.".
- 3 Tryck på ∂/ƒ för att välja "Välj inst." och tryck därefter på  $\blacktriangleright$ .
- 4 Tryck på ∂/ƒ för att välja önskad minnesinställning.
- 5 Tryck på **ENTER** för att aktivera denna inställning.
- 6 Tryck på **MENU** för att lämna GUI.

#### $\sqrt{\text{ANM}}$

- Om inget har sparats på minnespositionen, visas inte upplösning och frekvens.
- När du väljer en sparad inställning med "Välj inst.", skall den anslutna persondatorn överensstämma med den sparade inställningen.

Œ

<span id="page-34-0"></span>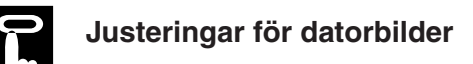

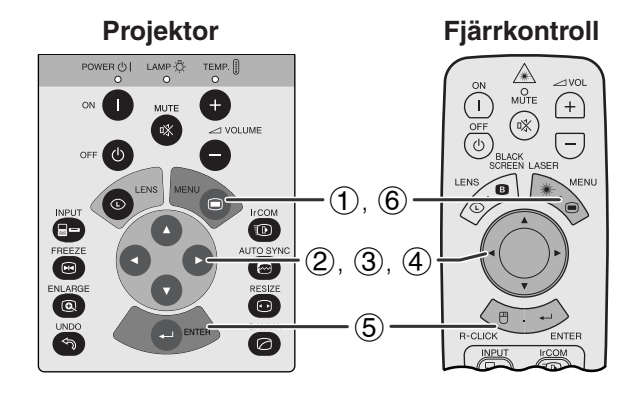

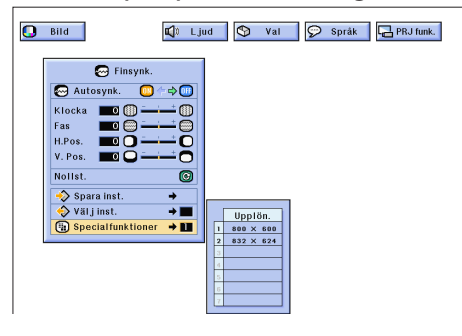

## **Justering av specialfunktion**

Vanligtvis avkänns typen av ingångssignal och ett lämpligt upplösningsläge väljs automatiskt. För vissa signaler kan det dock bli nödvändigt att ändra "Specialfunktioner" på menyskärmen "Finsynk." till att passa datorns visningsläge.

(Skjut omkopplaren **MOUSE/ADJ.** på fjärrkontrollen till läget ADJ.)

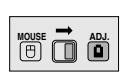

- 1 Tryck på **MENU**.
- $(2)$  Tryck på  $\blacktriangleleft$  för att välja "Finsynk.".
- 3 Tryck på ∂/ƒ för att välja "Specialfunktioner".
- 4 Tryck på ∂/ƒ för att välja optimalt upplösningsläge.
- 5 Tryck på **ENTER** för att spara inställningen.
- 6 Tryck på **MENU** för att lämna GUI.

#### ANM.

- Undvik att visa datormönster som repeteras varannan linje (vågräta ränder). (Bildflimmer kan uppstå, så att det blir svårt att se bilden.)
- Vid inmatningen av signalerna DTV 480P ska du välja "480P" i steg  $(4)$  ovan.

<span id="page-35-0"></span>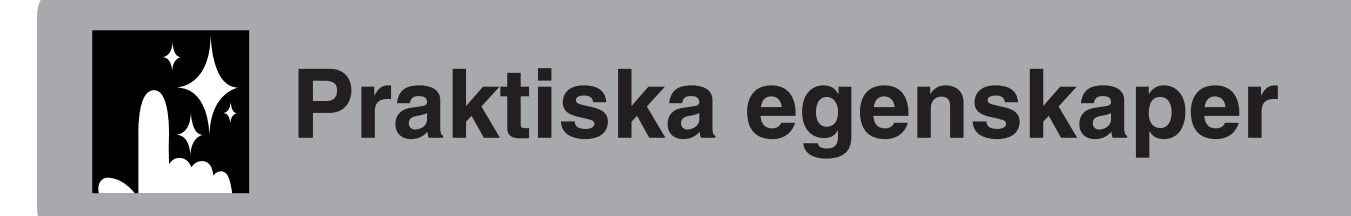

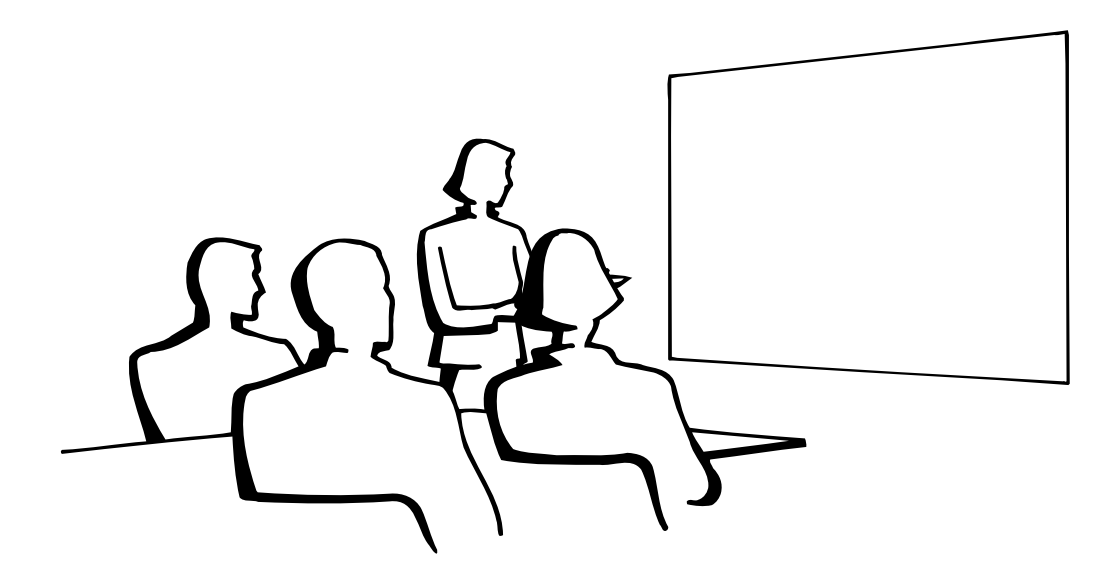

# **[Stillbildsfunktion](#page-64-0)**

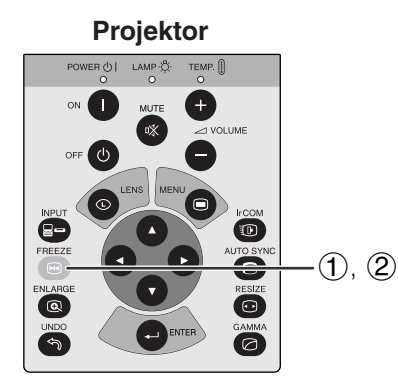

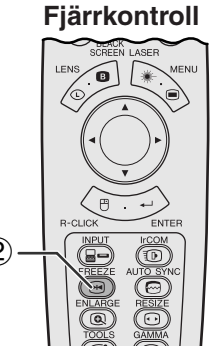

**Skärmvisning**

**B**STILLBILD **O** SLUT

Denna funktion gör det möjligt att omedelbart frysa en rörlig bild. Detta är praktiskt när du vill visa en stillbild från en dator eller video och förklara detaljerna närmare för en publik.

Funktionen kan också användas för att frysa en datorbild medan du förbereder visning av de efterföljande bilderna.

- 1 Tryck på **FREEZE** för att stoppa bilden.
- 2 Tryck på **FREEZE** igen för att återgå till rörliga bilder.

# <span id="page-36-0"></span>**[Förstoring](#page-64-0) av digital bild**

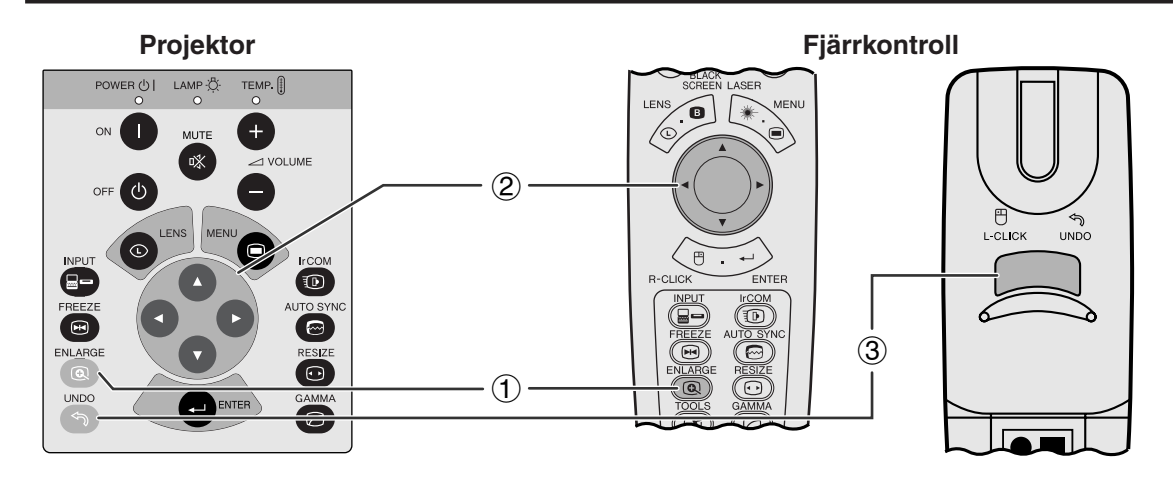

**Skärmvisning**

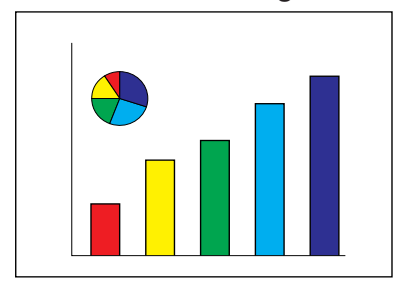

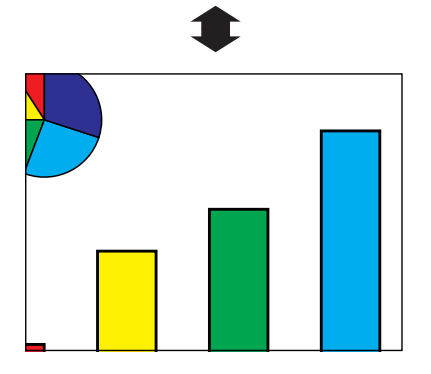

Denna funktion medger förstoring av en specifik del av bilden. Detta är praktiskt när du vill visa en närbild av en speciell detalj.

(Skjut omkopplaren **MOUSE/ADJ.** på fjärrkontrollen till läget ADJ.)

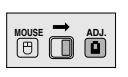

- 1 Tryck på **ENLARGE**. Bilden förstoras varje gång du trycker på **ENLARGE**.
- 2 När bilden är förstorad, kan du panorera och söka runt bilden med hjälp av ∧/▼/◀/▶.

#### **ANM**

• Varje gång du trycker på **ENLARGE** ändras bildförstoringen på nedanstående sätt.

$$
\times 1 \longrightarrow \times 2 \longrightarrow \times 3 \longrightarrow \times 4 \longrightarrow \times 6 \longrightarrow \times 8
$$

- Bilden återgår till  $\times$ 1 om du ändrar ingångssignal då en digital bild är förstorad. Ingångssignalen ändras (a) vid ett tryck på **INPUT**,
	- (b) när ingångssignalen avbryts, eller
	- (c) när ingångsupplösning eller repetitionsfrekvens ändras.
	- 3 Tryck på **UNDO** för att återgå till  $\times$ 1.

<span id="page-37-0"></span>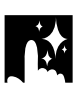

**STANDARD**

**GAMMA 1**

**GAMMA 2**

# **Gammakorrigering**

**Skärmvisning**

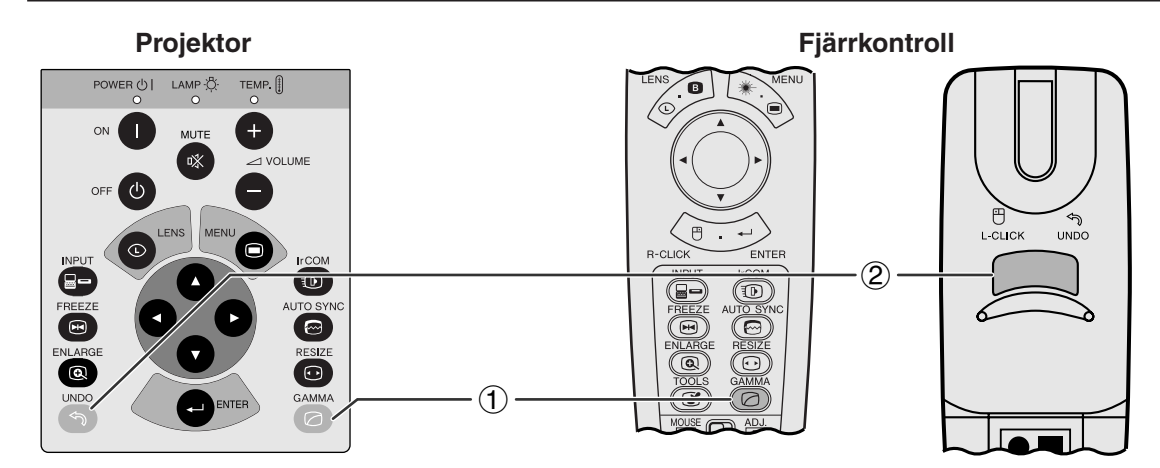

- Gammakorrigering är en bildförbättringsfunktion som sörjer för en klarare bild genom att göra de mörka delarna av bilden ljusare utan att påverka de ljusare delarna av bilden.
- Fyra gammainställningar kan användas med tanke på bilden som visas och ljusförhållandena i rummet.
- Denna funktion gör mörka scener lättare att se och ger känslan av större djup i bilden. Den är alltså speciellt praktisk för bilder som ofta innehåller mörka scener, t.ex. filmer och konserter, och när du tittar i ett ljust rum.

#### **Gammalägen**

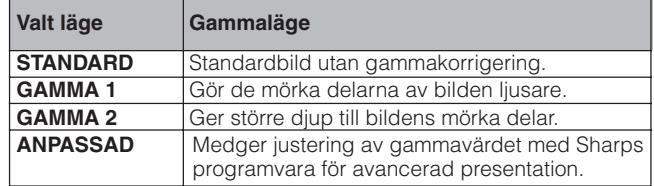

(Skjut omkopplaren **MOUSE/ADJ.** på **MOUSE/ADJ (B)** fjärrkontrollen till läget ADJ.)

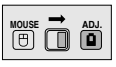

- 1 Tryck på **GAMMA**. Vart tryck på **GAMMA** ändrar gammaläget såsom visas till vänster.
- 2 Tryck på **UNDO** medan "GAMMA" visas på skärmen för att återställa normal bild.

**ANPASSAD**

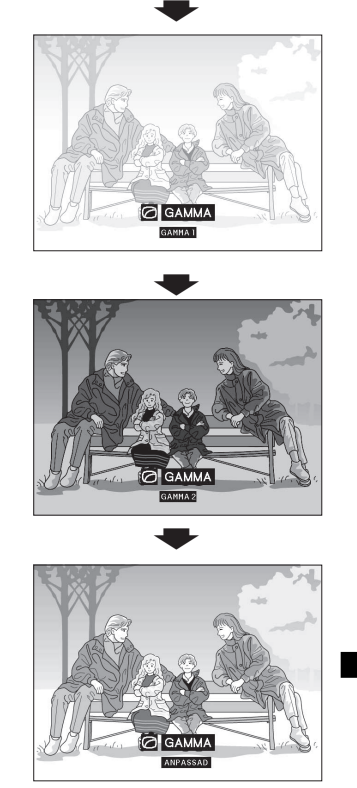

**O**GAMMA GAMHAT

<span id="page-38-0"></span>Denna funktion gör det möjligt att modifiera och skräddarsy bildvisningen. Välj ett av lägena NORMAL, BRED, PUNKT FÖR PUNKT, PUNKT FÖR PUNKT (BRED) eller SKÄRMFORMAD beroende på den aktuella ingångssignalen.

#### $\sqrt{ANM}$

**Projektor**

• Vart tryck på **RESIZE** ändrar bildläget i nedanstående ordning.

**Fjärrkontroll**

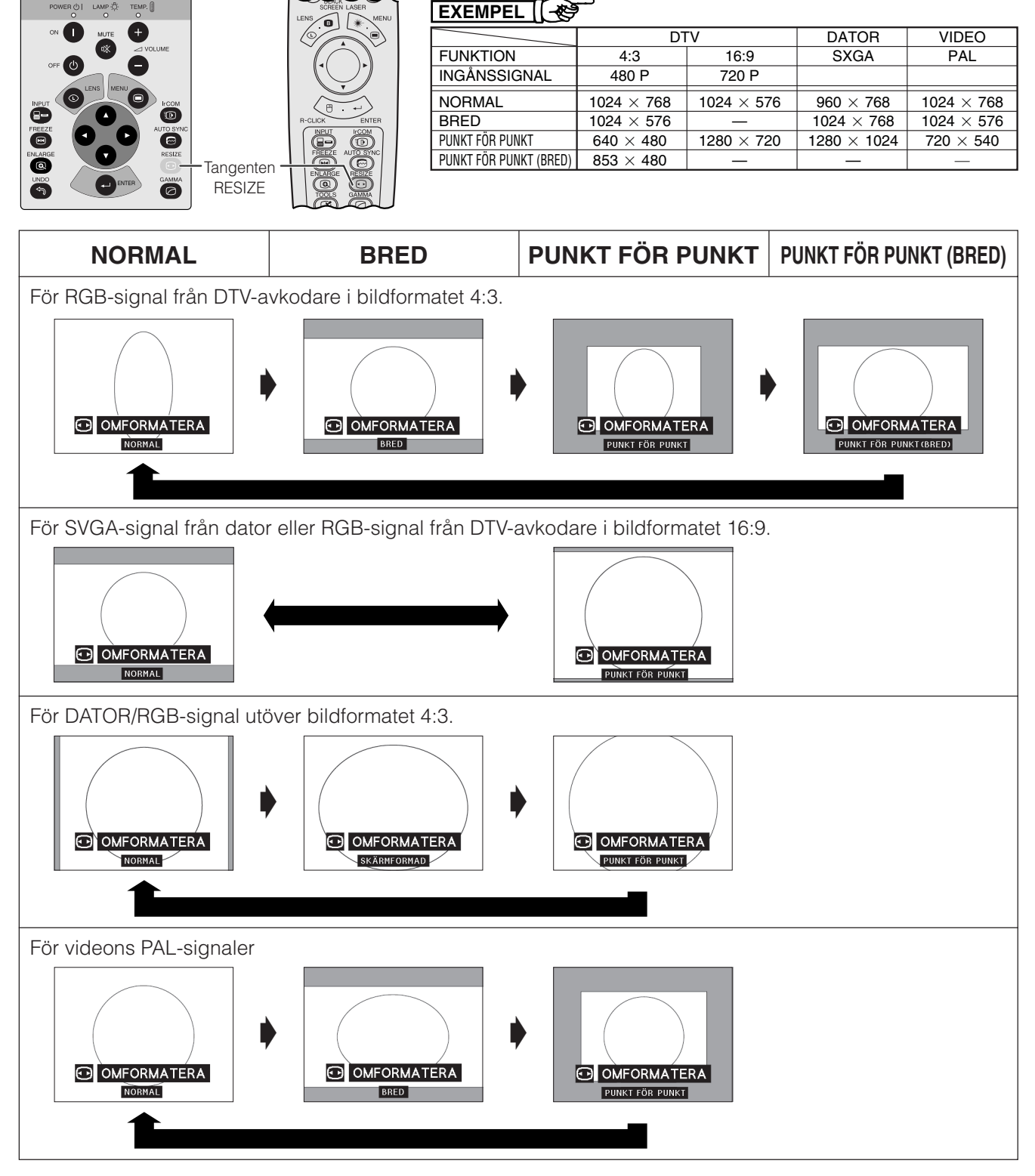

#### $\sqrt{\text{ANM}}$

- ["SKÄRMFORMAD"](#page-64-0) visas endast vid inmatning av SXGA-signaler utöver [bildformatet](#page-64-0) 4:3.
- Läget [PUNKT FÖR PUNKT v](#page-64-0)isar bilder med deras ursprungliga upplösning och utvidgas inte för att passa skärmupplösningen.
- Tryck på **UNDO** medan "OMFORMATERA" visas på skärmen för att återgå till läget NORMAL.

<span id="page-39-0"></span>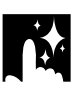

# **Svartskärmsfunktion**

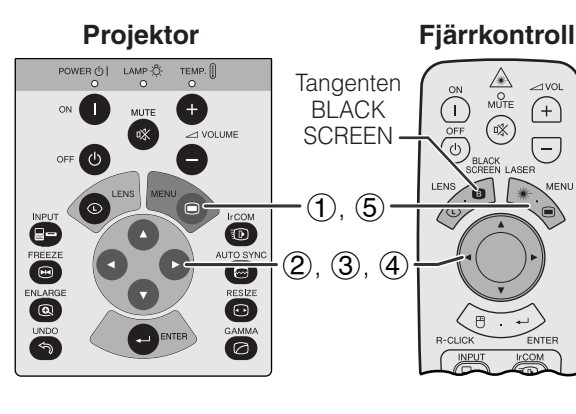

#### **Projicerad bild**

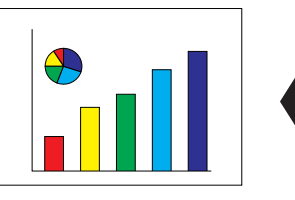

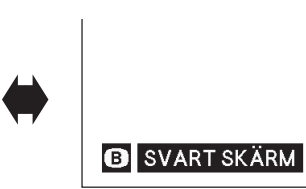

## **(GUI) Skärmvisning**

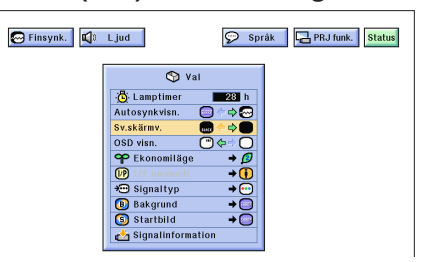

Denna funktion kan användas för att lägga en svart skärm över den projicerade bilden.

#### **Att svärta den projicerade bilden**

Tryck på **BLACK SCREEN**. Då visas "SVART SKÄRM" på skärmen. Tryck på **BLACK SCREEN** igen för att återgå till den ursprungliga projicerade bilden.

#### $\sqrt{\text{ANM}}$

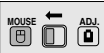

**MOUSE ADJ.**

• Även fjärrkontrollen kan styra denna funktion om du skjuter omkopplaren **MOUSE/ADJ.** till läget MOUSE före ett tryck på **BLACK SCREEN**.

#### **Släckning av skärmdisplayen**

Den skärmdisplay ("SVART SKÄRM"), som visas när en svart skärm används, kan släckas. "SVART SKÄRM" visas inte om "Sv.skärmv." ställs på " $\bullet$ " i GUI-menyn.

(Skjut omkopplaren **MOUSE/ADJ.** på fjärrkontrollen till läget ADJ.)

- 1 Tryck på **MENU**.
- $(2)$  Tryck på  $\blacktriangleleft/\blacktriangleright$  för att välja "Val".
- 3 Tryck på ∂/ƒ för att välja "Sv.skärmv.".
- $\Phi$  Tryck på  $\blacktriangleleft$  för att välja " $\Box$ " för att aktivera eller välj " $\bullet$ " för att stänga av funktionen.
- 5 Tryck på **MENU** för att lämna GUI.

Praktiska egenskaper **Praktiska egenskaper** 迳

# **Funktion för avstängning av skärmvisning**

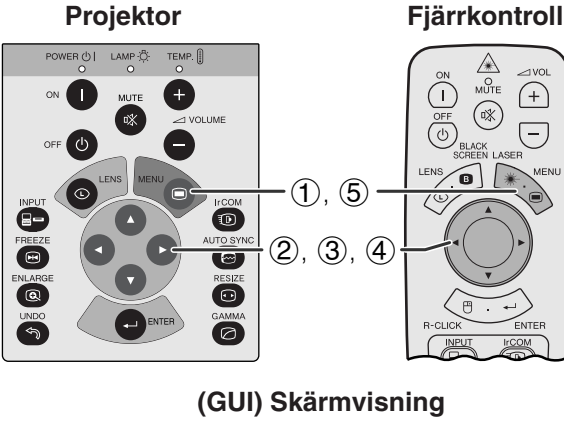

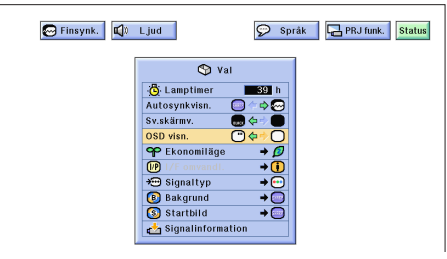

Denna funktion gör det möjligt att slå av meddelanden på skärmen som visas under "ingångsval" och funktionen "IrCOM". När "OSD visn." står på "O" i GUImenyn visas inte skärmmeddelandena vid ett tryck på **INPUT** eller **IrCOM**.

(Skjut omkopplaren **MOUSE/ADJ.** på fjärrkontrollen till läget ADJ.) **HOUSE**  $\overline{\mathbf{0}}$   $\overline{\mathbf{0}}$ 

- 1 Tryck på **MENU**.
- (2) Tryck på  $\blacktriangleleft$   $\blacktriangleright$  för att välja "Val".
- 3 Tryck på ∂/ƒ för att välja "OSD visn.".
- $\overline{4}$  Tryck på  $\overline{4}$  för att välja " $\overline{0}$ " och tända eller "<sup>O"</sup> för att släcka skärmdisplayen.
- 5 Tryck på **MENU** för att lämna GUI.

<span id="page-40-0"></span>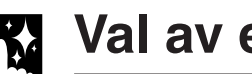

# **Val av ekonomiläge**

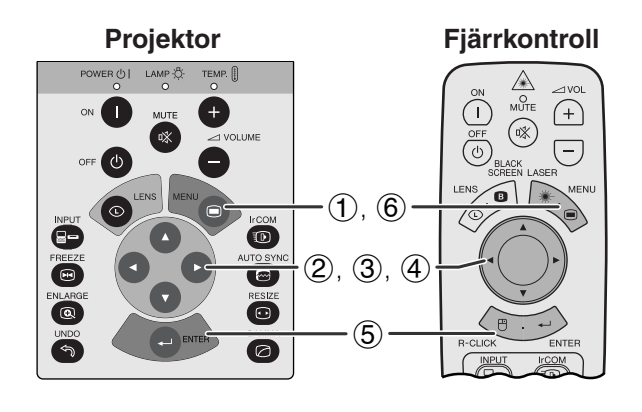

## **(GUI) Skärmvisning**

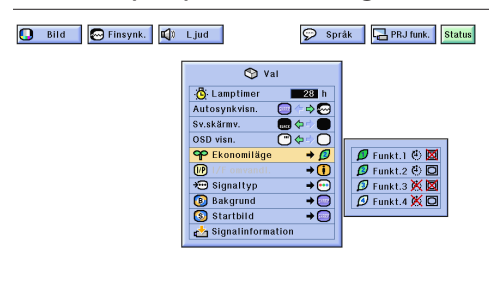

#### **Skärmvisning**

## AV inom 5 min  $|\langle \cdot | \cdot$

#### Denna funktion gör det möjligt att sänka strömförbrukningen när projektorn är avslagen.

#### **Ekonomilägen**

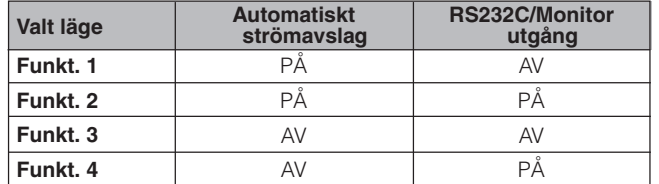

#### ANM<sub>></sub>

• Projektorn är fabriksförinställd på Funkt. 2.

(Skjut omkopplaren **MOUSE/ADJ.** på fjärrkontrollen till läget ADJ.)

**MOUSE ADJ.**

- 1 Tryck på **MENU**.
- $(2)$  Tryck på  $\blacktriangleleft/\blacktriangleright$  för att välja "Val".
- 3 Tryck på ∂/ƒ för att välja "Ekonomiläge" och tryck sedan på  $\blacktriangleright$ .
- 4 Tryck på ∂/ƒ för att välja önskat läge.
- 5 Tryck på **ENTER** för att lagra inställningen.
- 6 Tryck på **MENU** för att lämna GUI.

## **Automatisk avstängning av projektorn**

Projektorn stängs av automatiskt, om ingen ingångssignal avkänns under mer än 15 minuter. Meddelandet här till vänster tänds på skärmen fem minuter innan strömmen stängs av automatiskt.

#### **OBSERVERA**

• Välj Funkt. 2 eller Funkt. 4 vid användning av Sharps programvara för avancerad presentation (medföljer).

# **[I/F omvandling](#page-64-0)**

<span id="page-41-0"></span>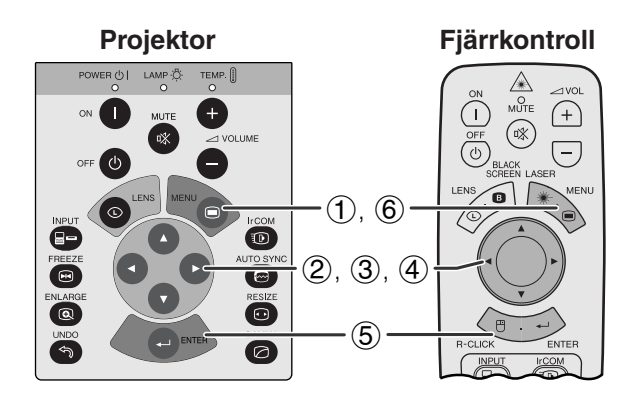

#### **(GUI) Skärmvisning**

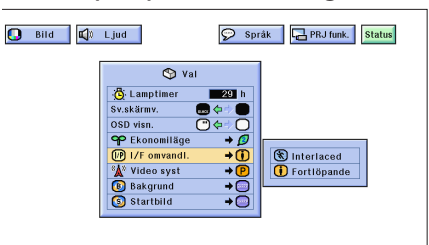

Denna funktion medger val av antingen inflätad eller fortlöpande visning av en videosignal. Fortlöpande visning sörjer för en smidig videobild.

(Skjut omkopplaren **MOUSE/ADJ.** på fjärrkontrollen till läget ADJ.)

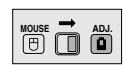

- 1 Tryck på **MENU**.
- **2** Tryck på </>
<del>▲</del> för att välja "Val".
- 3 Tryck på ∂/ƒ för att välja "I/F omvandl." och tryck sedan på  $\blacktriangleright$ .
- 4 Tryck på ∂/ƒ för att välja "Interlaced" eller "Fortlöpande".
- 5 Tryck på **ENTER** för att lagra inställningen.
- 6 Tryck på **MENU** för att lämna GUI.

# **Kontroll av lampans brukstid**

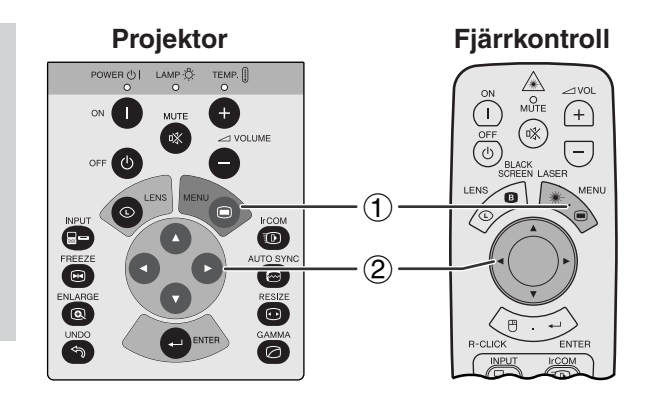

#### **(GUI) Skärmvisning**

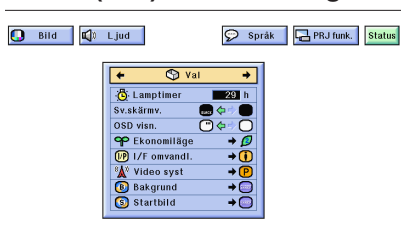

Denna funktion gör att du kan kontrollera lampans samlade brukstid.

(Skjut omkopplaren **MOUSE/ADJ.** på fjärrkontrollen till läget ADJ.)

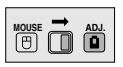

- 1 Tryck på **MENU**.
- $(2)$  Tryck på  $\blacktriangleleft$  för att välja "Val". Då visas lampans totala användningstid.

#### ANM<sub>></sub>

• Vi rekommenderar byte av lampan efter cirka 2.000 timmars bruk. Då skall du ta projektorn till närmaste auktoriserade Sharp LCD-projektorhandlare eller serviceverkstad för att få lampan utbytt. Se sidan 47 för ytterligare upplysningar.

<span id="page-42-0"></span>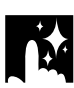

# **Val av signaltyp**

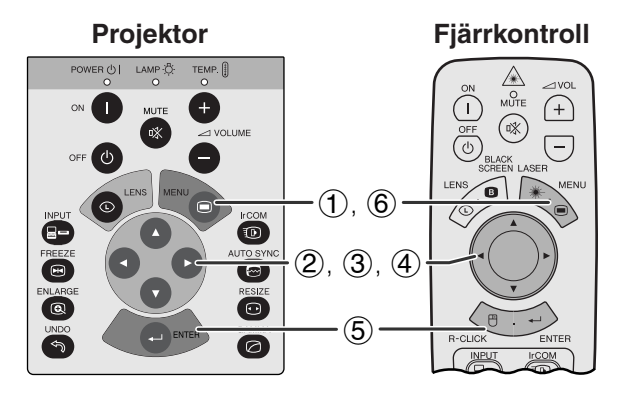

#### **(GUI) Skärmvisning**

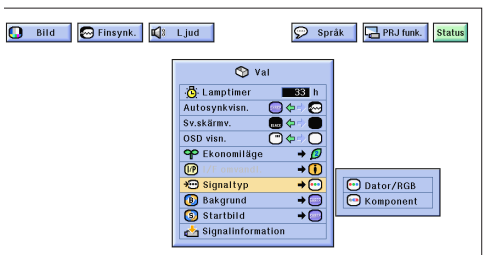

Välj typ av ingångssignal med hjälp av denna funktion.

(Skjut omkopplaren **MOUSE/ADJ.** på fjärrkontrollen till läget ADJ.)

- 1 Tryck på **MENU**.
- $(2)$  Tryck på  $\blacktriangleleft/\blacktriangleright$  för att välja "Val".
- 3 Tryck på ∂/ƒ för att välja "Signaltyp" och tryck sedan på  $\blacktriangleright$ .
- 4 Tryck på ∂/ƒ för att välja "Dator/RGB" eller "Komponent".
- 5 Tryck på **ENTER** för att lagra inställningen.
- 6 Tryck på **MENU** för att lämna GUI.

# **Kontroll av ingångssignal**

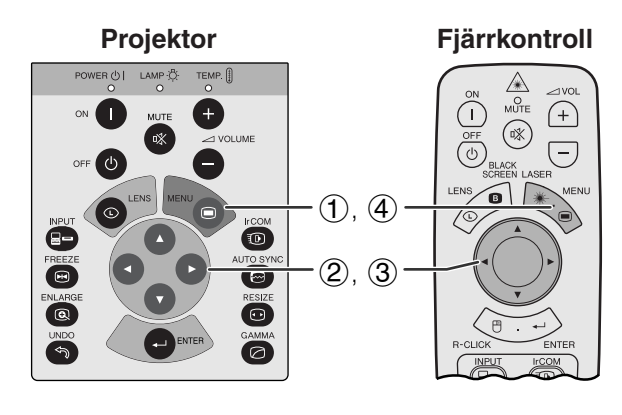

#### **(GUI) Skärmvisning**

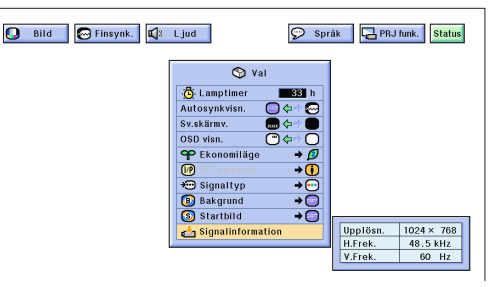

Använd denna funktion för att titta på information om den nuvarande ingångssignalen.

(Skjut omkopplaren **MOUSE/ADJ.** på fjärrkontrollen till läget ADJ.)

**MOUSE 1** 

**House**  $\overline{\mathbf{\Theta}}$   $\overline{\mathbf{\Theta}}$ 

- 1 Tryck på **MENU**.
- $(2)$  Tryck på  $\blacktriangleleft/\blacktriangleright$  för att välja "Val".
- 3 Tryck på ∂/ƒ för att välja "Signalinformation" och uppvisa den nuvarande signalen.
- 4 Tryck på **MENU** för att lämna GUI.

#### $\sqrt{\text{ANM}}$

• I läget VIDEO visas inte inställningarna för upplösning och frekvens.

# <span id="page-43-0"></span>**Inställning av en [bakgrundsbild](#page-64-0)**

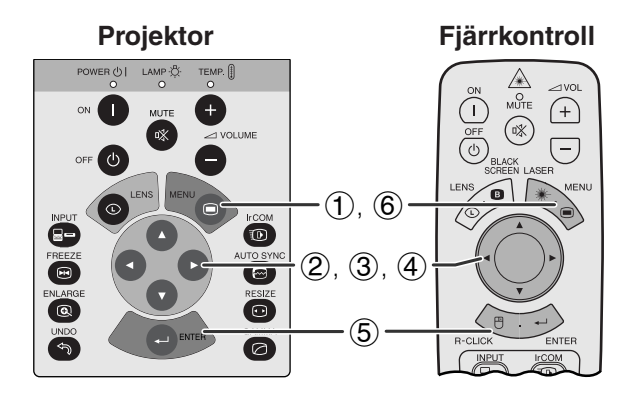

#### **(GUI) Skärmvisning**

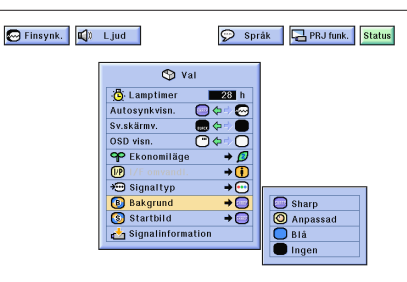

Denna funktion ger dig möjlighet att välja den bild som visas när ingen signal sänds till projektorn.

#### **Beskrivning av bakgrundsbilder**

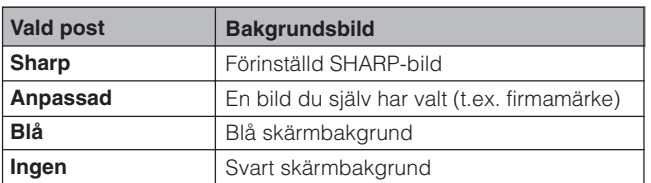

(Skjut omkopplaren **MOUSE/ADJ.** på fjärrkontrollen till läget ADJ.)

- (1) Tryck på **MENU**.<br>② Tryck på ◀/▶ fó
- $(2)$  Tryck på  $\triangle$ / $\triangleright$  för att välja "Val".<br>
3) Tryck på  $\triangle$ / $\triangleright$  för att välja "Ba
- 3 Tryck på ∂/ƒ för att välja "Bakgrund" och tryck därefter på  $\blacktriangleright$

**MOUSE ADJ.**

**MOUSE ADJ.**

- 4 Tryck på ∂/ƒ för att välja den bakgrundsbild du vill visa på skärmen.
- 5 Tryck på **ENTER** för att spara inställningen.
- 6 Tryck på **MENU** för att lämna GUI.

#### $ANM$

- Genom att välja "Anpassad" kan projektorn visa din egen valda bild (t.ex. ditt företags firmamärke) som bakgrundsbild. En anpassad bild måste vara en BMP-fil på 256 färger med en bildstorlek på 1.024  $\times$  768 eller mindre. Se bruksanvisningen för Sharp-programmet för avancerade presentationer om hur du sparar (eller ändrar) en bild du själv har valt.
- Denna funktion ger dig möjlighet att välja den bild som skall visas under projektorns uppvärmning.
- En egen vald bild (t.ex. ditt företags firmamärke) kan nerladdas i projektorn via IrCOM eller en RS-232C kabel. Se sidorna 14 och 25 i denna bruksanvisning, samt den medföljande bruksanvisningen för Sharpprogrammet för avancerade presentationer, för ytterligare upplysningar.

#### **Beskrivning av startbilder**

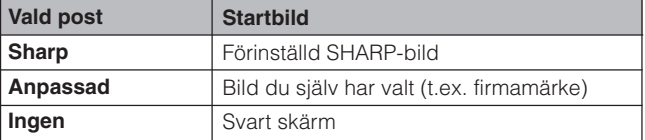

(Skjut omkopplaren **MOUSE/ADJ.** på fjärrkontrollen till läget ADJ.)

- 
- **1 Tryck på MENU.**<br>**2 Tryck på ◀/▶ fé**
- 2 Tryck på (→ för att välja "Val".<br>3 Tryck på (→ för att välja "Si 3 Tryck på ∂/ƒ för att välja "Startbild" och tryck därefter på  $\blacktriangleright$
- 4 Tryck på ∂/ƒ för att välja den startbild du vill visa på skärmen.
- 5 Tryck på **ENTER** för att spara inställningen.
- 6 Tryck på **MENU** för att lämna GUI.

#### ANM<sub>></sub>

• Genom att välja "Anpassad" kan projektorn visa en egen vald bild (t.ex. ditt företags firmamärke) som startbild. En anpassad bild måste vara en BMP-fil på 256 färger med en bildstorlek på 1.024  $\times$  768 eller mindre. Se bruksanvisningen för Sharp-programmet för avancerade presentationer om hur du sparar (eller ändrar) en bild du själv har valt.

# **Val av en [startbild](#page-64-0)**

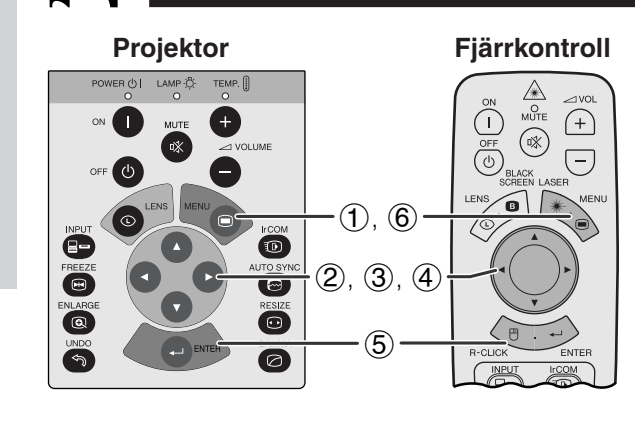

#### **(GUI) Skärmvisning**

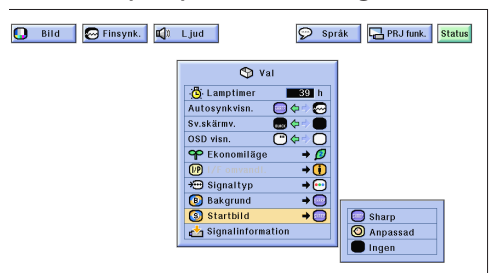

# **Funktion för spegelvänd/upp-och-nedvänd bild**

<span id="page-44-0"></span>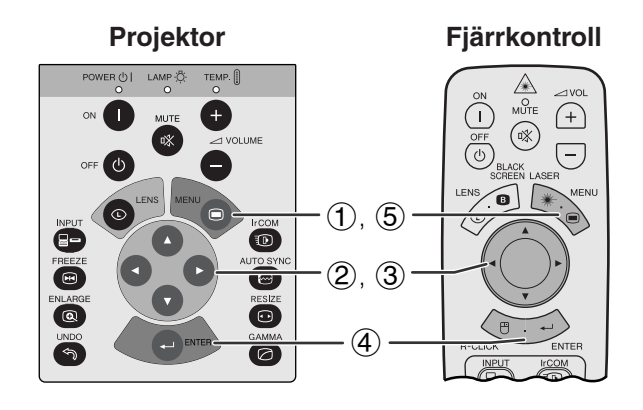

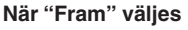

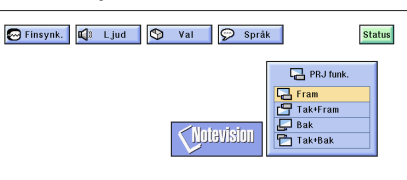

**När "Tak**-**Fram" väljes**

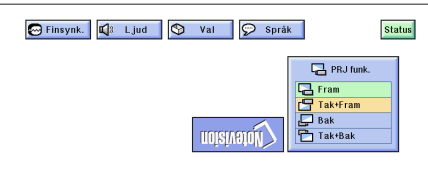

**När "Bak" väljes**

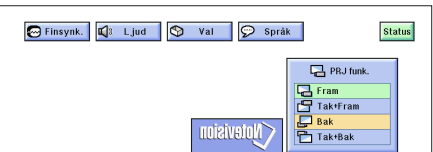

**När "Tak**-**Bak" väljes**

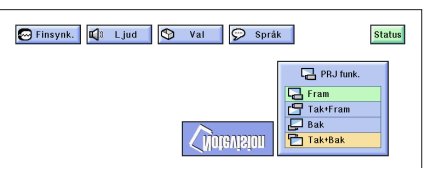

Denna projektor har en funktion för spegelvänd/uppoch-nedvänd bild, som ger dig möjlighet att spegelvända bilder eller visa upp-och-nedvända bilder för olika användningsområden.

## **Beskrivning av projicerade bilder**

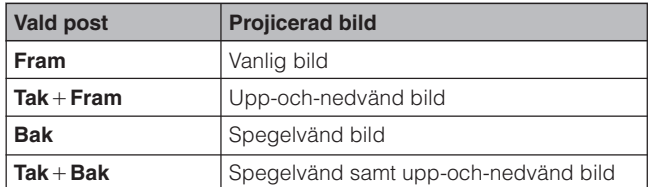

**(GUI) Skärmvisning** (Skjut omkopplaren **MOUSE/ADJ.** på fjärrkontrollen till läget ADJ.)

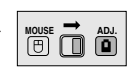

- 1 Tryck på **MENU**.
- **2** Tryck på ◀/▶ för att välja "PRJ funk.".
- 3 Tryck på ∂/ƒ för att välja önskad projiceringsfunktion.
- 4 Tryck på **ENTER** för att spara inställningen.
- 5 Tryck på **MENU** för att lämna GUI.

#### **ANM**

• Denna funktion används för uppställningar för spegelvända samt upp-och-nedvända bilder. Se sidan 20 för dessa uppställningar.

# <span id="page-45-0"></span>**Användning av [hjälpmedel för presentation](#page-64-0)**

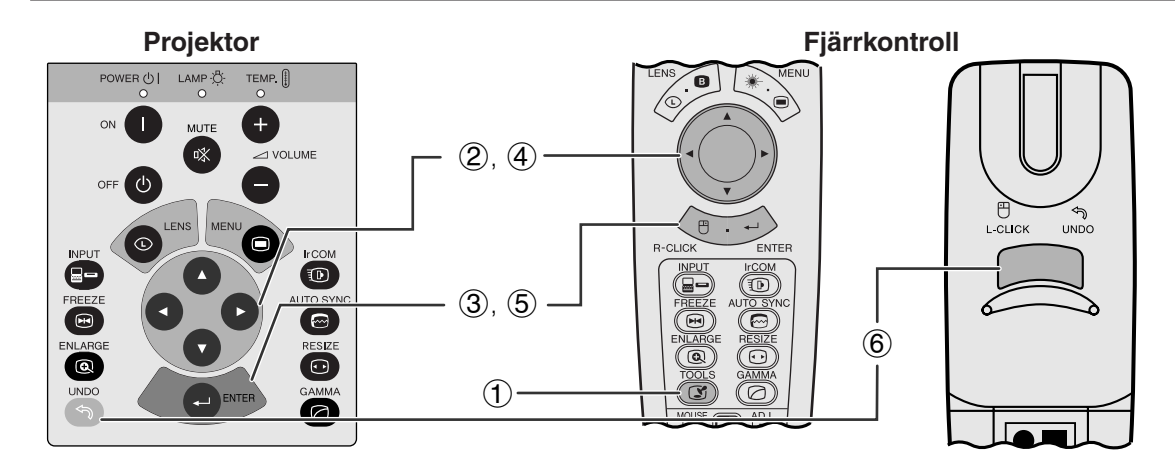

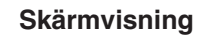

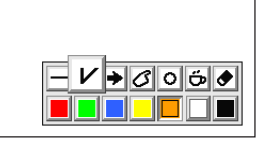

**Menyfönster**

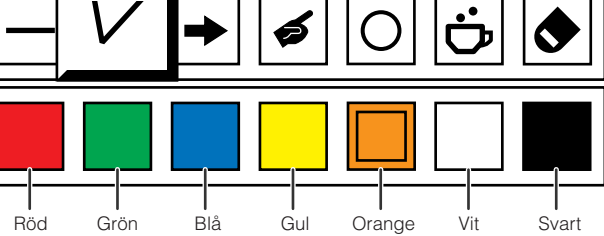

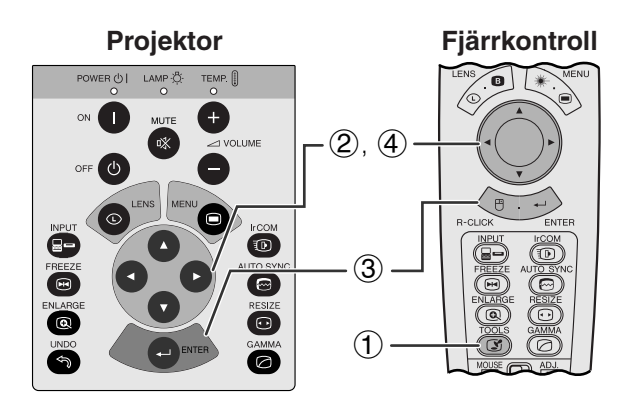

#### **Vid val av Sharps förinställda bild**

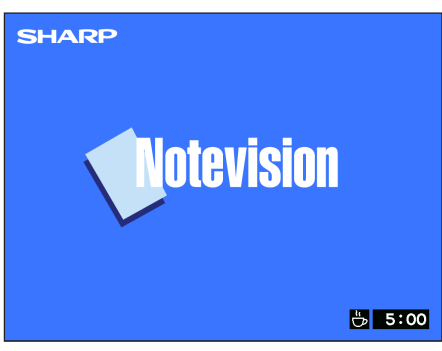

Denna projektor är försedd med diverse presentationsverktyg. Dessa hjälper dig att betona nyckelpunkter i dina presentationer.

(Skjut omkopplaren **MOUSE/ADJ.** på fjärrkontrollen till läget ADJ.)

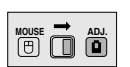

- 1 Tryck på **TOOLS** för att på skärmen visa menyfönstret för presentationshjälpmedel.
- 2 Tryck på ∂/ƒ/ß/© för att välja önskat hjälpmedel och färg.
- 3 Tryck på **ENTER** för att aktivera dessa detaljer.
- 4 När hjälpmedlet visas på skärmen, skall du trycka på **△/▼/◀/►** för att flytta det runt skärmen.
- 5 Tryck på **ENTER** för att "stämpla" hjälpmedlet på skärmen.
- 6 Använd **UNDO** för att separat ta bort hjälpverktyg som har "stämplats" på skärmen.

#### **ANM**

- Du kan "stämpla" varje hjälpmedel hur många gånger som helst på skärmen.
- För att radera samtliga "stämplade" hjälpmedel för presentation på skärmen, skall du trycka på ∧/▼/◀/▶ för att välja " $\bullet$ " och trycka på **ENTER**.

#### **Visning av avbrottstid**

(Skjut omkopplaren **MOUSE/ADJ.** på fjärrkontrollen till läget ADJ.)

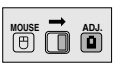

- 1 Tryck på **TOOLS** för att på skärmen visa menyfönstret för presentationshjälpmedel.
- 2 Tryck på ∧/▼/◀/▶ för att välja "■" på menyfönstret.
- 3 Tryck på **ENTER** för att starta nedräkningen för avbrottstiden.
- 4 Tryck på ∂ för att höja eller ƒ för att minska avbrottstiden.

#### ANM >

• Avbrottstiden visas mot den bakgrundsbild som valdes i avsnittet "Val av en startbild". (Se sidan 41.)

# **[Statusfunktion](#page-64-0)**

<span id="page-46-0"></span>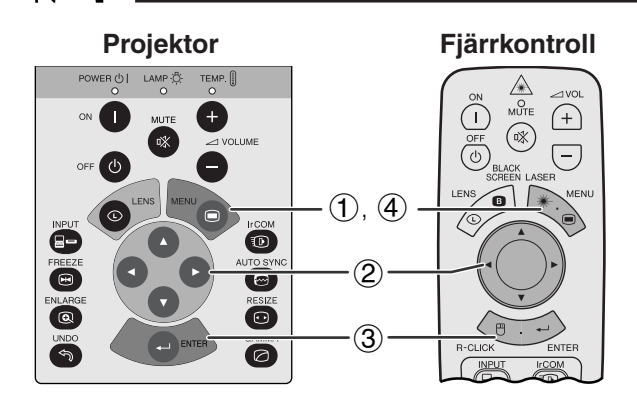

## **(GUI) Skärmvisning**

 $\circled{2}$ 

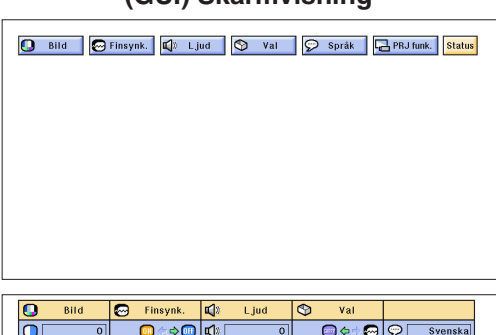

3

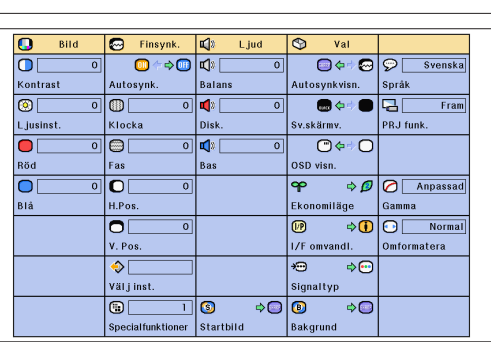

Denna funktion kan användas för att samtidigt visa samtliga justerade inställningar på skärmen.

(Skjut omkopplaren **MOUSE/ADJ.** på fjärrkontrollen till läget ADJ.)

**MOUSE ADJ.**

- 1 Tryck på **MENU**.
- **2** Tryck på ◀/▶ för att välja "Status".
- 3 Tryck på **ENTER** för att visa samtliga justerade inställningar.
- 4 Tryck på **MENU** för att lämna GUI.

<span id="page-47-0"></span>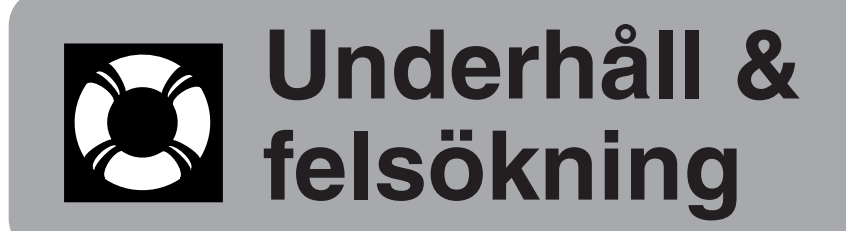

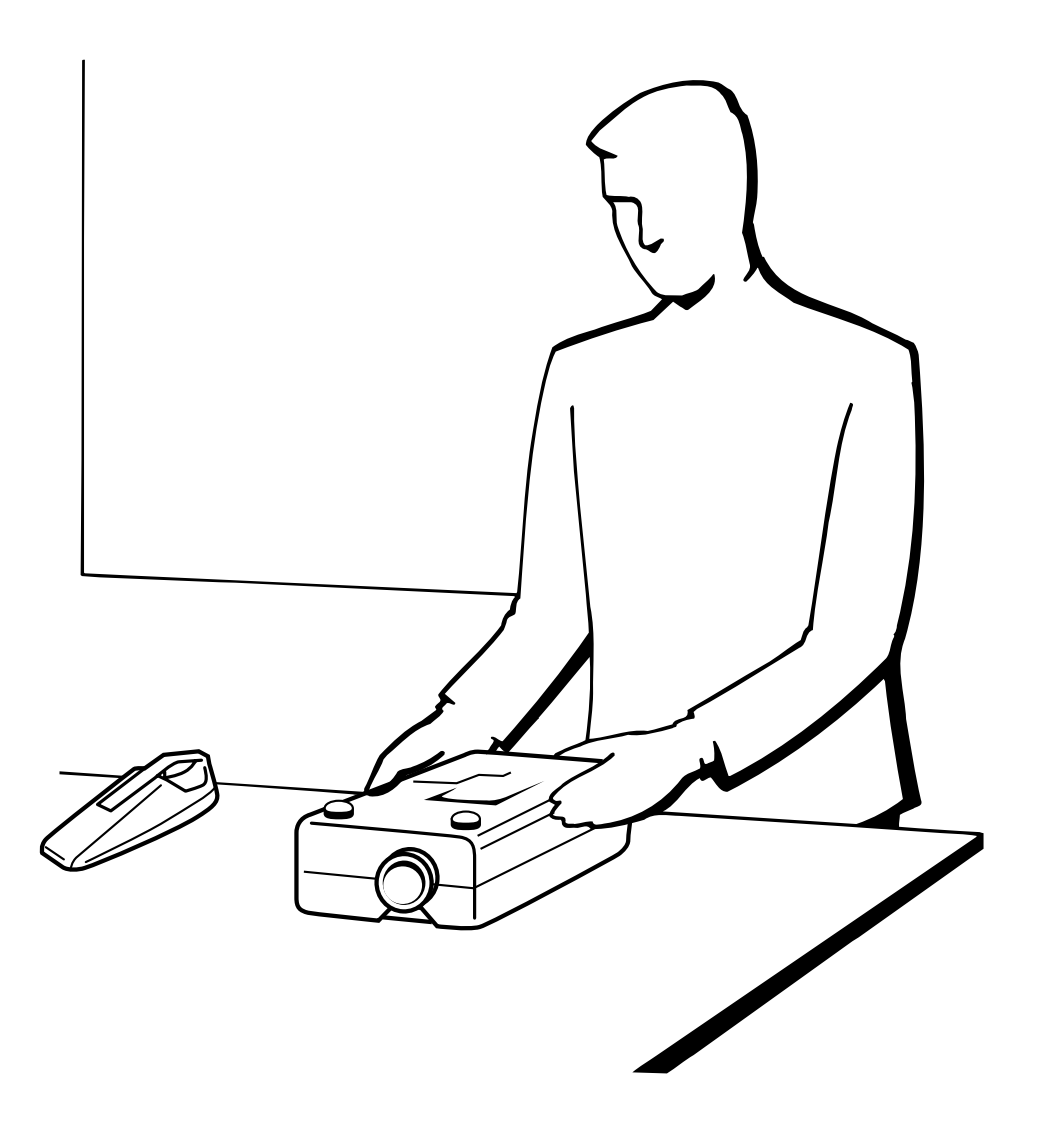

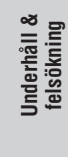

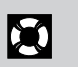

# <span id="page-48-0"></span>**Underhåll av luftfilter**

- Denna projektor har försetts med två luftfilter för att tillförsäkra bästa tänkbara driftförhållanden för projektorn.
- Luftfiltren bör rengöras efter cirka 100 timmars bruk. Rengör filtren ännu oftare om projektorn används i en dammig eller rökig miljö.
- Kontakta din auktoriserade Sharp LCD-projektorhandlare eller en serviceverkstad för byte av luftfiltret (PFILD0080CEZZ) när det inte längre går att rengöra.

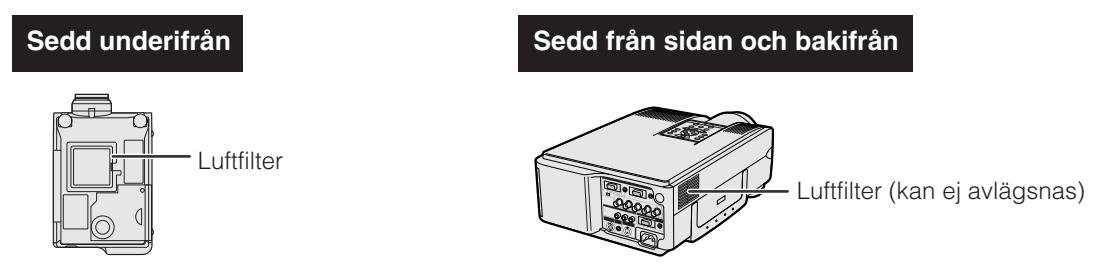

## **Rengöring och byte av det undre luftfiltret**

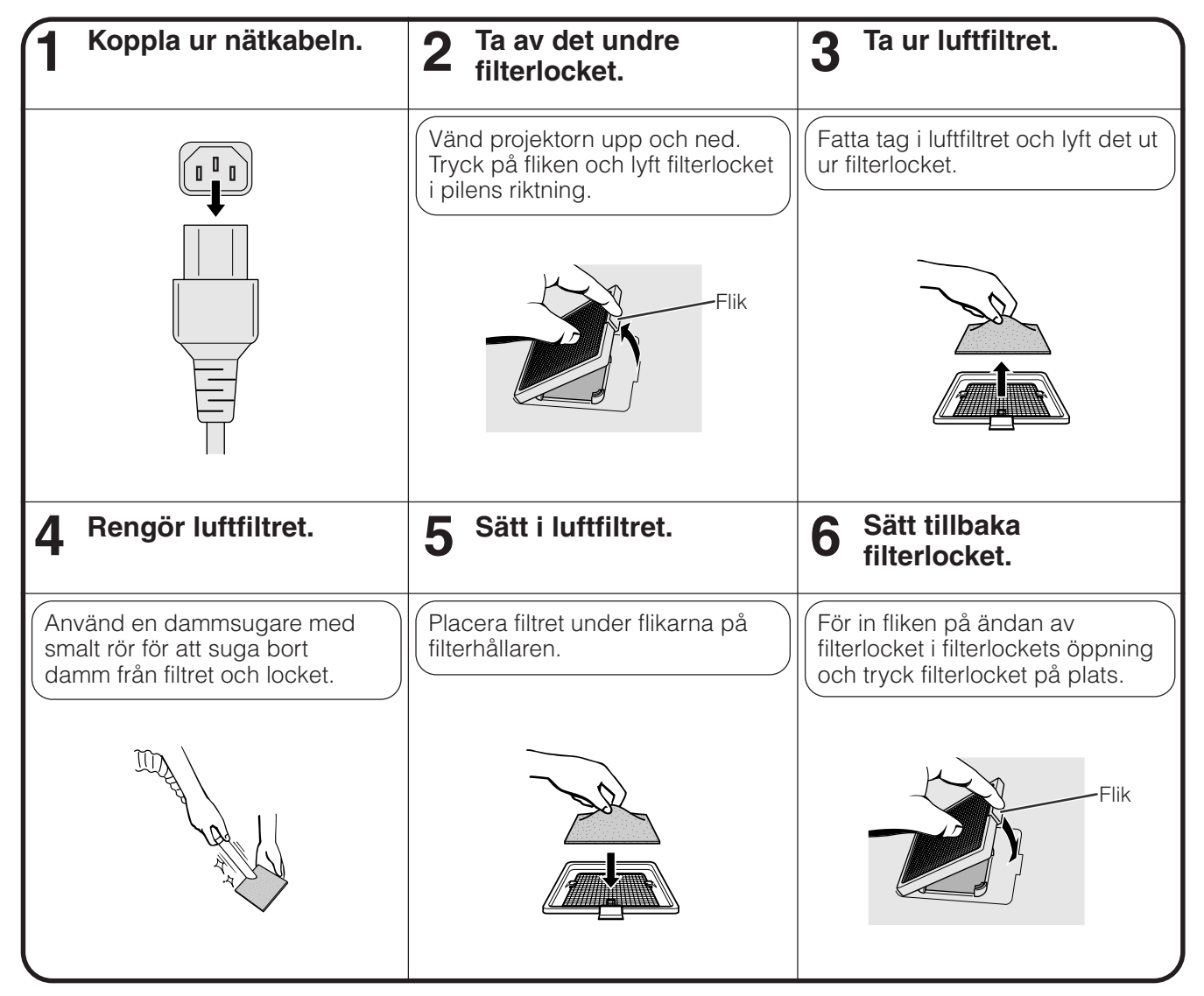

#### $\sqrt{ANM}$

• Kontrollera att filterlocket är fäst ordentligt. Strömmen slås inte på om locket är felaktigt påsatt.

#### **Rengöring av sidans luftfilter (kan ej avlägsnas)**

Sug ut damm och smuts inuti filtret med en dammsugare försedd med en smal förlängningsslang.

#### $ANM$

• Sidans luftfilter kan inte avlägsnas.

Underhåll &<br>felsökning

 $\boldsymbol{\mathcal{B}}$ 

## <span id="page-49-0"></span>**Indikatorer för underhåll**

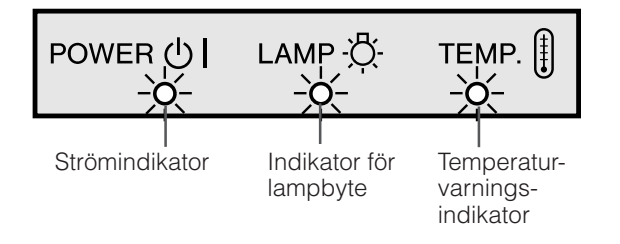

- Varningsljusen på projektorn anger att det uppstått problem inuti projektorn.
- Det finns två varningsljus: temperaturvarningsindikatorn anger att temperaturen inuti projektorn blivit alltför hög, medan indikatorn för lampbyte anger att det är dags att byta lampan.
- Om ett problem uppstår tänds temperaturvarningsindikatorn eller indikatorn för lampbyte i rött. Utför åtgärderna som anges nedan.

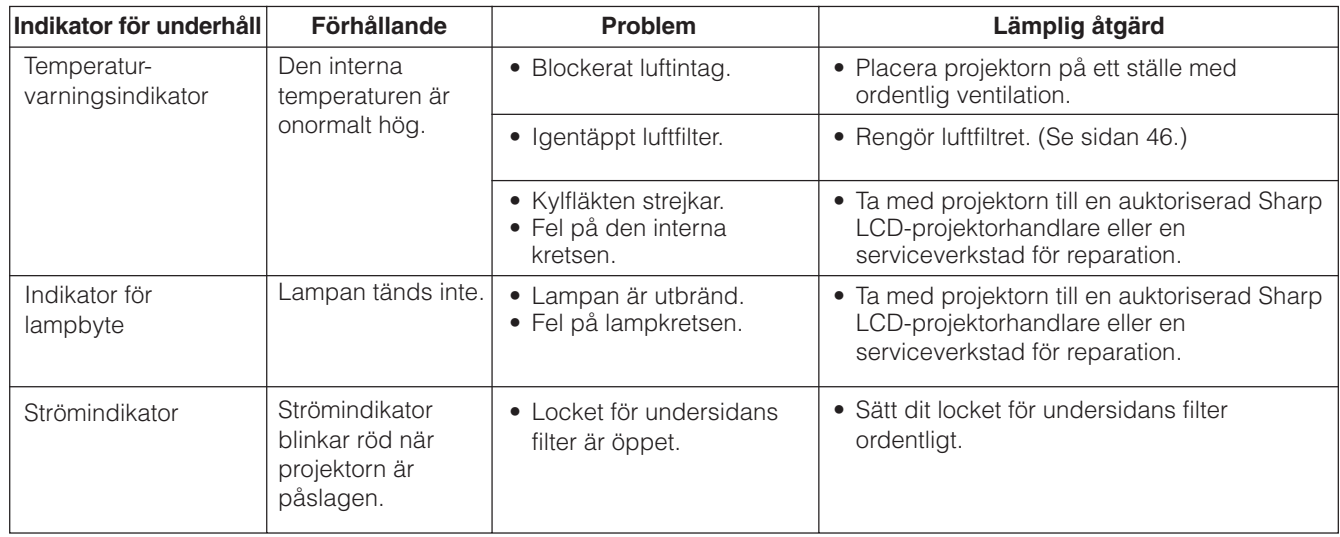

#### ANM<sub>></sub>

- Om temperaturvarningsindikatorn tänds ska du utföra åtgärderna ovan och sedan vänta tills projektorn hunnit svalna helt och hållet innan strömmen slås på igen. (Vänta minst 5 minuter.)
- Om strömmen slås av och sedan på igen, t.ex. efter en kort paus, kan det hända att indikatorn för lampbyte tänds och förhindrar strömmen från att slås på. Om detta inträffar ska du koppla bort nätkabeln från vägguttaget och sedan ansluta den på nytt.

#### **Lampa**

Lampan i denna projektor kan användas i totalt cirka 2.000 timmar, beroende på bruksmiljön. Vi rekommenderar byte av lampan efter 1.900 timmars bruk eller när du märker en betydande försämring av bild- och färgkvalitet. I detta läge ska du ta med projektorn till närmaste Sharp auktoriserade LCD-projektorhandlare eller serviceverkstad för att få lampan utbytt. (Se sidan 39).

#### **OBSERVERA**

• Ytterst skarpt ljus. Titta aldrig rakt in i bländaren eller objektivet när projektorn är igång.

#### $\sqrt{\text{ANM}}$

• Beroende på den omgivande miljön kan det hända att brukstiden blir kortare än 2.000 timmar.

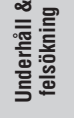

DC

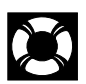

# <span id="page-50-0"></span>**Användning av Kensington-låset**

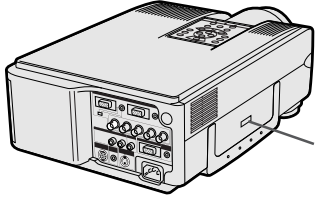

Uttag för Kensington. Security Standard

Projektorn är försedd med uttaget Kensington Security Standard för användning med Kensington MicroSaver Security System. Läs informationen som medföljer systemet för detaljer om hur det ska användas för att låsa projektorn.

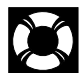

# **Felsökning**

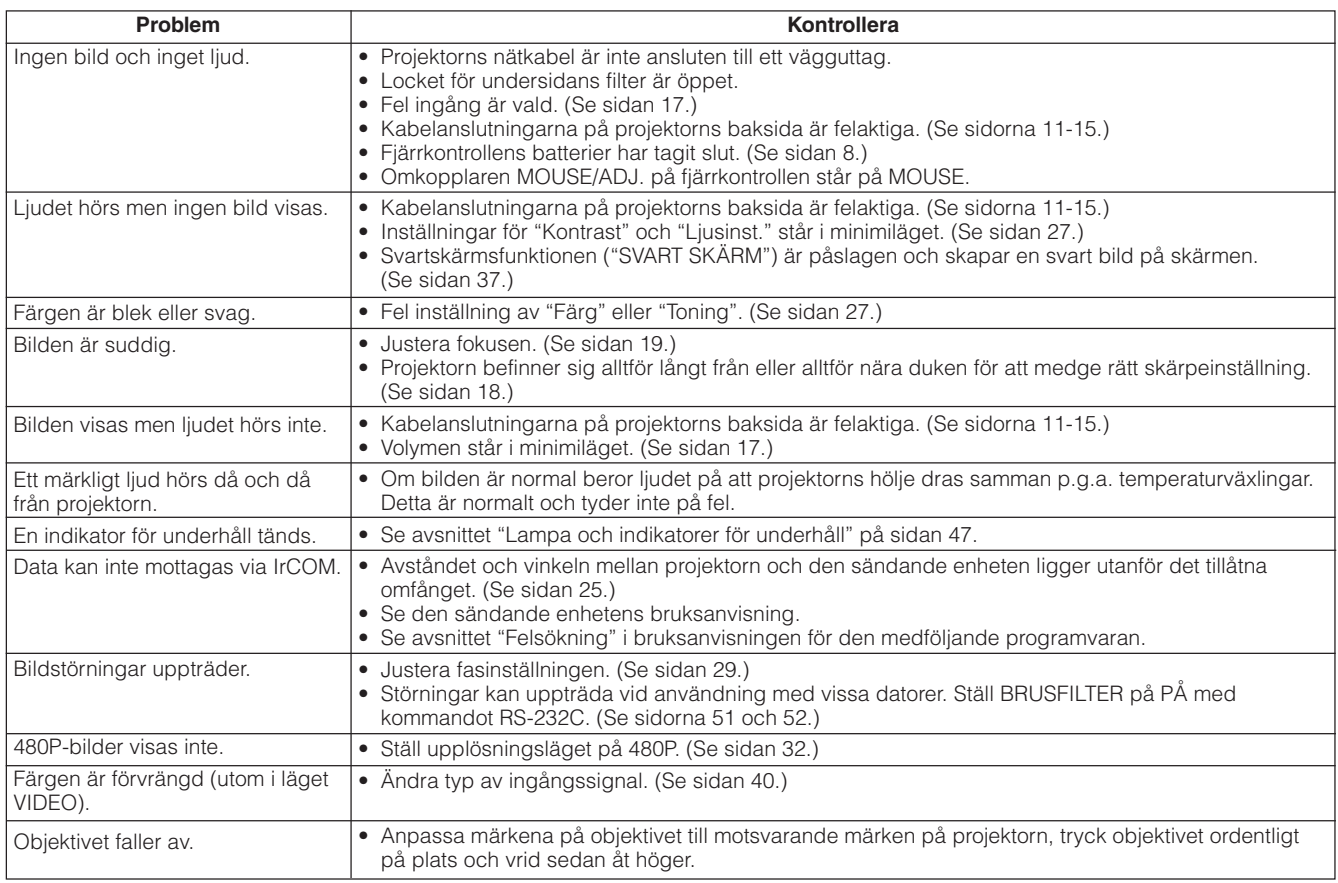

 $\blacksquare$ 

<span id="page-51-0"></span>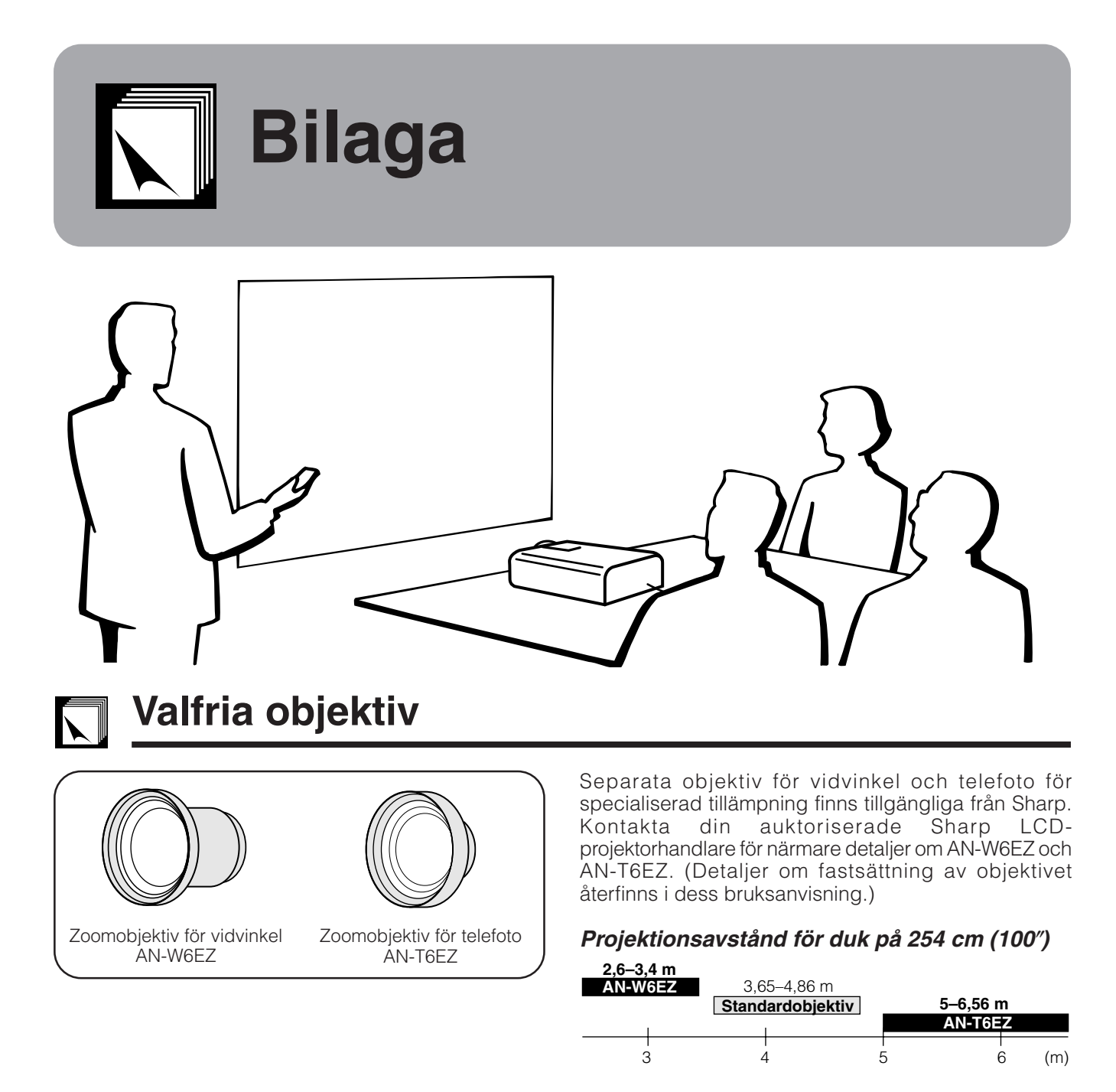

# **Transport av projektorn**

# **Användning av bärhandtaget**

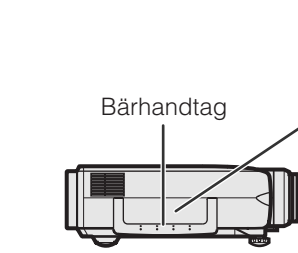

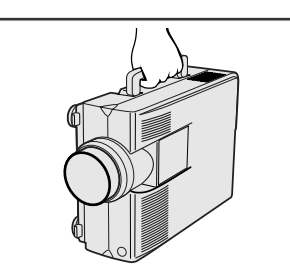

Fatta tag i bärhandtaget på sidan när den ska flyttas.

#### **OBSERVERA**

- Sätt för säkerhets skull alltid på objektivskyddet innan projektorn ska transporteras.
- Lyft inte projektorn genom att hålla i objektivet eller objektivskyddet då detta kan skada objektivet.

**Bilaga**

# <span id="page-52-0"></span>**Tilldelning för anslutningsstift**

#### **Analog signalingång Dator 1 och 2 Portar:** 15-stiftig mini D-sub honkontakt

#### **Datoringång**

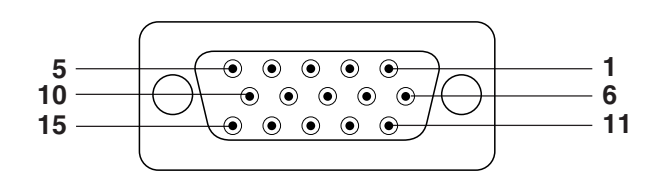

- Analog 1. Videoingång (röd)
	- 2. Videoingång (grön/[sync on green\)](#page-64-0)
	- 3. Videoingång (blå)
	- 4. Reservingång 1
	- 5. Sammansatt synk
	- 6. Jord (röd)
	- 7. Jord (grön/sync on green)
- 14. Vertikal synksignal
	- 15. Dataklocka

9. Ej ansluten 10. GND 11. GND

12. Dubbelriktad data 13. Horisontell synksignal

8. Jord (blå)

**RS-232C porten:** 9-stiftig D-sub hankontakt för kabeln DIN-D-sub RS-232C

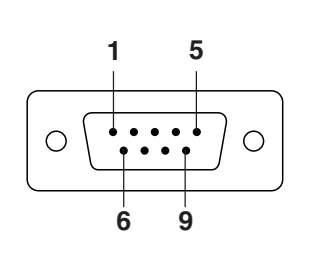

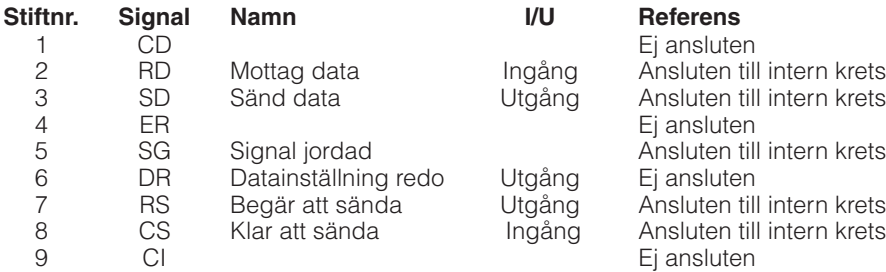

#### **Uttaget RS-232C:** 9-stiftig Mini DIN-kontakt

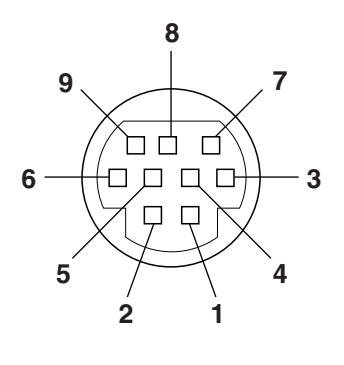

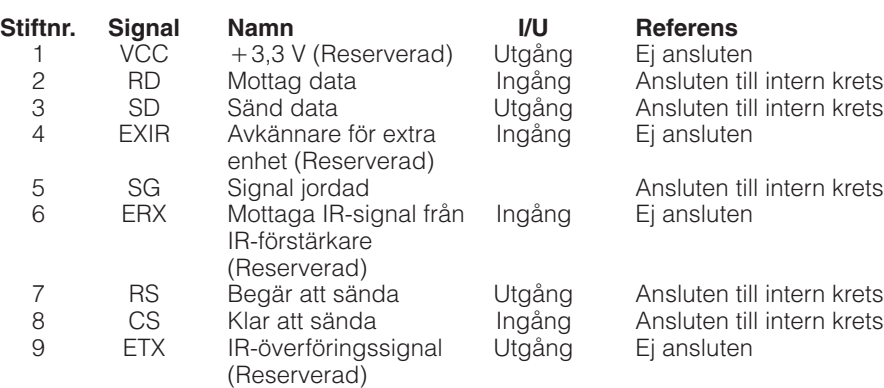

Bilaga **50**<br>Bilaga<br>50

 $\nabla$ 

# <span id="page-53-0"></span>**Tekniska data för porten RS-232C**

#### **Datorstyrning**

Projektorn kan styras med hjälp av datorn genom att ansluta en RS-232C kabel (korstyp, extra tillbehör) till projektorn. (Se sidan 14 för anslutning.)

#### **Kommunikationsvillkor**

Ställ in serieportarna på datorn till att matcha de som visas i tabellen. Signalformat: Överensstämmer med normen RS-232C. Överföringshastighet (baud): 9.600 bps

Datalängd: 8 bitar Paritetsbit: NON Stoppbit: 1 bit Flödeskontroll: Ingen

#### **Grundformat**

Kommandon från datorn sänds i följande ordning: kommando, parameter och returkod. Efter att projektorn behandlat kommandot från datorn sänder den en svarskod till datorn.

Kommandoformat

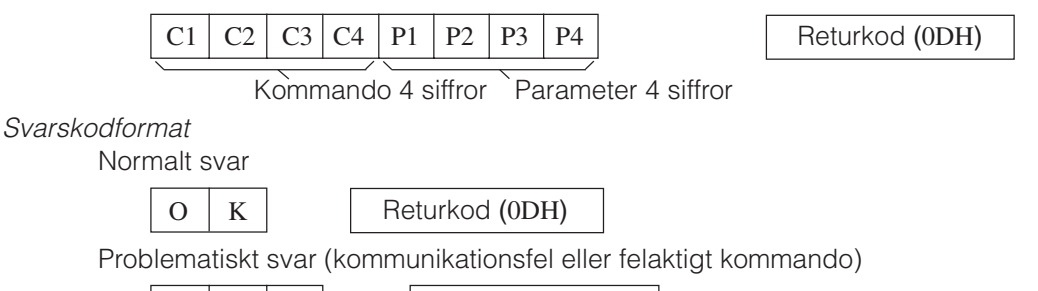

Returkod (0DH)

Vid sändning av flera koder ska varje kommando sändas efter att svarskoden OK för det tidigare kommandot från projektorn har bekräftats.

#### **ANM**

• Vid användning av datorkontrollfunktionerna på projektorn kan projektorns driftsstatus inte avläsas av datorn. Bekräfta därför statusen genom att sända visningskommandon för varje inställningsmeny och kontrollera indikeringarna på skärmen. Om projektorn mottager ett kommando utöver ett menyvisningskommando kommer detta kommando att verkställas utan att det visas på skärmen.

#### **Kommandon**

#### **EXEMPEL**

• När "LJUSINST." för BILDJUSTERING FÖR INGÅNG 1 står på -10.

 $E | R | R$ 

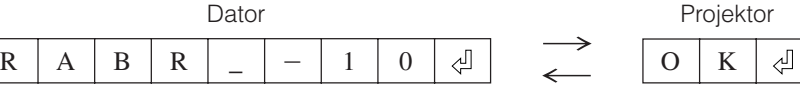

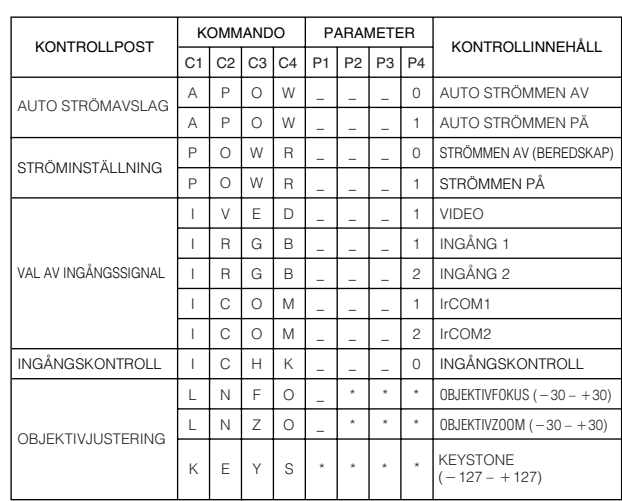

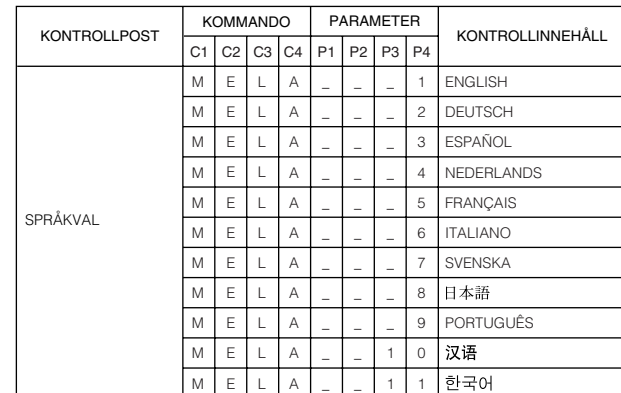

**Bilaga**

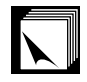

## **Tekniska data för porten RS-232C**

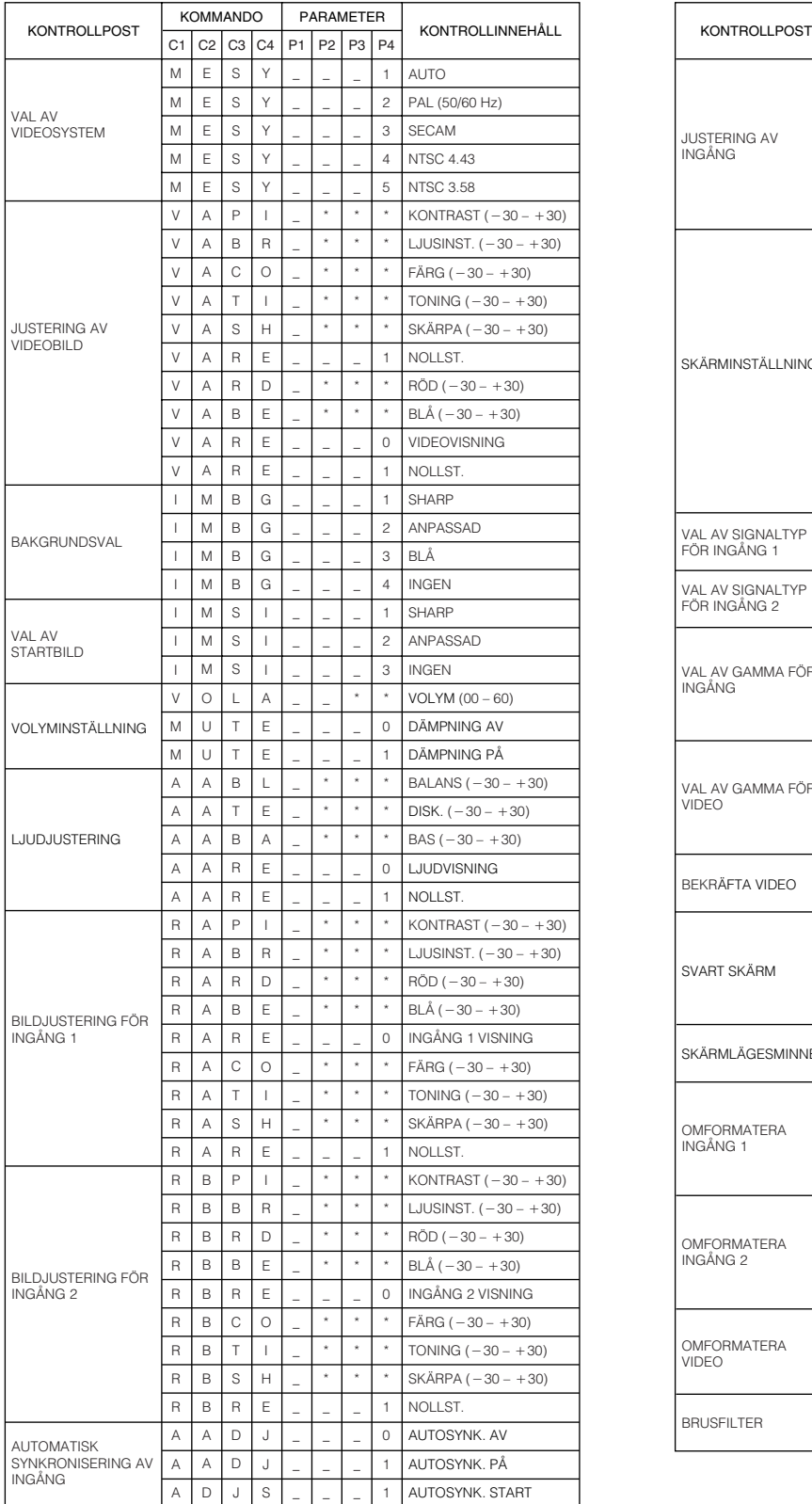

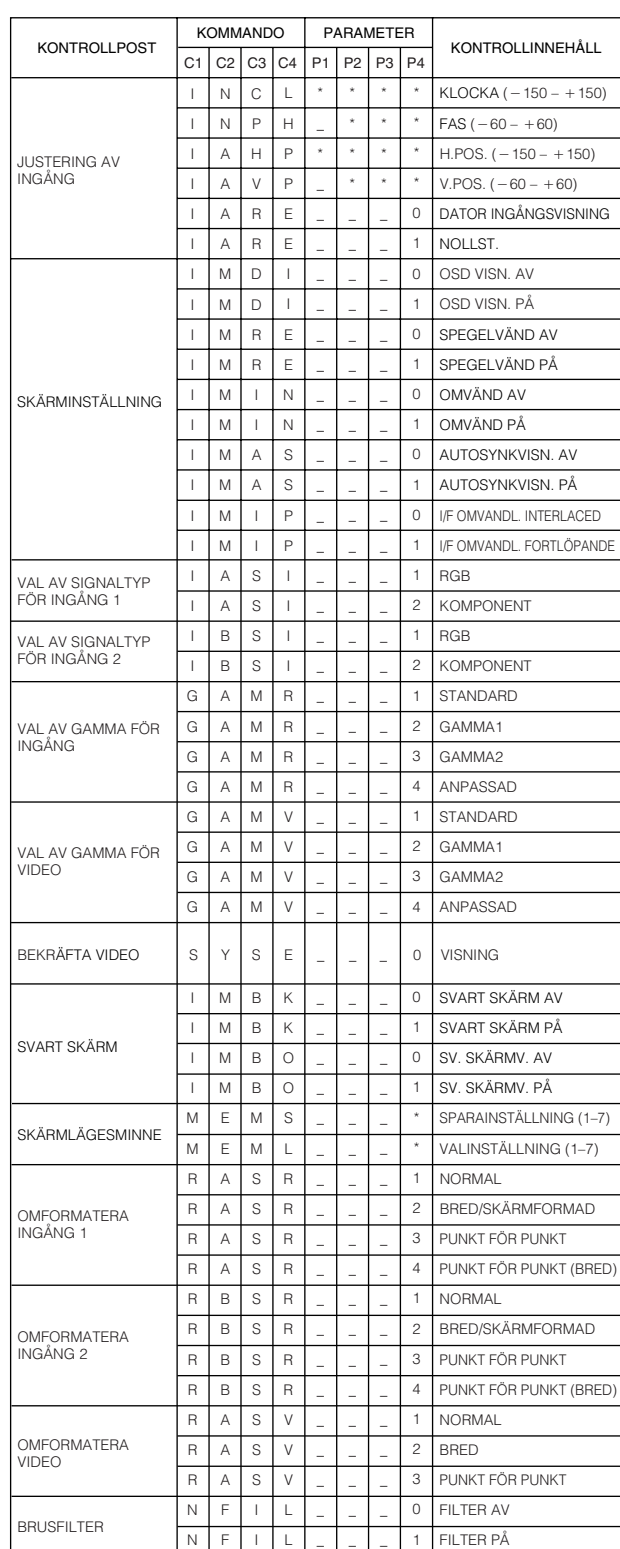

#### **ANM**

- Om ett streck (\_) visas i parameterspalten ska du mata in ett mellanslag. Om en asterisk (\*) uppträder ska du mata in ett värde i omfånget angivet inom klamrar under KONTROLLINNEHÅLL.
- JUSTERING AV INGÅNG kan bara ställas in i det visade datorläget.
- Störningar kan uppträda vid användning med vissa datorer. Ställ BRUSFILTER på PÅ med kommandot RS-232C.

 $\Box$ 

#### <span id="page-55-0"></span>**Tekniska data om trådfjärrkontrollingång**

- 3.5ø minikontakt
- Yttre:  $+5$  V (1 A)
- Inre: GND

#### **Funktions- och överföringskoder**

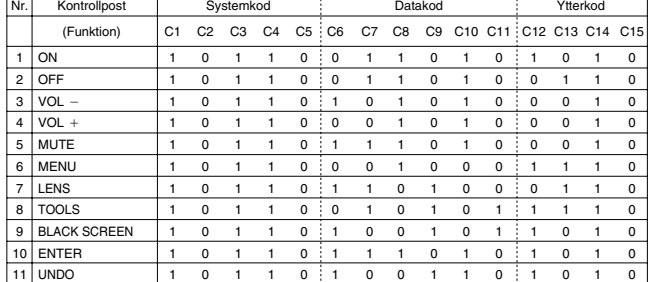

#### **ANM**

• För att kunna styra funktionerna mus, L-CLICK och R-CLICK via ingången för trådfjärrkontroll ska kabeln från uttaget för trädfjärrkontroll på projektorn anslutas till fjärrkontrollen. Koderna för dessa funktioner är komplexa och är därför inte förtecknade här.

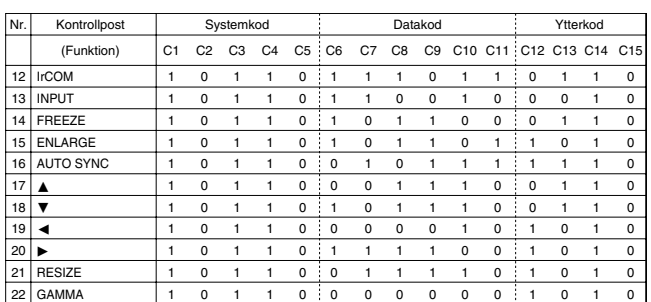

Funktionskod för trådfjärrkontroll

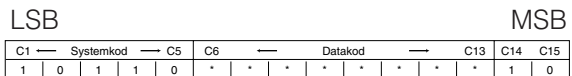

• Systemkoderna C1 till C5 är fasta på "10110".

• Koderna C14 och C15 är omvända bekräftelsebitar där "10" anger "Fram" och "01" anger "Bak".

#### **Signalformat för Sharp fjärrkontroll**

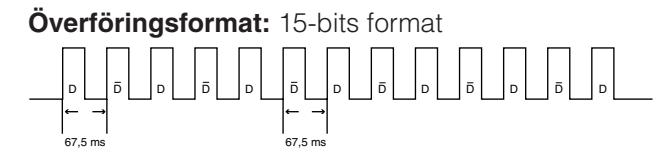

**Vågform hos utsignal:** Utgång med pulspositionsmodulering

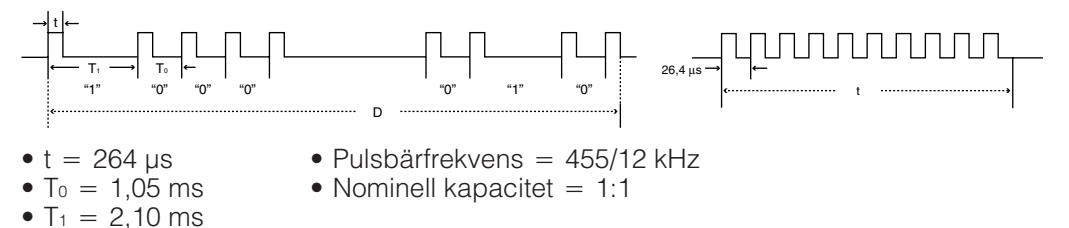

# **Överföringskontrollkod**

15 bit

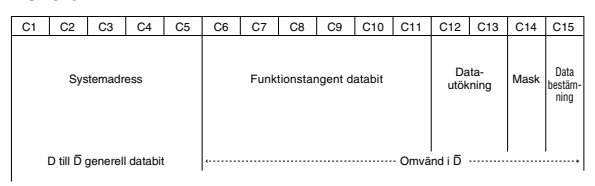

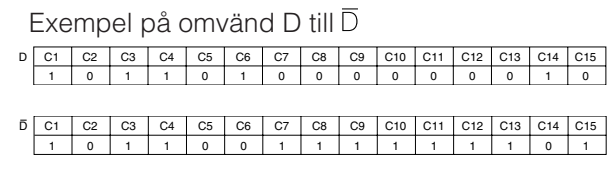

**Bilaga**

ℾ

# <span id="page-56-0"></span>**Ingångssignaler (rekommenderad timing)**

Utgångssignalens timing för olika typer av datorsignaler framgår av tabellen nedan.

# **För IBM och kompatibla För Macintosh Series**

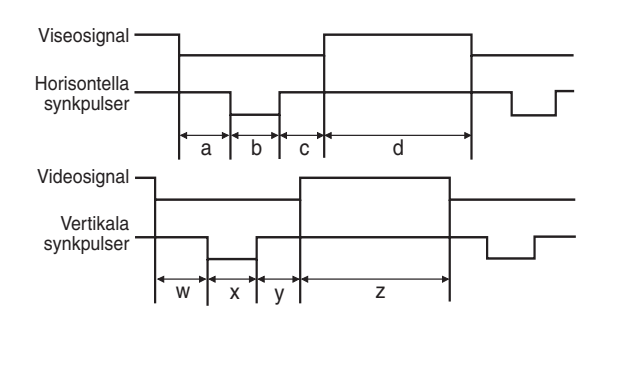

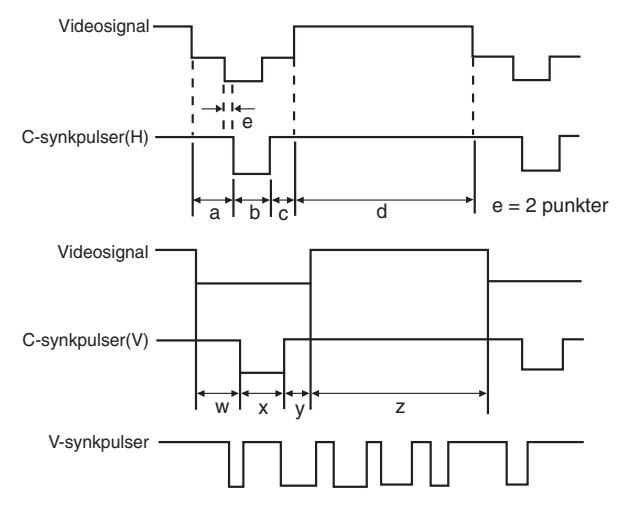

Här nedan finns en tabell över kompatibla VESA-standards. Observera att denna projektor också kan använda signaler som ligger utanför VESA-standards.

#### ANM >

• Beroende på den funktion som väljes, kan projektorn visa tydliga bilder under 130 Hz.

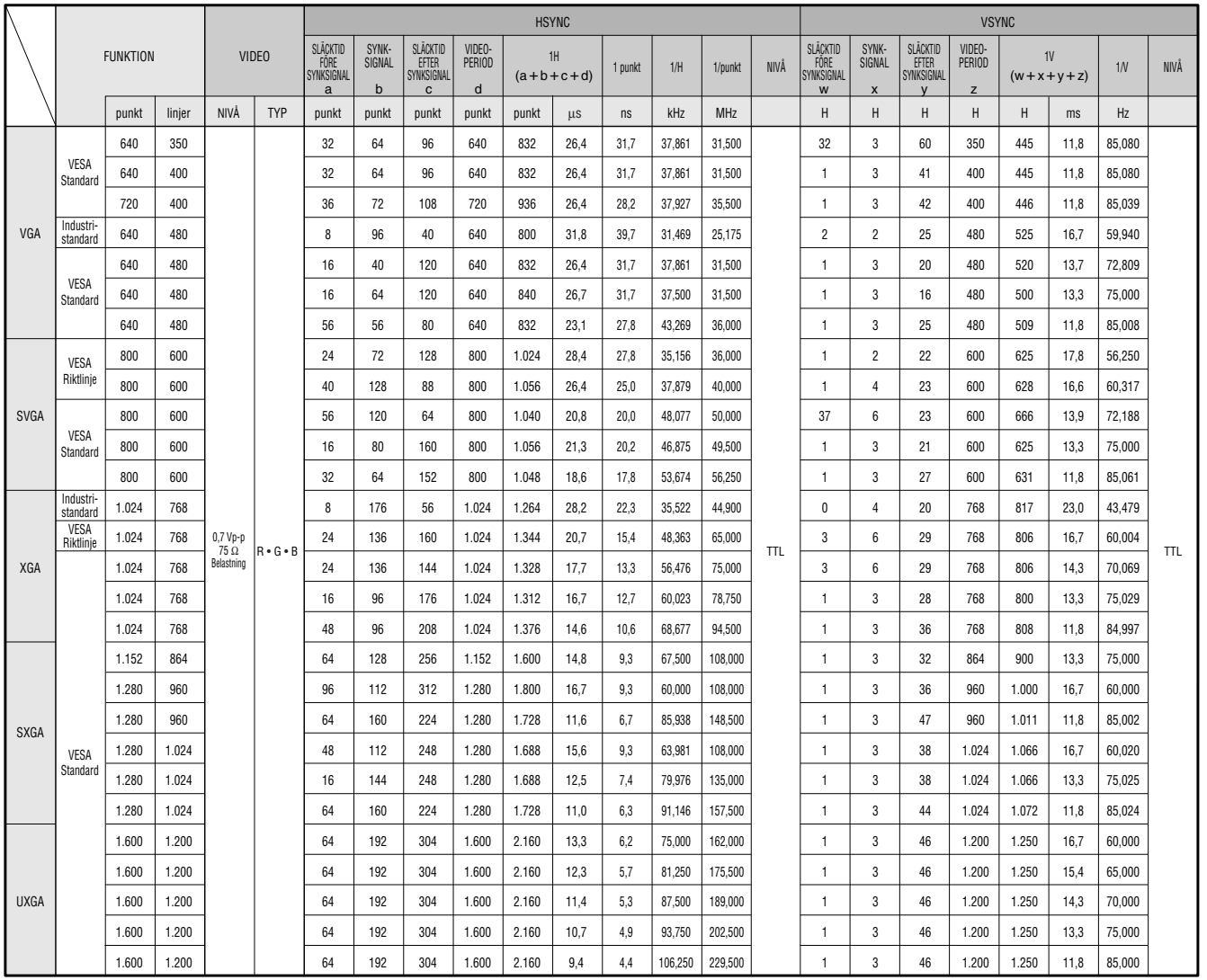

Bilaga **54**<br>Bilaga<br>54

 $\nabla$ 

## **Ingångssignaler (rekommenderad timing)**

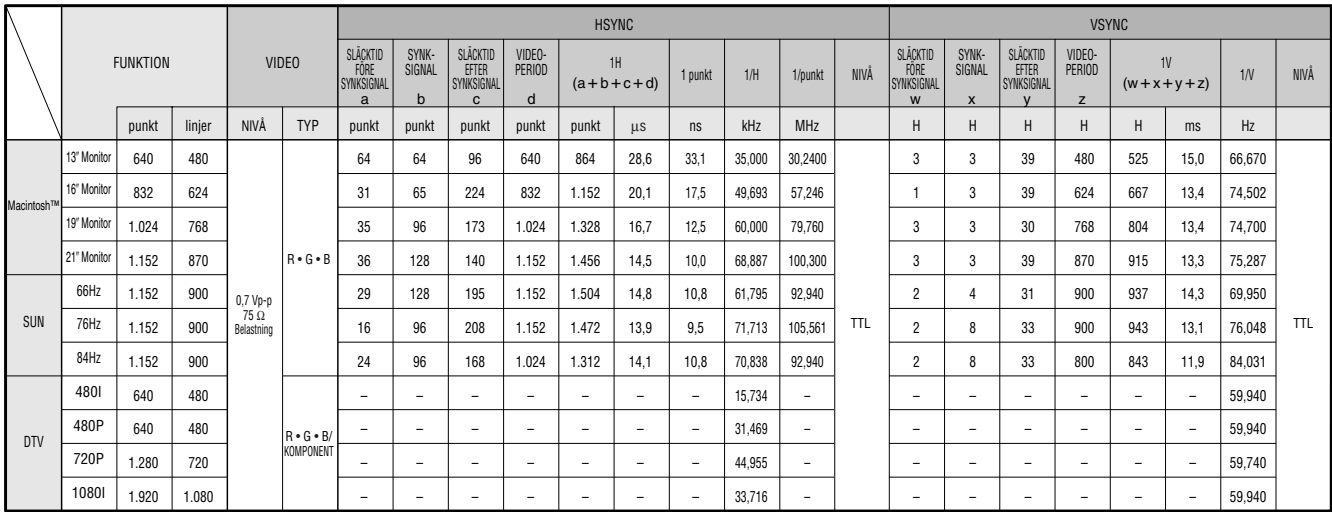

#### **ANM**

• Denna projektor kan kanske inte visa bilder från en notebook-dator i simultanläge (CRT/LCD). Om detta inträffar ska du slå av LCD-skärmen på datorn och utmata data enbart i läget CRT ("CRT only"). Anlita bruksanvisningen som medföljer din notebook-dator.

• Denna projektor kan mottaga VGA-signaler av formatet 640 × 350 VESA, men "640 × 400" kommer då att visas på skärmen.

• Vid mottagning av UXGA-signaler av formatet 1.600  $\times$  1.200 VESA äger provtagning rum, och bilden visas med 1.024 rader, vilket gör att en del av bilden blockeras.

 $\overline{\mathbf{Z}}$ 

# <span id="page-58-0"></span>**Tekniska data**

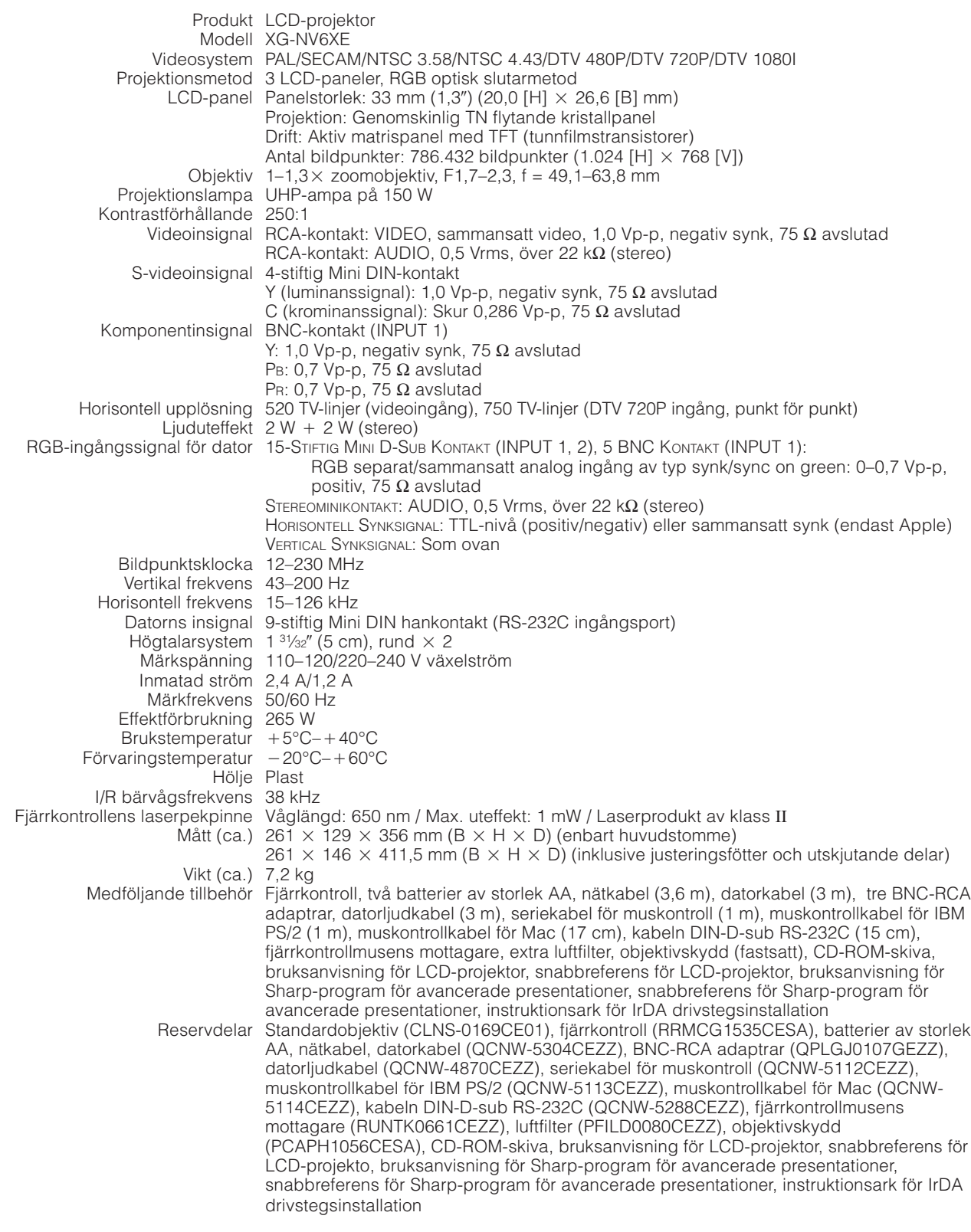

Denna projektor från SHARP använder sig av ytterst avancerade LCDpaneler (flytande kristall) som består av 786.432 bildpunkter ( $\times$  RGB) av TFT (tunnfilmstransistorer). Liksom alla avancerade elektroniska komponenter, t.ex. stora TV-apparater, videobandspelare och videokameror, finns det vissa acceptabla villkor som produkten måste uppfylla.

Denna enhet har en del inaktiva TFT inom acceptabel toleransnivå, vilka kan återges som upplysta eller inaktiva punkter på skärmen. Detta påverkar dock inte bildkvaliteten och enhetens förväntade livslängd.

Rätten till ändringar förbehålles utan föregående meddelande.

 $\sqrt{}$ 

# **Mått Sedd bakifrån form** ನಾಗ **Multimu** C **Sedd ovanifrån**  $\frac{1}{19.5}$ 356 282  $\begin{bmatrix} \phantom{-} \end{bmatrix}$  $\begin{bmatrix} \end{bmatrix}$ Œ WWW 60,5 55,5 **Sedd från sidan**261 29 <del>000000000000000000000</del>  $\circ$ **Sedd framifrån** 129  $\frac{17}{17}$  $\frac{1}{\sin \theta}$ 199 **Sedd underifrån**  $\circ$

**Enhet: mm**

**Bilaga**  $\Box$ 

<span id="page-59-0"></span> $\nabla$ 

# <span id="page-60-0"></span>**Tips för att få effektiva presentationer**

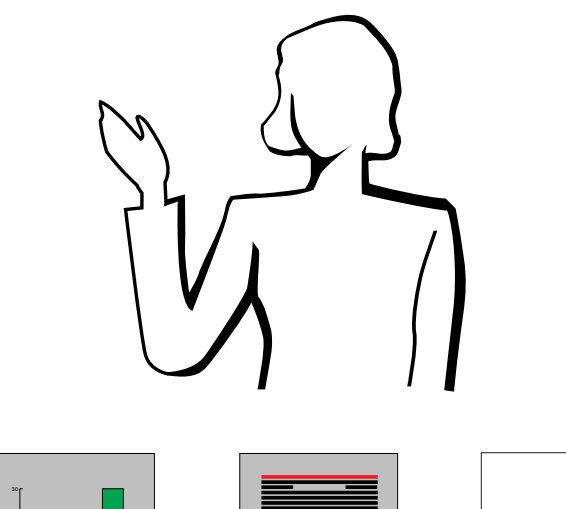

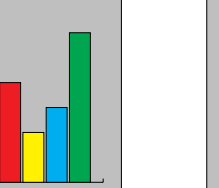

15 25

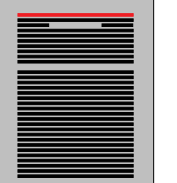

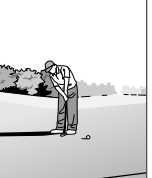

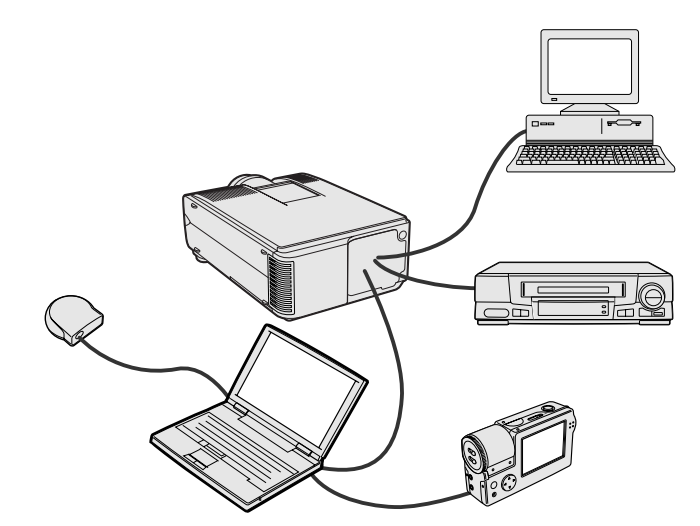

**Gult på svart** Elektroniska presentationer är ett av de mest effektiva hjälpmedlen för att övertyga en publik. Det finns flera sätt att förstärka din presentation och därmed maximera effektiviteten. Här följer några tips för att hjälpa dig att skapa och framföra en dynamisk presentation.

## **a. Typer av presentationer**

#### **Datorpresentationer**

- För att presentera grundinformation som t.ex. diagram, kalkylprogram, dokument och bilder, skall du använda ordbehandlings- och kalkylprogram.
- För att framföra mer komplex information och skapa mera dynamiska presentationer, som gör det möjligt för dig att kontrollera presentationens hastighet, skall du använda programvaror som t.ex. Astound®, Freelance®, Persuasion® eller PowerPoint®.
- För presentationer med hjälp av multimedia och ömsesidig påverkan, skall du använda programvaror som t.ex. Macromedia Director<sup>®</sup>

#### ANM.

• Astound®, Freelance®, Persuasion®, PowerPoint® och Macromedia Director® är varumärken för sina respektive företag.

#### **Videopresentationer**

Användning av en videokomponent såsom en videobandspelare, DVD-spelare eller laserskivspelare kan vara ett effektivt sätt att redogöra för illustrativt material som annars är svår att presentera.

#### **Digitalkameror och digitala personassistenter (PDA)**

För mycket kompakta och transportabla presentationer är stillbildskameror, digitala videokameror, dokumentkameror och PDAutrustning idealiska för överföring av data utan krångliga omvandlingar.

#### **Multimedia-presentationer**

Det går att integrera samtliga ovanstående metoder för en komplett multimediapresentation som inbegriper video, audio, datorprogram och information från World Wide Web.

#### **Trådlösa presentationer**

Du kan använda [IrDA/IrTran-P](#page-64-0)-kompatibla källor som t.ex. en bärbar laptop-dator, digitalkamera eller PDA för att snabbt och enkelt visa stillbilder utan att använda kablar.

## **b.Kreativa presentationer**

Presentatörer drar ofta inte fördel av de många nyansrika sätt de kan använda för att hantera sina elektroniska bilder för att effektivt övertyga sina åhörare.

Färger påverkar åhörare kraftigt under en presentation. När de används på rätt sätt och tydligt, visar undersökningar att bakgrunds- och förgrundsfärger etablerar en emotionell ton för en presentation, hjälper tittarna att förstå och komma ihåg information, samt påverkar en publik att vidta önskade åtgärder.

#### **Färgöverväganden**

- Välj tydliga färger.
- Färger för diagram och texter kräver tydliga kontraster.
- Använd mörkare färger för bakgrunden, därför att en ljusare bakgrund kan skapa en okomfortabel glans. (Gult på svart skapar en idealisk kontrast.)

**58**<br>Bilaga<br>58

 $\blacktriangledown$ 

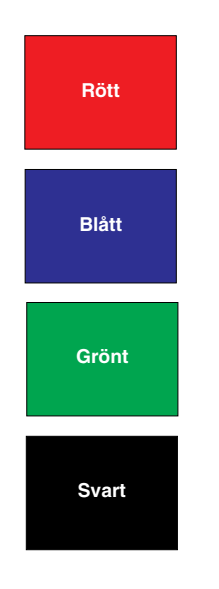

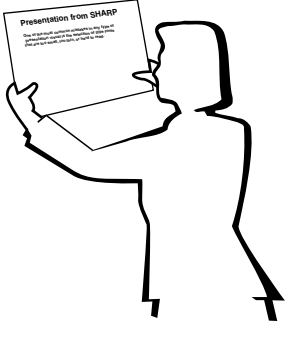

# **Sans-serif Serif**

• Bakgrundsfärger kan omedvetet påverka åhörarskaran:

**Rött**—ökar tittarnas puls samt andning och uppmuntrar till risktagning, men kan också sammankopplas med finansiella förluster.

**Blått**—har en lugnande och konservativ effekt på publiken, men kan också skapa leda bland företagsåhörare som ofta översvämmas av denna bakgrundsfärg.

**Grönt**—stimulerar ömsesidig påverkan.

**Svart**—uttrycker slutgiltighet och säkerhet. Använd denna som en övergångsfärg mellan bilder, när du övergår från en ide till en annan.

- Förgrundsfärger har stor betydelse för hur bra en publik förstår och kommer ihåg ett budskap.
	- Använd en eller två kraftiga färger för betoning.
	- Accentuera viktiga budskap.
- Det är svårt för ögat att läsa viss färgad text mot vissa färgade bakgrunder. Text- och bakgrundsfärger i rött och grönt, samt blått och svart, är t.ex. svåra att läsa.
- Färgblinda personer kan ha svårigheter att skilja mellan rött och grönt, brunt och grönt samt purpurfärgat och blått. Undvik att använda dessa färger tillsammans.

#### **Teckensnitt**

- Ett av de vanligaste misstagen i alla typer av visuella presentationer är valet av typsnitt som är för små, för tunna eller för svåra att läsa.
- Om du inte är säker på hur ett visst typpsnitt kommer att göra sig på en skärm i olika storlekar, skall du försöka detta: Rita en rektangel, ca. 15  $\times$  20 cm, på ett papper och skriv ut flera textrader inne i rektangeln med din datorskrivare, med en upplösning på 300 eller 600 dpi. Variera textradernas storlek för att simulera rubriker, huvudtext och textanvisningar för tabeller och diagram. Håll utskriften med utsträckt arm. Detta är lika med hur din text kommer att se ut på en 1,2 meter bred skärm från ett avstånd av 3 meter, på en 2,3 meter bred skärm från ett avstånd av 6,1 meter och en 3,7 meter bred skärm från ett avstånd av 9,1 meter. Om du inte kan läsa texten lätt, skall du använda mindre text på dina visuals eller använda större teckensnitt.
- Utforma dina visuals så att de kan uppfattas av en tittare på sista bänkraden.
- Ingenting kan ruinera din presentation snabbare än felstavade ord. Ge dig tid till att korrekturläsa och redigera ditt arbete, innan dina visuals blir en permanent del av din presentation.
- Text med en blandning av versaler och gemener är lättare att läsa, än en text som endast har versala bokstäver.
- En annan viktig del av typsnitten är om något visst teckensnitt är serif eller sans-serif. Serifs är små, vanligtvis vågräta streck som läggs till i slutet av en bokstavs huvudlinje. På grund av deras förmåga att locka ögat längs den skrivna raden, anses typsnitt med serifer vara lättare att läsa.

**Bilaga**

# **Bra Dåligt Bra Presentation from SHARP**

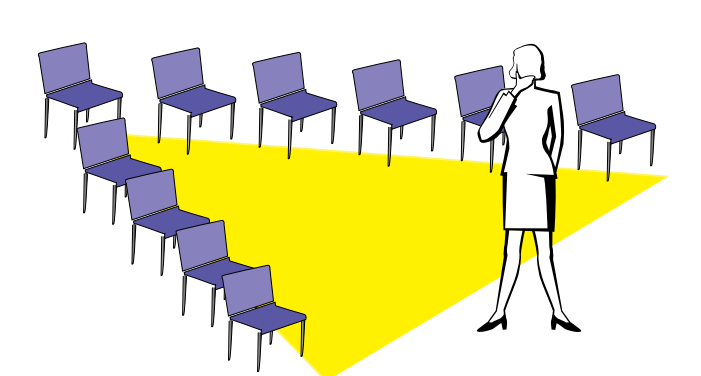

## **c. Uppställning**

När du genomför en presentation, måste du både figurativt och literärt göra i ordning scenen för att bli successfull. Det sätt på vilket du gör i ordning ditt presentationsrum har stor påverkan på publikens uppfattning om dig och ditt budskap. Genom att styra placeringen och användningen av följande hjälpmedel, kan du förstärka effekten av din presentation.

**Belysning**—Bra belysning är en viktig del av en lyckad presentation. Du skall sträva efter att skapa en ojämn fördelning av ljuset. En publik skall alltid se så mycket som möjligt av presentatörens ansikte, så det mesta av ljuset skall falla på dig själv. På grund av att det är viktigt för dig att kunna avläsa tittarnas ansikten och kroppsspråk, skall visst ljus också lysa på dem. Inget ljus skall dock lysa på skärmen.

**Scen**—När du genomför en presentation på samma plan som din publik, kan de flesta bara se den övre tredjedelen av din kropp. Vi rekommenderar därför att du står på en scen eller plattform, när du genomför en presentation för 25 personer eller mer. På grund av att mer av din kropp är synlig, blir det lättare att kommunicera med din tittarskara.

**Talarstol**—De bästa presentatörerna undviker högtalarstolar, därför att de gömmer 75 % av kroppen och begränsar rörligheten. Många människor känner sig dock bättre till mods i en talarstol, för att hålla reda på sina papper och gömma sina egna obehag. Om du måste använda en talarstol, skall du vinkla den 45 grader gentemot publiken, så att du inte göms helt.

**Visuals**—Det är absolut nödvändigt att du förvissar dig om att dina visuals är tillräckligt stora och att de kan uppfattas av hela din publik. Åtta gånger höjden av en bild är det bästa tittaravståndet för att läsa en 24-punkters text. Skärmens nederkant skall vara minst 1,8 meter ovanför golvet.

**Skärm**—Skärmen skall alltid finnas i mitten av rummet, så att samtliga i tittarskaran kan se den. På grund av att vi läser från vänster till höger, skall du alltid stå på publikens vänstra sida när du diskuterar om visuals.

**Sittplatser**—Arrangera sittplatserna i överensstämmelse med dynamiken i din presentation. Om presentationen skall pågå mer än en halv dag, skall du använda klassrumstypen för sittplatserna—en stol och ett bord. Om du vill uppmuntra till ömsesidig påverkan, skall du använda en så kallad chevrontyp, där stolarna placeras i en V-form. När du har en mycket liten publik, kommer en U-formad stolsplacering att förbättra det ömsesidiga utbytet.

 $\blacktriangledown$ 

**Bilag** 

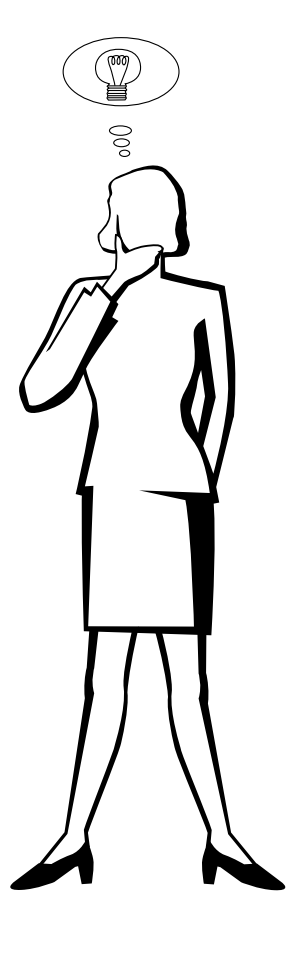

## **d.Inövning och framförande**

- Den bästa tiden för inövning är dagen eller kvällen före, inte några timmar före, och den bästa platsen för genrepet är själva mötesrummet. Att öva in ett tal på ett litet kontor, är inte detsamma som att stå framför 100 personer i en hotellbalsal eller ett klassrum.
- På grund av att olika persondatorer har olika bearbetningstider, skall du öva på dina bildbyten så att timingen blir den rätta.
- När så är möjligt skall du ställa upp din utrustning långt i förväg, så att du har tillräckligt med tid att klara av oväntade krånglande detaljer som belysning, ström, sittplacering och ljud.
- Kontrollera grundligt varje del av den utrustning du har med dig. Kontrollera att du har nya batterier i dina fjärrkontroller och laptop-datorer. Ladda datorns batterier före presentationen och anslut din nätadapter för säkerhets skull.
- Förvissa dig om att du helt klarar av manövreringen av kontrollpanelen på din projektor samt fiärrkontrollerna.
- Om du skall använda en mikrofon, skall du i förväg kontrollera den och gå omkring för att se var någonstans du kan få problem med rundgångstjut. Undvik att stå på sådana problemställen under presentationen.

## **e.Presentationstips**

- Innan du börjar, skall du föreställa dig själv att du genomför en lysande presentation.
- Bekanta dig med ditt tal. Om du lär dig minst de tre första minuterna av presentationen utantill, kan du koncentrera dig på din rytm och timing.
- Börja tala till dem som kommer först för att bygga upp relationerna med din publik och göra dig själv mera hemmastadd.
- Bli inte för mycket beroende av dina visuals genom att upprepa vad din publik redan läser. Lär dig materialet tillräckligt bra för att kunna genomföra presentationen utan ansträngning. Använd dina visuals för att betona nyckelpunkter.
- Var noga med att hålla din röst tydlig och använd ögonkontakt för att bibehålla publikens uppmärksamhet.
- Vänta inte till mitten av presentationen för att komma till kärnpunkten. Om du väntar och försöker att "bygga upp" något, kan du tappa en del av publiken på vägen.
- Bibehåll publikens uppmärksamhet. På grund av att folk endast skärper sig 15 till 20 minuter i början av en timslång presentation, är det viktigt att du fångar deras intresse då och då. Använd uttryck som t.ex. "Detta är kritiskt för min synpunkt" eller "Detta är absolut fundamentalt", för att påminna publiken om att du säger något som de måste lyssna på.

**Bilaga**

# <span id="page-64-0"></span>**Ordlista**

#### **[Automatisk synkronisering](#page-32-0)**

Optimerar visade datorbilder genom att automatiskt justera vissa tekniska karakteristika.

#### **[Bakgrundsbild](#page-43-0)**

En förinställd bild som visas när inte signal matas in.

#### **[Bildformat](#page-38-0)**

Förhållande mellan bildens bredd och höjd. Det normala formatet för en dator- och videobild är 4:3. Det finns också vissa breda bilder med bildformatet 16:9 eller 21:9.

#### **[Digital keystone-korrigering](#page-5-0)**

Korrigering på digital väg av en förvrängd bild, när projektorn inte har ställts upp vinkelrätt.

#### **[DTV](#page-5-0)**

Står för digital TV och är ett samlingsbegrepp för nya digitala TV-system i USA.

#### **[Fas](#page-31-0)**

Fasskiftning är en ändring av timing för isomorfa signaler med samma upplösning. När fasnivån är felaktig, uppträder typiskt vågrätt flimmer på den bild som visas.

#### **[Förstoring](#page-36-0)**

Digital inzoomning av en del av en bild.

#### **[GUI](#page-25-0)**

Graphical User Interface (grafiskt användargränssnitt). Gränssnitt med illustrationer för att förenkla manövreringen.

#### **[Hjälpmedel för presentation](#page-45-0)**

Hjälpmedel som används för att betona nyckelpunkter vid en presentation.

#### **[I/F omvandling](#page-41-0)**

Funktion som omvandlar bildvisning mellan "Interlaced" och "Fortlöpande" avsökning.

#### **[Intelligent komprimering och expansion](#page-5-0)**

Högkvalitativ omformatering av bilder med högre och lägre upplösning för att passa projektorns naturliga upplösning.

#### **[IrCOM](#page-27-0)**

Funktion för överföring av stillbilder från en vanlig persondator, en bärbar persondator eller en digital stillbildskamera via infraröd kommunikation för "Trådlösa presentationer".

#### **[IrDA](#page-60-0)**

Standardprotokoll för trådlös kommunikation.

#### **[IrTran-P](#page-60-0)**

Standardformat (protokoll) för överföring av bilder.

#### **[Klocka](#page-31-0)**

Klockjustering används för att justera lodräta störningar när klocknivån är inkorrekt.

#### **[Kompatibilitet](#page-5-0)**

Förmåga att användas med olika bildsignalfunktioner.

#### **[PDF](#page-8-0)**

Portable Document Format. Dokumentationsformat som används för överföring av text och bilder från CD-ROM-skivan.

#### **[Punkt för punkt](#page-38-0)**

Funktion som visar bilderna med deras ursprungliga upplösning.

#### **[RS-232C](#page-16-0)**

Funktion för att kontrollera projektorn från persondatorn genom att använda porten RS-232C på både projektorn och persondatorn.

#### **[Sammansatt synksignal](#page-5-0)**

En signal som kombinerar vågräta och lodräta synkroniseringspulser.

#### **[Skärmformad](#page-38-0)**

Funktion för att justera en bild utan att bibehålla något annat ursprungligt bildförhållande än 4 : 3 och visa bilden med bildförhållandet 4 : 3.

#### **[Startbild](#page-43-0)**

Den bild som visas när du sätter på projektorn.

#### **[Statusfunktion](#page-46-0)**

Visar inställningen för varje justeringsdetalj.

#### **[Stillbild](#page-35-0)**

Funktion för att stoppa en rörlig bild.

#### **[Sync on green](#page-52-0)**

Videosignalfunktion för en persondator, som överlappar vågräta och lodräta synkroniseringssignaler till stiftet för grönfärgssignaler.

#### **[Synk](#page-32-0)**

Synkroniserar upplösningen och fasskiftningen för två signaler. Vid mottagning av en bild, vars upplösning skiljer sig från datorns upplösning, kan den bild som visas bli förvrängd.

#### **[Trådlös mus](#page-23-0)** Funktion för att manövrera persondatorns mus med den medföljande fjärrkontrollen.

#### **[XGA-upplösning](#page-5-0)**

En upplösning med 1.024 768 pixel, som använder signalen för en IBM/AT-kompatibel (DOS/V) persondator.

 $\blacktriangledown$ 

# <span id="page-65-0"></span>Alfabetiskt index

#### $\overline{\mathsf{A}}$

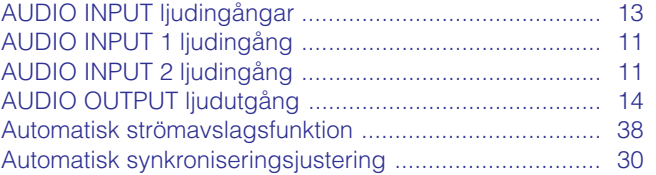

# $\overline{B}$

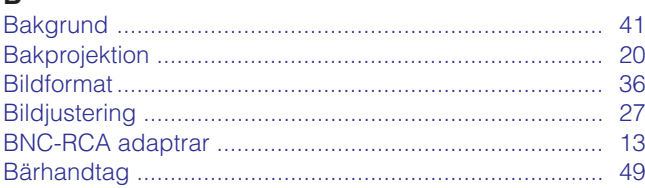

## D

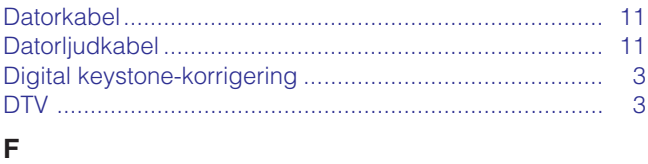

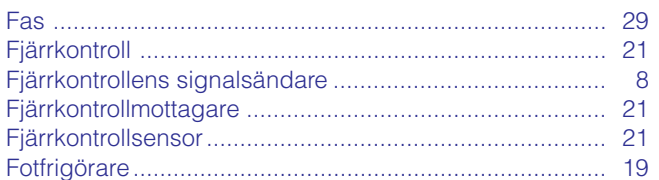

## G

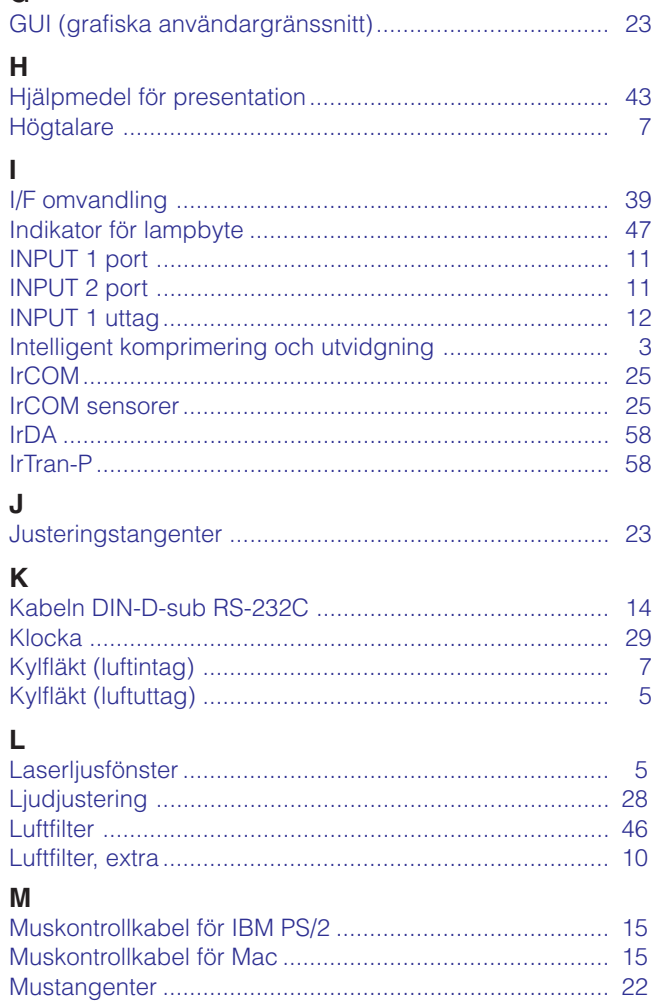

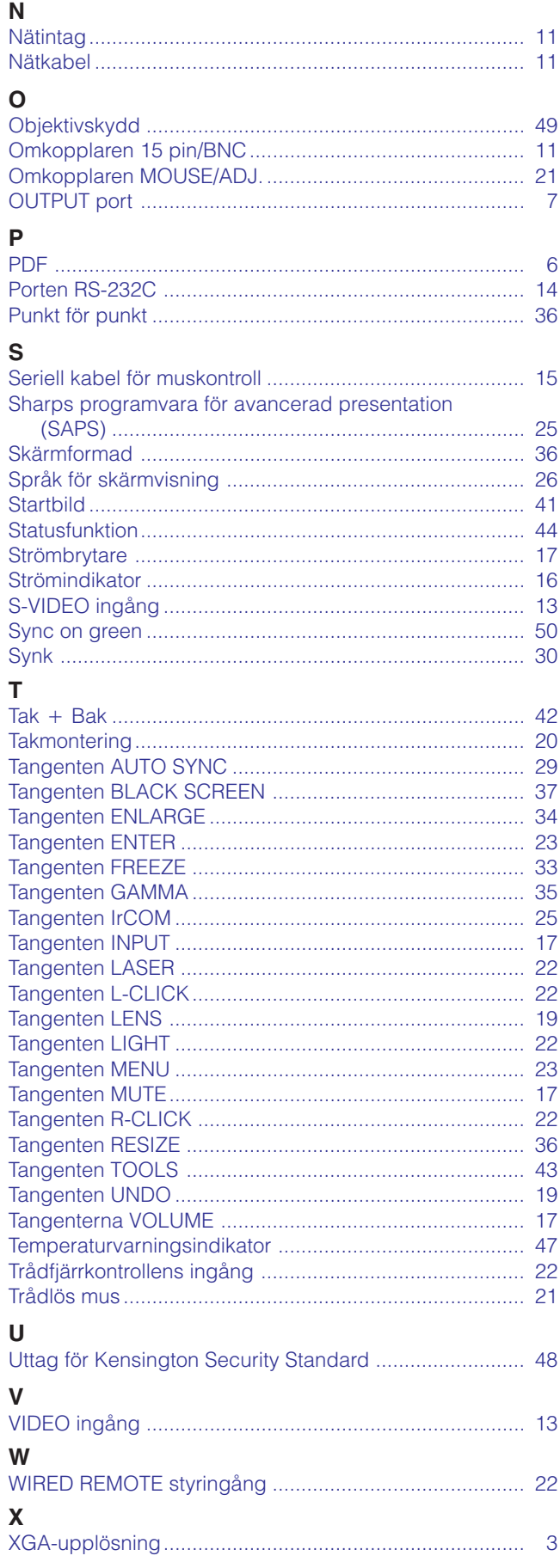

# Bilaga

# $\Box$

# **SHARP CORPORATION**

Osaka, Japan

**64Bilaga** Triykt i Japan TINS-6799CEZZ T2206-A 9P11-JWG